# Layer 3 24 SFP port Industrial Switch

Web configuration manual

### **Index**

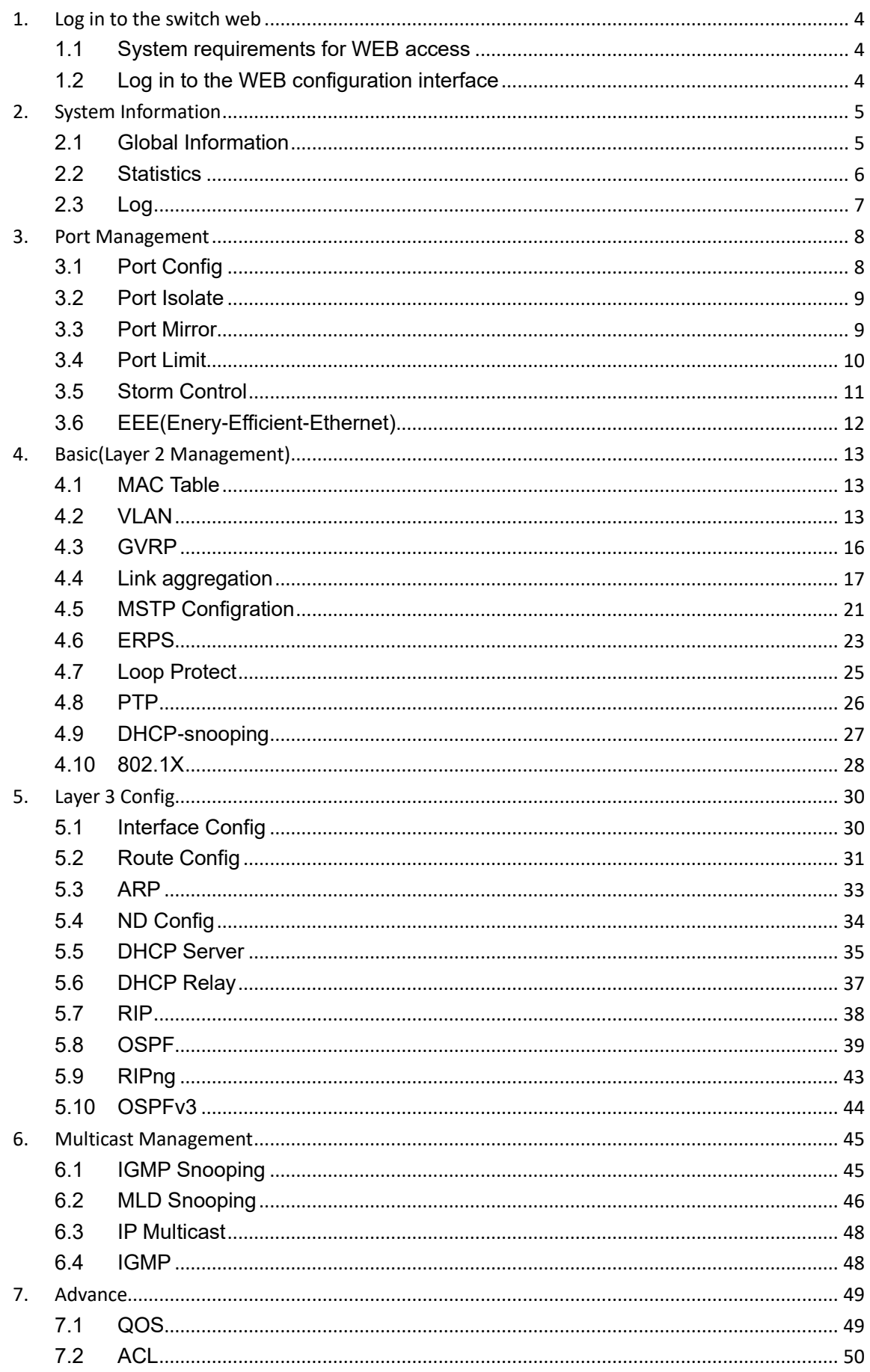

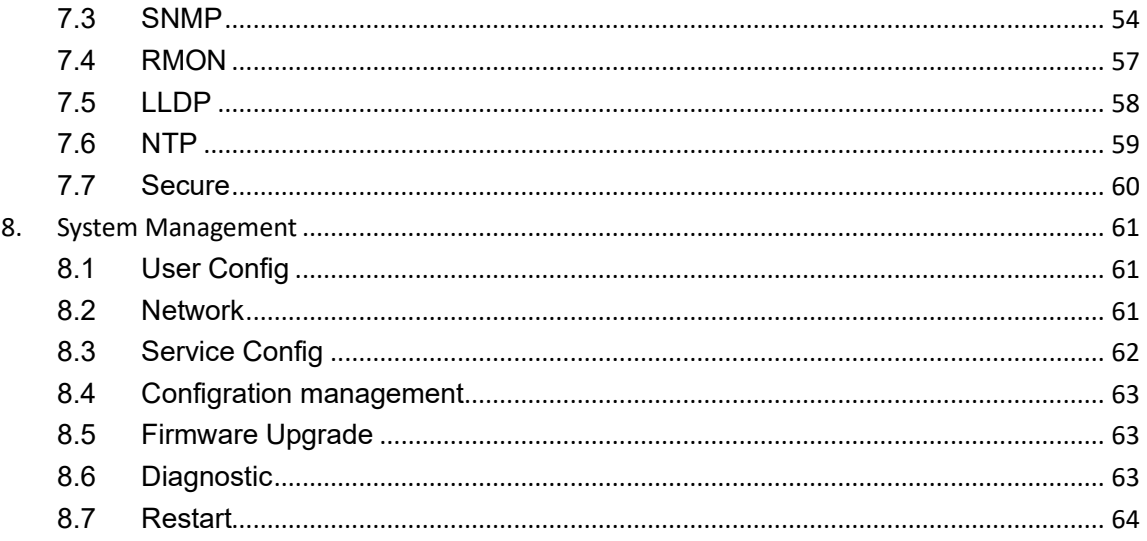

# <span id="page-3-0"></span>**1.Log in to the switch web**

# <span id="page-3-1"></span>**1.1 System requirements for WEB access**

Using this series of switches, the system should meet the following conditions.。

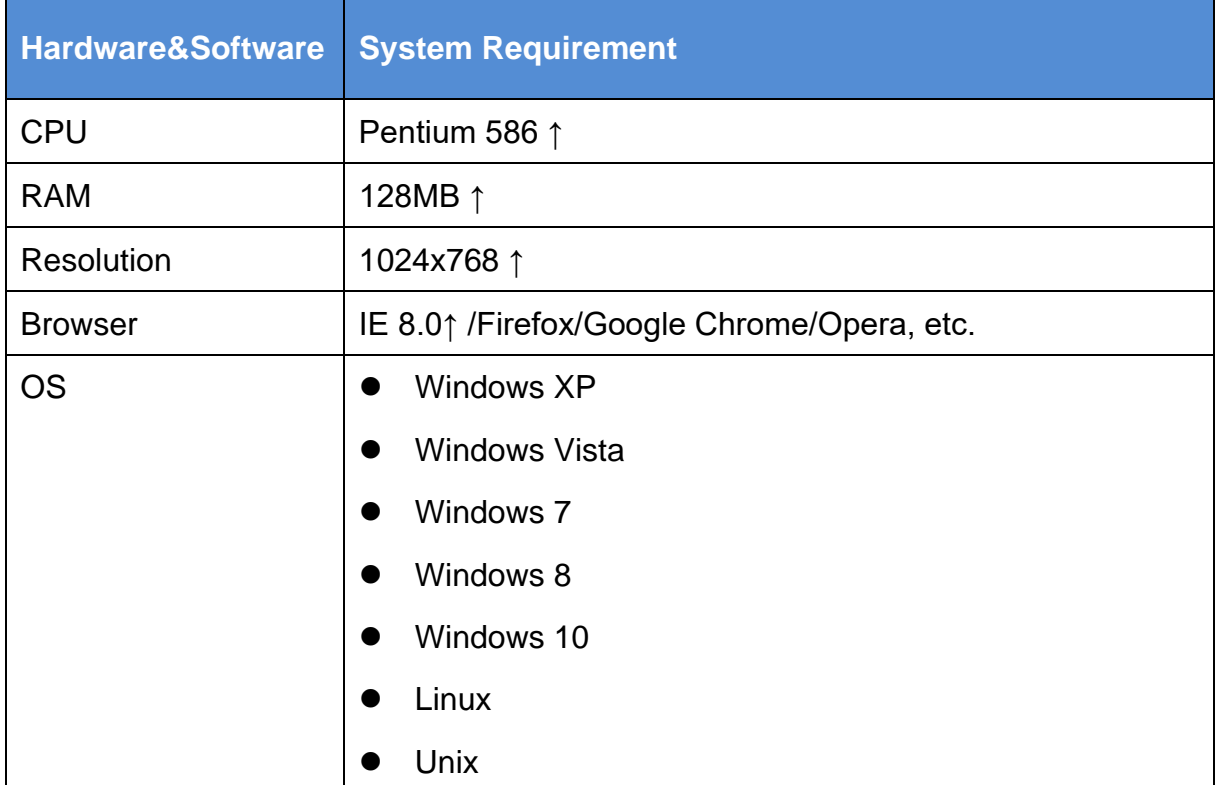

# <span id="page-3-2"></span>**1.2 Log in to the WEB configuration interface**

To log in to the WEB configuration interface of this series of switches, the user needs to confirm the following conditions:

- The switch has been configured with IP. By default, the interface IP address of VLAN1 of the switch is 192.168.10.12;
- The user ensures that the IP of the network card of his local PC (management host) is in the 192.168.10.<sup>\*</sup> network segment;
- The user ensures that the network cable of his local PC is connected to any RJ45 network port of the switch;
- A host with a web browser has been connected to the network, and the host can ping the switch.

The steps to log in to the WEB configuration interface are as follows:

Step 1 Run the computer browser;

Step 2 Enter the address of the switch "http://192.168.10.12" in the address bar of the browser, and press Enter;

Step 3 As shown in Figure 1-1, enter the user name and password in the login window (the default **user name** and **password** are both **admin**), and click "OK"。

Figure 1-1 WEB interface login window

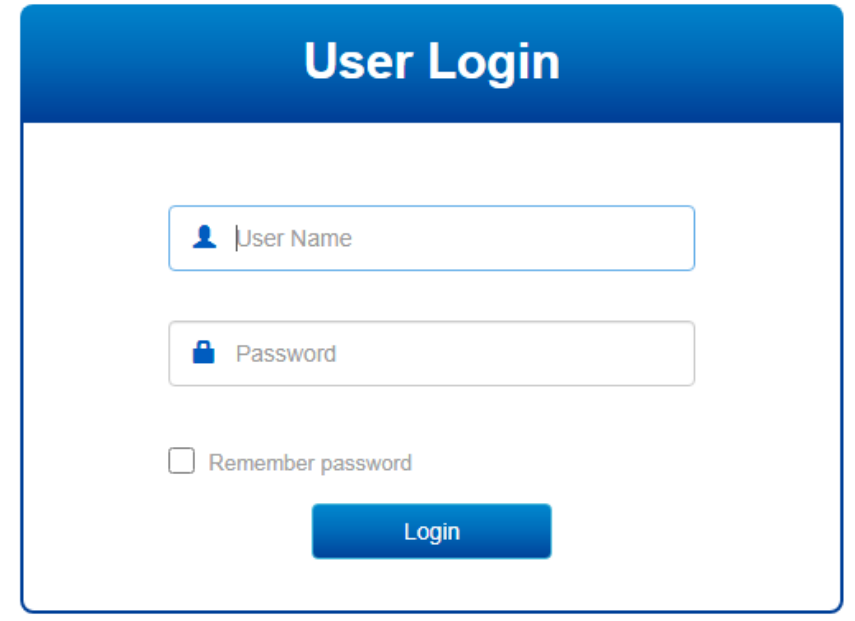

After successfully logging in, you can configure the relevant parameters and information of the WEB interface according to your needs.

# <span id="page-4-0"></span>**2.System Information**

## <span id="page-4-1"></span>**2.1 Global Information**

【Function Description】

On the "System Information" page, you can view Product Model, Serial Number, MAC Address, Firmware Version, Uptime, System Time and other information.

【Operation path】

Information > Global

【Interface description】

#### Figure 2-1 System Information Interface

| <b>Ports Status</b>                                      |                                                                                                    |  |  |
|----------------------------------------------------------|----------------------------------------------------------------------------------------------------|--|--|
| G2<br>G <sub>4</sub><br>G <sub>1</sub><br>G <sub>3</sub> | G <sub>6</sub><br>G12<br>G14<br>G16<br>G18<br>G20<br>G <sub>22</sub><br>X4<br>G <sub>8</sub><br>G10<br>G24<br>X <sub>2</sub><br>G <sub>5</sub><br>G7<br>G <sub>9</sub><br>G11<br>G13<br>G15<br>G17<br>G19<br>G21<br>G <sub>23</sub><br>X1<br>X <sub>3</sub> |  |  |
| Global                                                   |                                                                                                    |  |  |
| <b>Product Model</b>                                     | YH6824GST4-SFP                                                                                                    |  |  |
| <b>Serial Number</b>                                     | SN20210301                                                                                                    |  |  |
| <b>MAC Address</b>                                       | AC:90:00:40:3D:00                                                                                                    |  |  |
| <b>Firmware Version</b>                                  | V1.0.0.1-gd06e45122                                                                                                    |  |  |
| <b>Uptime</b>                                            | 0 Day 18 Hours 10 Minutes                                                                                                    |  |  |
| <b>System Time</b>                                       | 2021-05-13 09:32:52<br><b>Time Sync</b>                                                                                                    |  |  |
| <b>System</b>                                            |                                                                                                    |  |  |

Table 2-1 Main elements of the system information interface

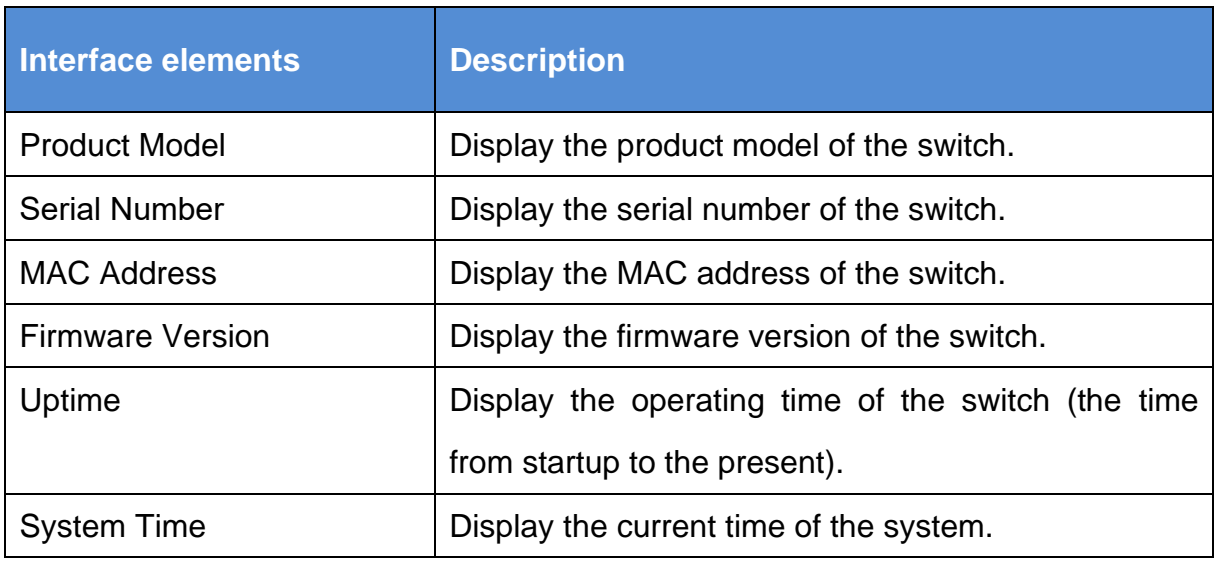

### <span id="page-5-0"></span>**2.2 Statistics**

【Function Description】

On the "Statistics" page, you can view port summary statistics and detailed port statistics related information.

【Operation path】

Information > Statistics

【Interface description】

### Figure 2-2 Port data statistics

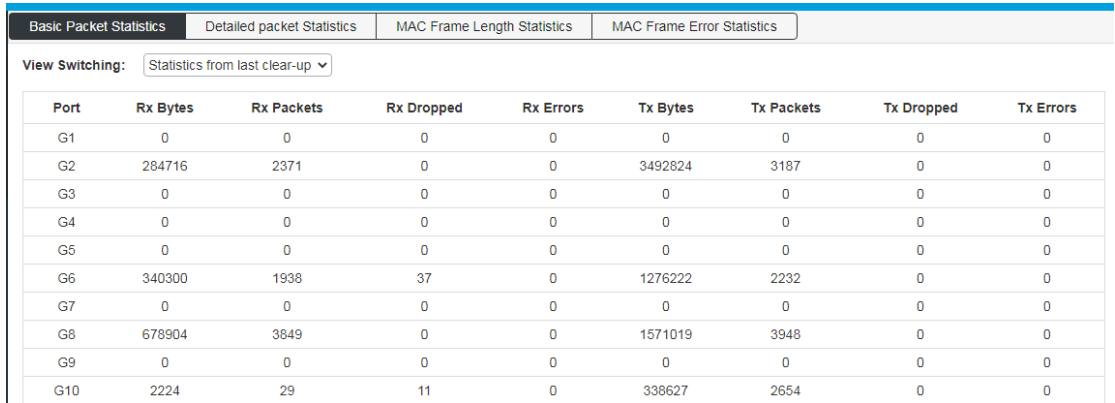

# <span id="page-6-0"></span>**2.3 Log**

【Function Description】

On the "Log" page, you can view and download the system log.

【Operation path】

Information > Log

【Interface description】

Figure 2-3-1 Log interface

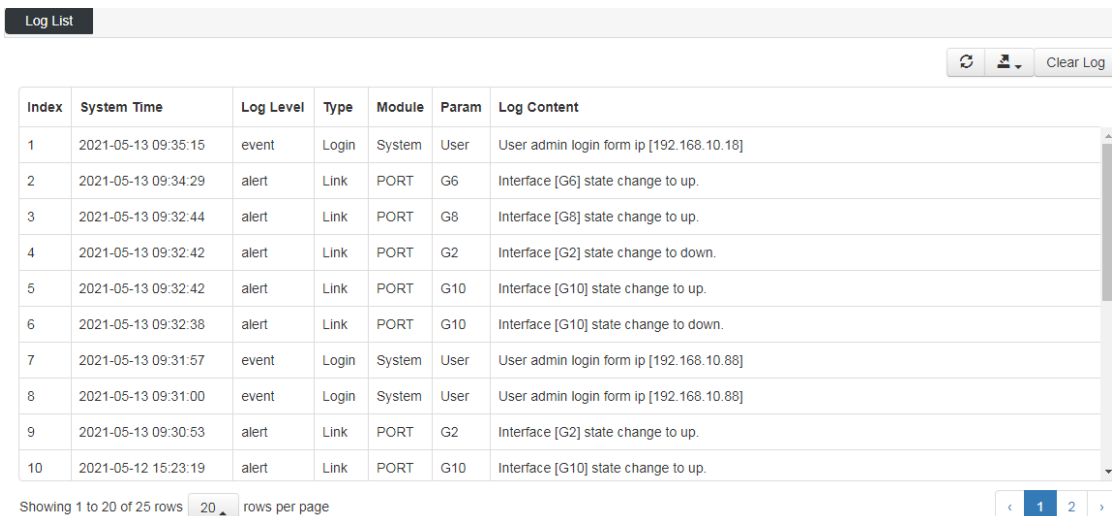

# <span id="page-7-0"></span>**3.Port Management**

# <span id="page-7-1"></span>**3.1 Port Config**

【Function Description】

On the "Port Config" page, you can enable or disable ports, set port speed and flow control, or view basic information about all ports.

【Operation path】

Port > Port Config

【Interface description】

Figure 3-1 Port configuration interface

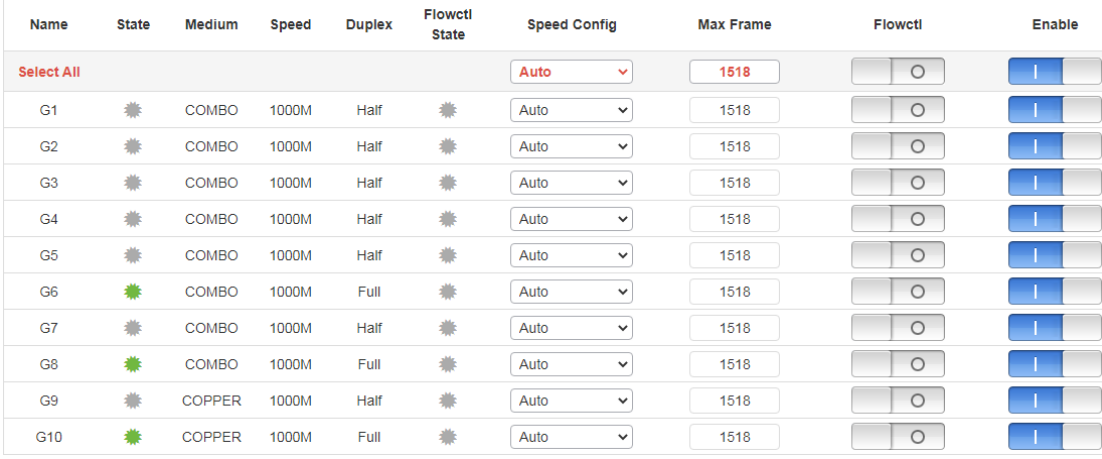

#### Table 3-1 Main elements of the port configuration interface

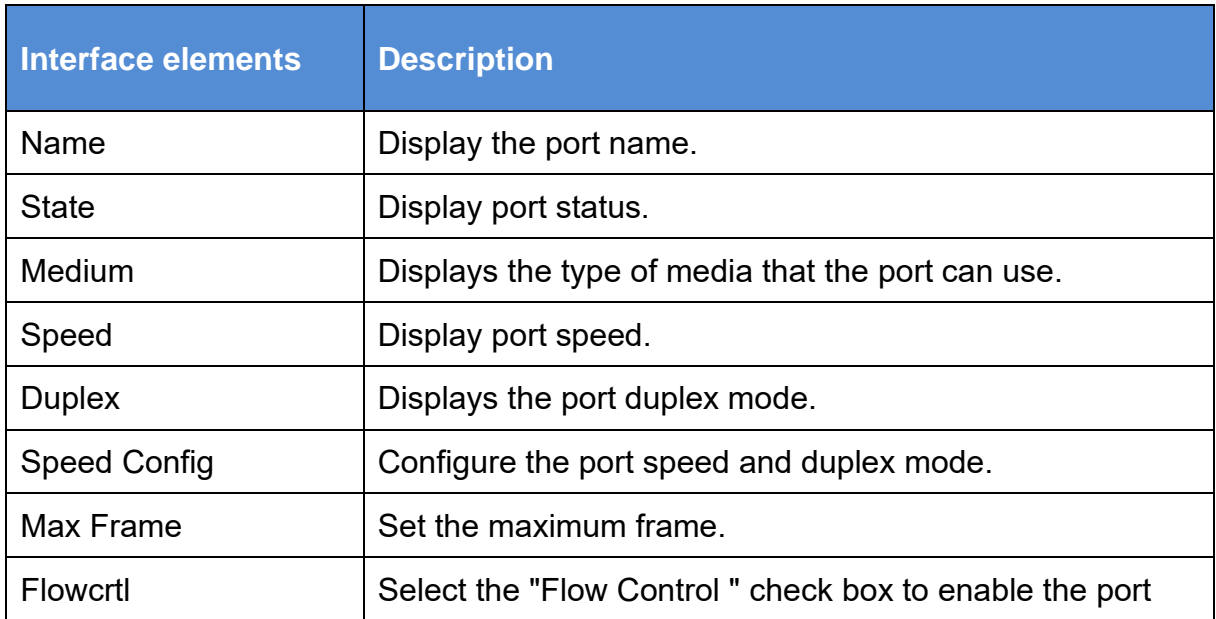

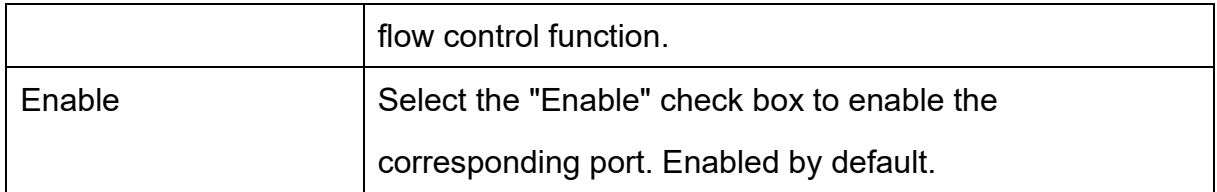

### <span id="page-8-0"></span>**3.2 Port Isolate**

【Function Description】

On the "Port Isolation" page, you can configure the port isolation.

【Operation path】

Port > Port Isolate

【Interface description】

#### Figure 3-2 Port Isolate interface

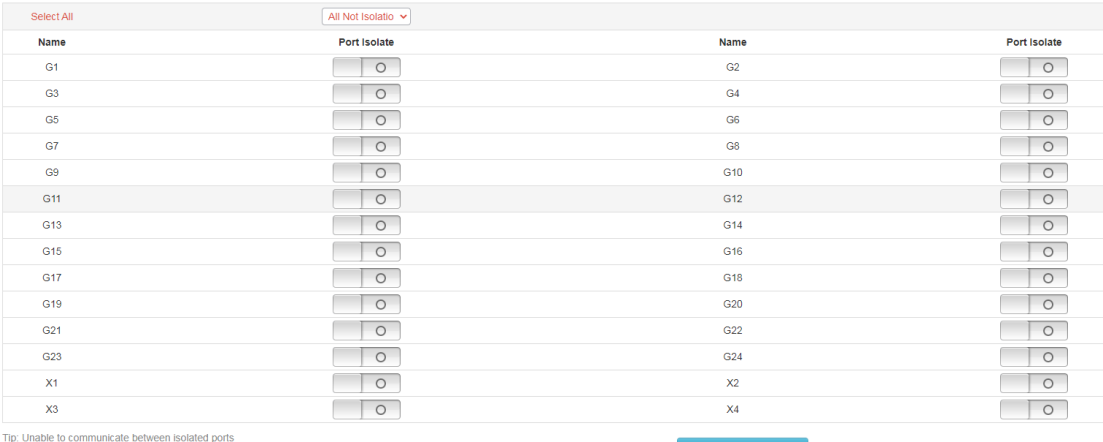

Tip: Isolated ports can communicate with other devices

Communication between isolated ports is not possible, and isolated ports can communicate with other non-isolated ports.

### <span id="page-8-1"></span>**3.3 Port Mirror**

### 【Function Description】

Port mirroring is also called port monitoring. Port monitoring is a data packet acquisition technology. By configuring the switch, you can copy data packets of one/several ports (mirroring source port) to a specific port (mirroring destination port), and install one on the mirroring destination port. The host of the data packet analysis software analyzes the collected data packets, so as to achieve the purpose of network monitoring and troubleshooting.

【Operation path】

Port > Port Mirror

【Interface description】

Figure 3-3 Port mirror interface

Example: Mirror the message data sent from port 4 to port 1.

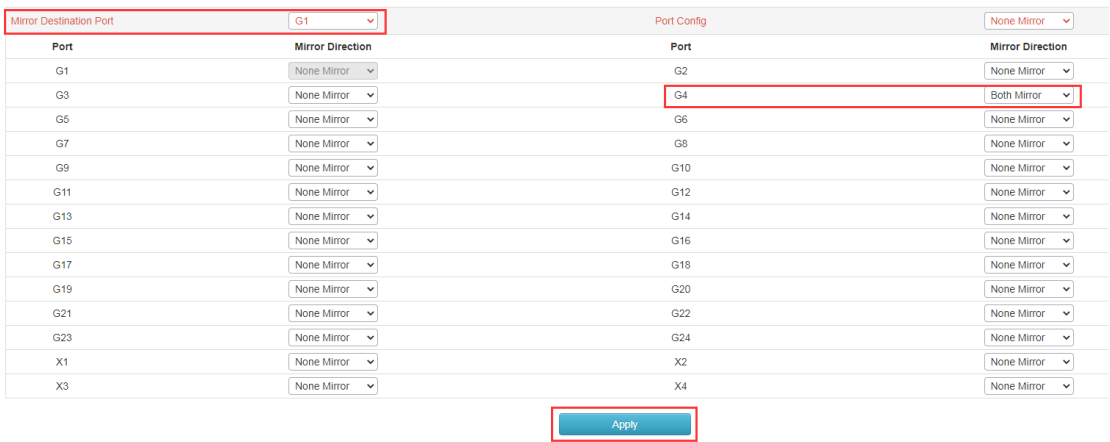

## <span id="page-9-0"></span>**3.4 Port Limit**

【Function Description】

On the "Port Limit" page, you can configure the access rate of all ports.

【Operation path】

Port > Port Limit

【Interface description】

Figure 3-4 Port rate limit interface

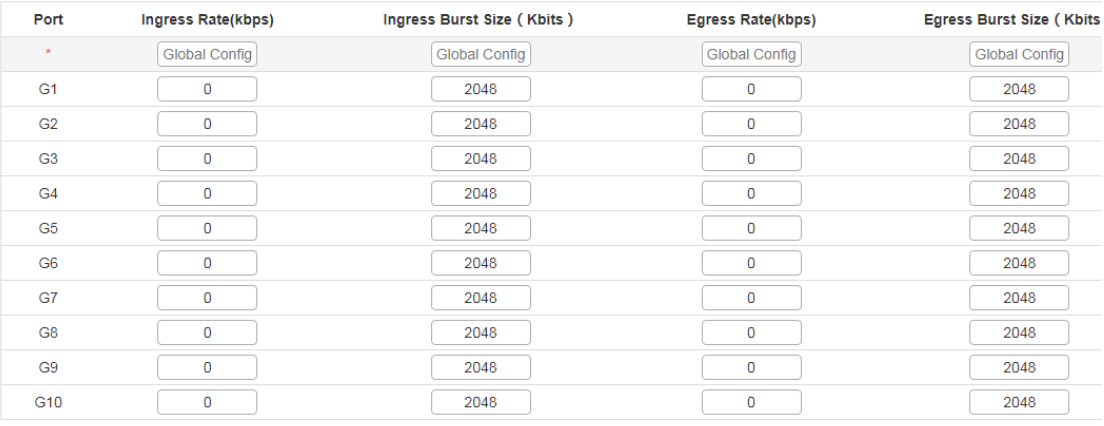

Table 3-4 Main elements of the port rate limit interface

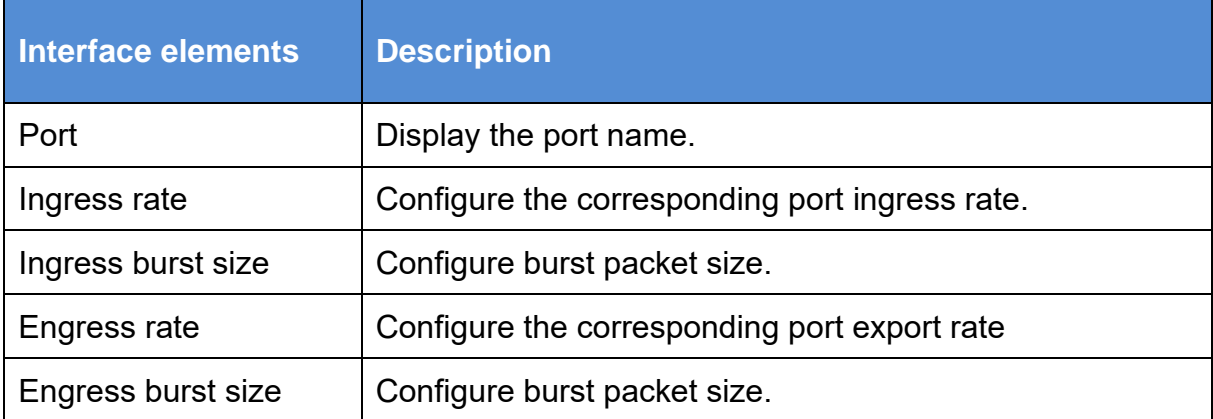

## <span id="page-10-0"></span>**3.5 Storm Control**

### 【Function Description】

On the "Storm Control" page, you can configure the rate of broadcast packets, multicast packets, and unknown unicast packets for each port to achieve port suppression.

【Operation path】

Port> Storm Control

【Interface description】

#### Figure 3-5 Storm control interface

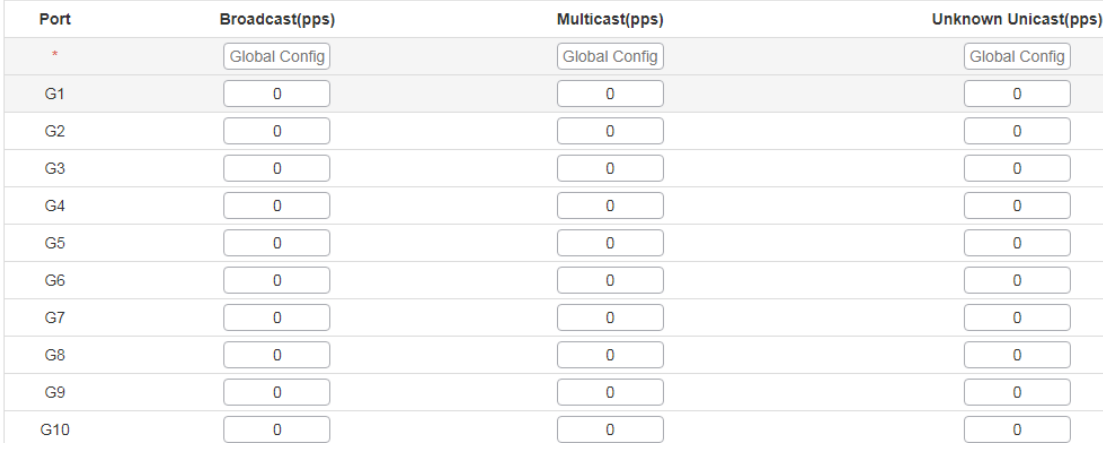

#### Table 3-5 Main elements of storm Control interface

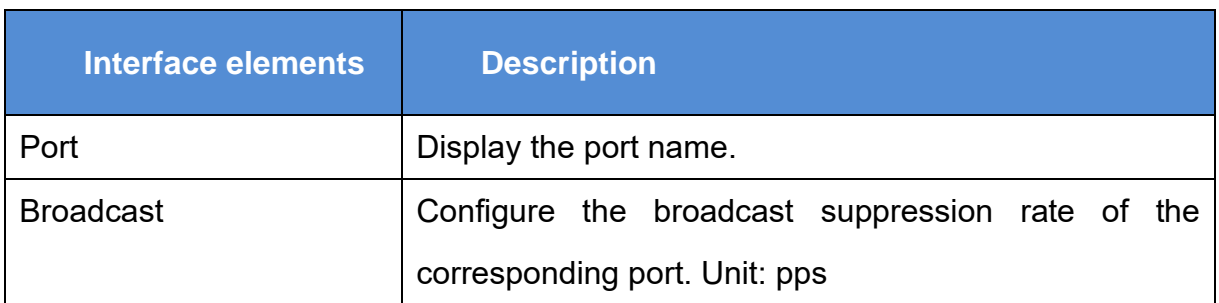

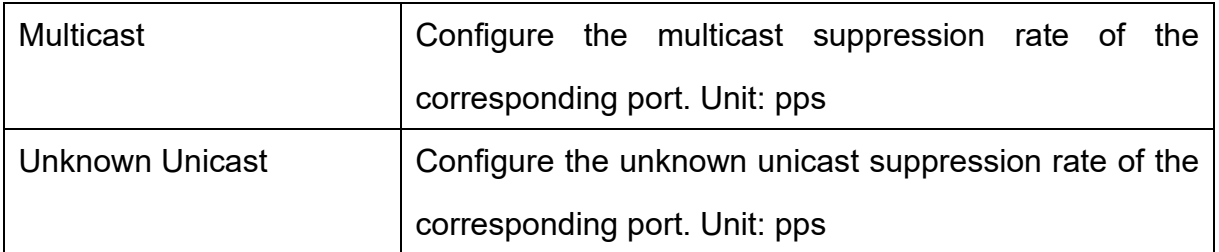

### <span id="page-11-0"></span>**3.6 EEE(Enery-Efficient-Ethernet)**

【Function Description】

On the "EEE" page, you can configure EEE for each Ethernet port

【Operation path】

Port> EEE

【Interface description】

Figure 3-6 EEE Interface

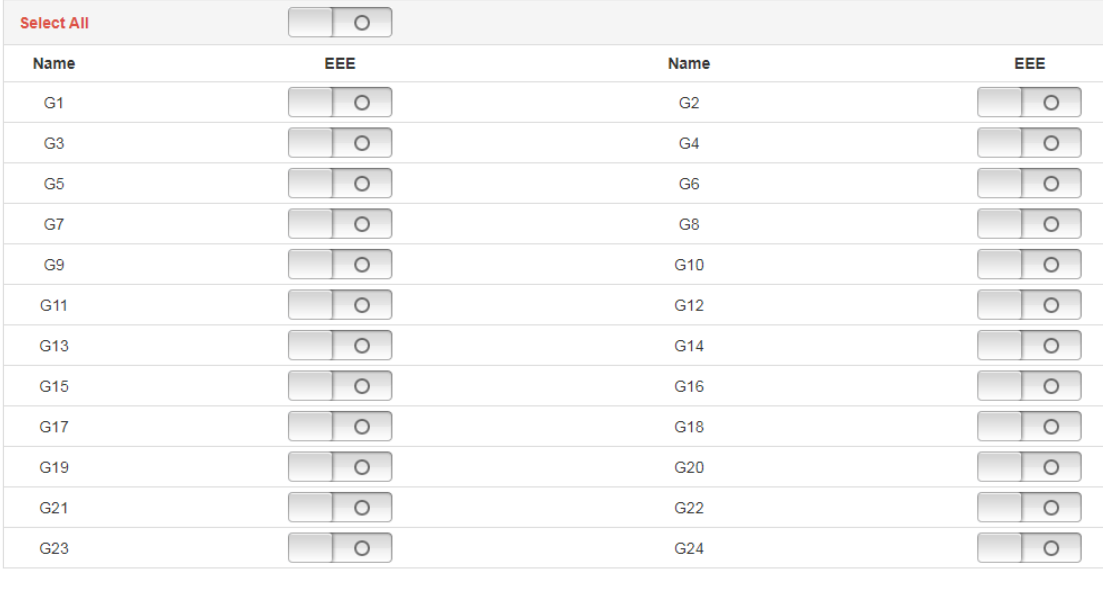

Apply

# <span id="page-12-0"></span>**4.Basic(Layer 2 Management)**

# <span id="page-12-1"></span>**4.1 MAC Table**

【Function Description】

On the "MAC Table" page, you can configure the aging time of the MAC address and view the MAC address information of the port.

【Operation path】

Basic > mac

【Interface description】

#### Figure 4-1 MAC Table interface

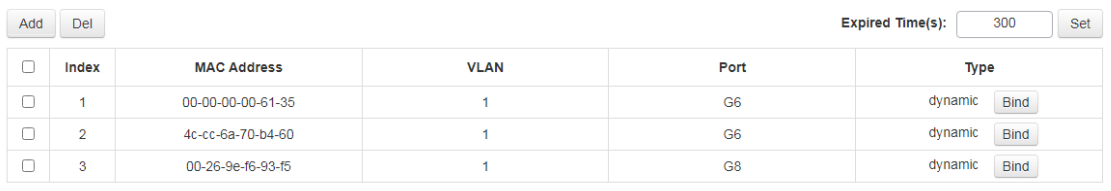

<span id="page-12-2"></span>Total 3 records Total 1 pages Current 1 page First < Previous Next > Last

# **4.2 VLAN**

【Function Description】

On the "VLAN" page, you can view VLAN status, set port VLAN, voice VLAN, and configure MAC-based VLAN and IP-based VLAN.

【Operation path】

Basic > VLAN

【Interface description】

The following figure shows the view of the VLAN status of the switch,

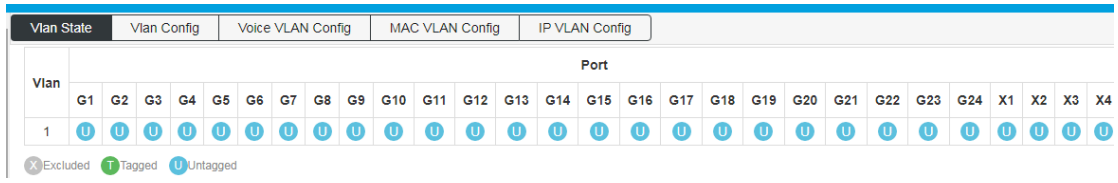

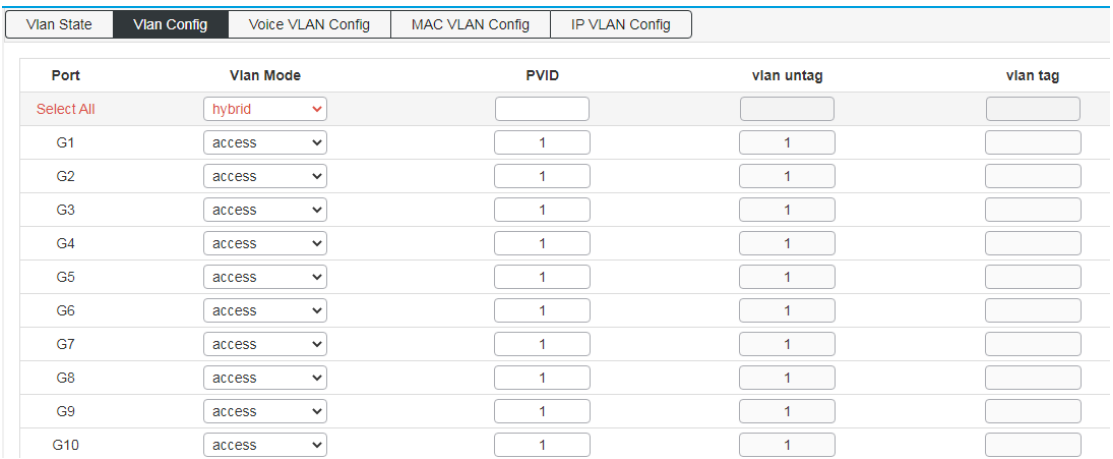

#### The following figure shows the configuration of port VLAN,

#### Port properties that can be set:

#### **Access**:

The access port is usually used to connect to the terminal. The access port has the following characteristics:

- There is only one VLAN, port VLAN (also known as access VLAN), which is a member of 1 by default,
- Accept unmarked frames and C-marked frames,
- Discard all frames in the unclassified access VLAN,
- All frames on the egress are sent untagged.

#### **Trunk**:

Trunk ports can carry multiple VLAN traffic at the same time, and are usually used to connect to other switches. Trunk port has the following characteristics:

- By default, trunk ports are members of all existing VLANs. This can be limited by using allowed VLANs,
- Unless VLAN trunking is enabled on the port and divided into different VLANs, the frames of whether the port is a member or not will be discarded,
- By default, all frames but are classified into the port VLAN (also known as the native VLAN) frame tag gets on the egress. Frames that fall into the port VLAN do not get C-tagged egress,
- The exit marking can change all the marked frames, in this case, only the entrance of the marked frame is accepted,
	- VLAN trunking may be enabled.

#### **Hybrid**:

Hybrid ports are similar to Trunk ports in many ways, but with additional port configuration capabilities. In addition to the features described for trunk ports, Hybrid ports have these capabilities:

- Can be configured as VLAN tag or unknown, C-tag all, S tag all, or S-custom tag all,
- Inlet filtering can be controlled,
- Enter the acceptance frame, the exit label and configuration can be configured independently.

#### **Port VLAN:**

The VLAN ID of the port (also called PVID). The allowed VLAN range is 1 to 4095,

and the default is 1.。

The following page is the voice VLAN config interface;

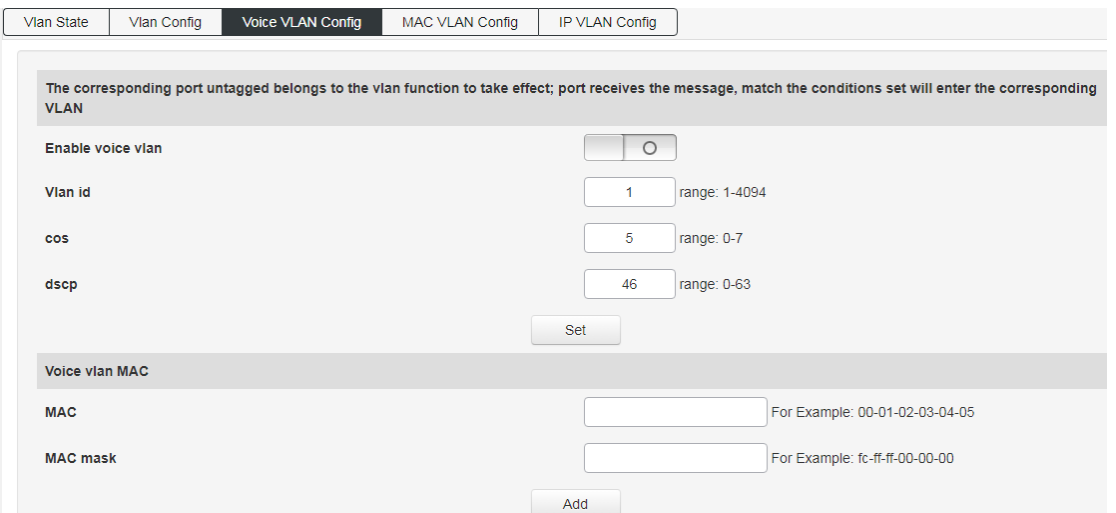

When the voice VLAN feature is enabled, the Access port can carry IP voice traffic from IP phones. When the switch is connected to a Cisco IP phone (such as a Cisco 7960 IP phone), the voice traffic sent by the IP phone has three layers of IP priority. And the CoS value of the second layer, both of these two values are set to 5 by default. For IEEE 802.1Q or IEEE 802.1p tagged traffic, the default COS value is untrusted.

Configure MAC address-based VLAN,

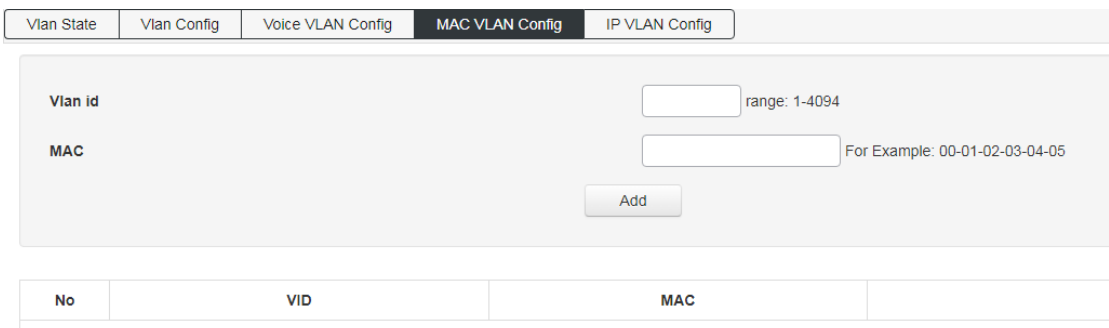

No matching records found

#### Configure IP-based VLAN,

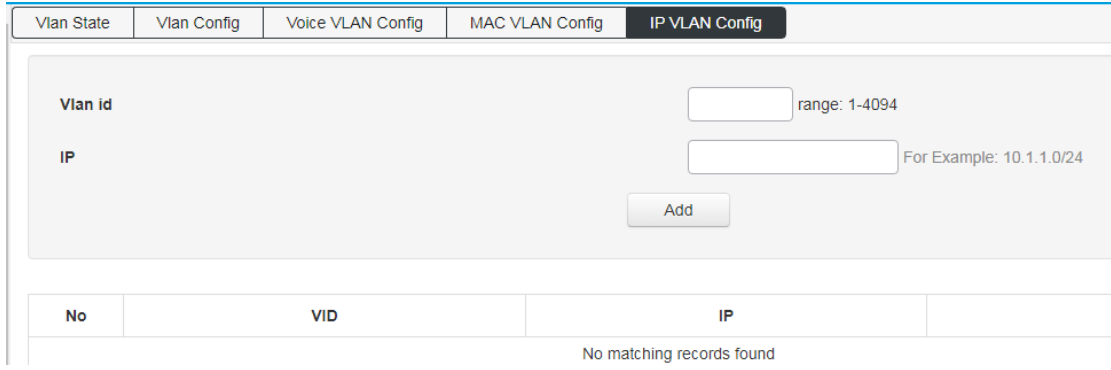

# <span id="page-15-0"></span>4.3 **GVRP**

【Function Description】

On the "GVRP" page, you can configure GVRP related functions.

【Operation path】

Basic > GVRP

【Interface description】

Enable or disable GVRP function;

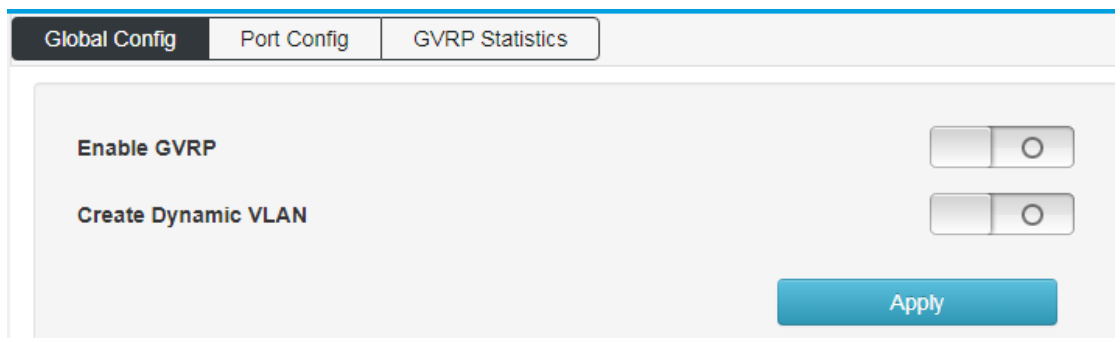

Apply the enabled GVRP function to the designated port and configure its timer;

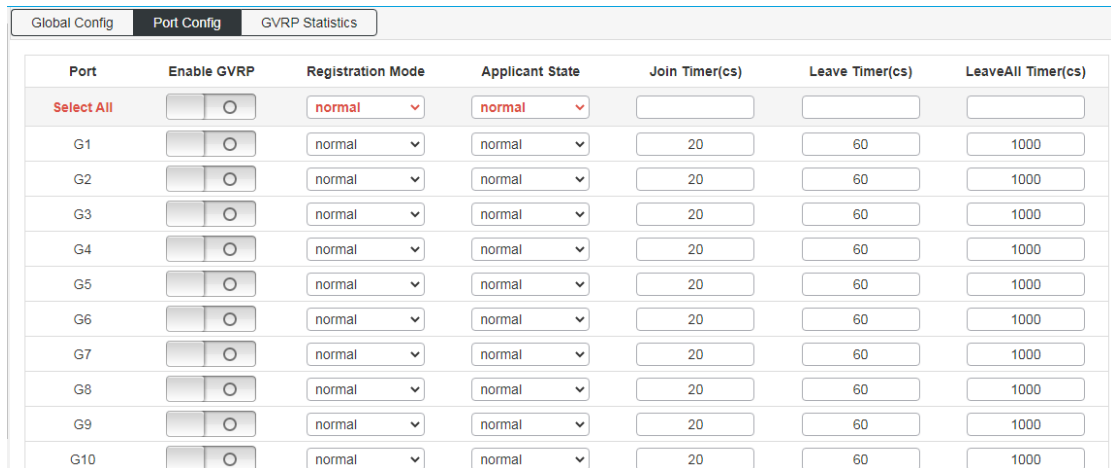

### View the operating information of GVRP;

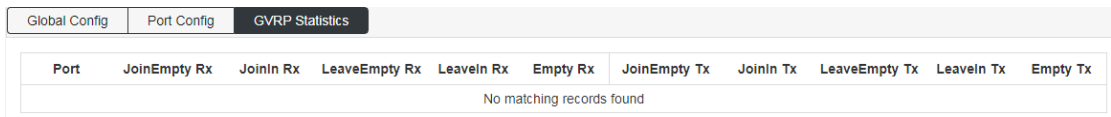

# <span id="page-16-0"></span>**4.4 Link aggregation**

### 【Function Description】

Link aggregation is the formation of a logical port from multiple physical ports of the switch, and multiple links belonging to the same aggregation group can be regarded as a logical link with a larger bandwidth.

Link aggregation can realize the sharing of communication traffic among the member ports in the aggregation group to increase bandwidth. At the same time, each member port of the same aggregation group dynamically backs up each other, which improves the reliability of the link.

Member ports belonging to the same aggregation group must have consistent configurations. These configurations mainly include STP, QoS, VLAN, port attributes, MAC address learning, ERPS configuration, loop Protect configuration, mirroring, 802.1x, IP filtering, Mac filtering, Port isolation, etc.

**Tip**: It is not recommended to configure the ports and advanced functions for the ports used for link aggregation.

Link aggregation is divided into static aggregation and dynamic aggregation (LACP). The peer devices of link aggregation with switches are generally switches and NICs.

### **4.4.1 Static aggregarion config**

### 【Function Description】

Static aggregation requires manual configuration by the user and does not allow the system to automatically add or delete ports in the aggregation group. The static aggregation configuration logic is simple and easy to understand and use.

【Operation path】

Basic >Link Aggr

【Interface description】

Figure 4-4-1 Static aggregation interface

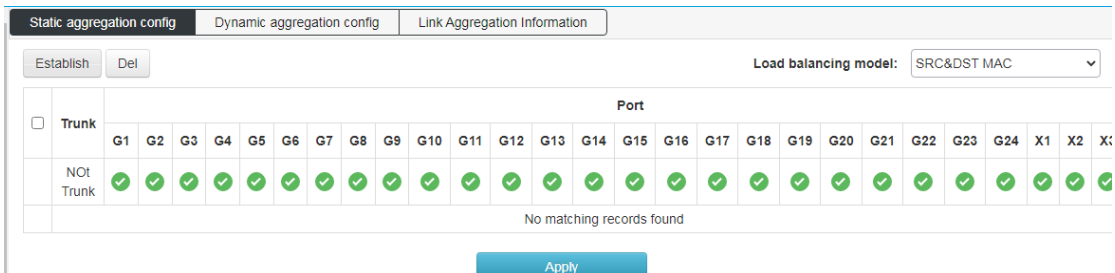

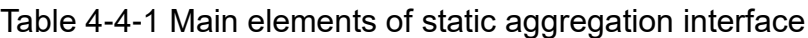

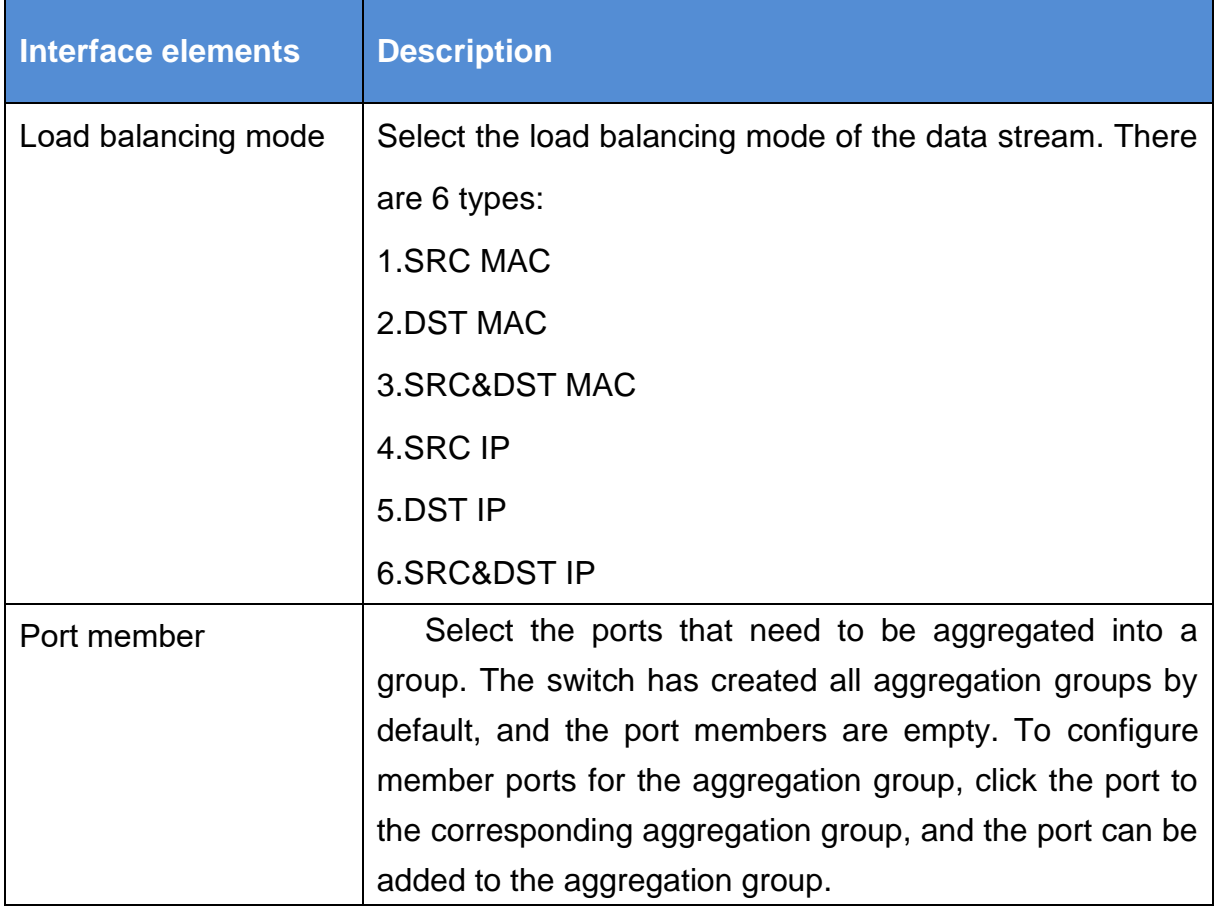

Special Note:

(1) The static aggregation of the same port cannot be configured at the same time as the dynamic LACP aggregation;

(2) Please keep the configuration consistency of the member ports of the aggregation group;

(3) The number of member ports in the aggregation group is 2-8.

### 【Example】

Select SMAC&DMAC for load balancing mode, and add ports 15, 16, 17, 18 to aggregation group 1, as shown in the figure below:

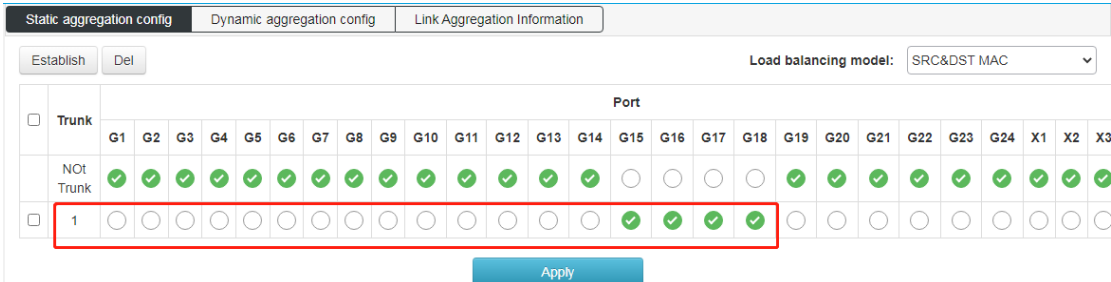

# **4.4.2 Dynamic aggregation config**

【Function Description】

LACP (Link Aggregation Control Protocol, Link Aggregation Control Protocol) is a protocol based on the IEEE 802.3ad standard to realize dynamic link aggregation and disassembly. The two parties of the aggregation device exchange aggregation information through LACPDU messages, and aggregate the matching links together to send and receive data. The addition and deletion of ports in the aggregation group are automatically completed by the protocol, which has high flexibility and provides load balancing capabilities.

The configuration parameters of the LACP protocol mainly include: port LACP function enable, key value, port role (active/passive mode), port priority.

Only the ports with the LACP protocol enabled will carry out LACP negotiation, which may form an aggregation link. The key is the basis of negotiation, and only ports with the same key can negotiate to form an aggregation link. The negotiation mode is "active/passive". When "active" is selected, the device will actively initiate convergence negotiation; when "passive" is selected, the device passively accepts the convergence negotiation initiated by other devices. When two devices are interconnected, at least one or both ends need to be set to "active" mode to successfully negotiate.

### 【Operation path】

Basic > Link Aggr > Dynamic aggregarion config

【Interface description】

Figure 4-4-2 LACP configuration interface

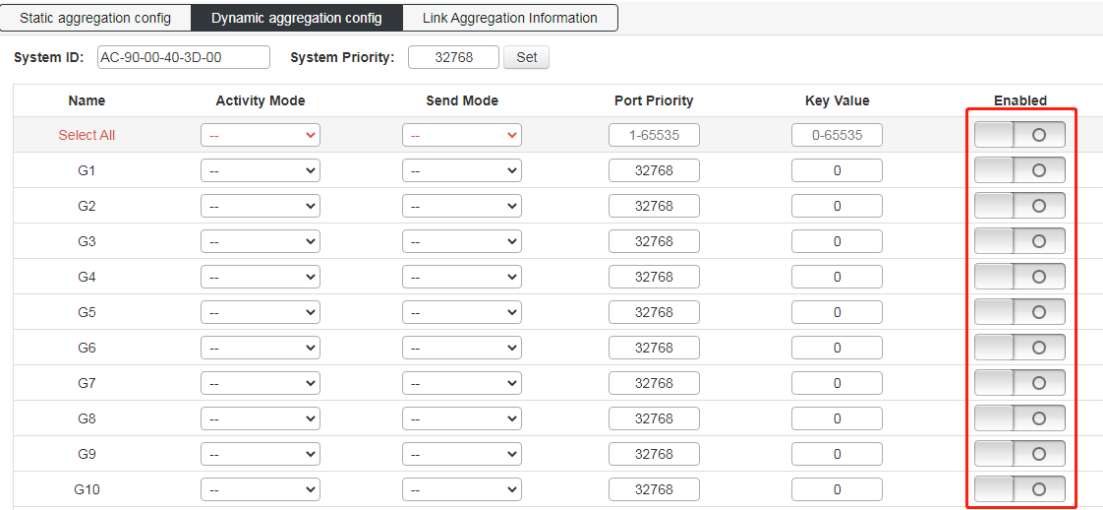

Link aggregation information: view switch aggregation port information;

This switch supports dynamic aggregation of ports. After the dynamic protocol is enabled on the ports, the devices of the two parties in the aggregation exchange information through the protocol. According to the parameters and status of the two parties, the matching links are automatically aggregated to send and receive data. After the convergence is formed, the switching equipment maintains the status of the convergence link, and automatically adjusts or disbands the convergence link when the configuration of both parties changes.

The configuration parameters of the dynamic protocol include the protocol switch state, negotiated key, and active and passive mode selection. Only the ports with dynamic protocol enabled will carry out dynamic negotiation, thus it is possible to form an aggregation link. The key is the basis of negotiation, and only ports with the same key can negotiate to form an aggregation link. The negotiation mode is "active passive". When "active" is selected, the device will actively initiate convergence negotiation; when "passive" is selected, the device passively accepts the convergence negotiation initiated by other devices. If some ports have already undergone static port aggregation, LACP dynamic aggregation may not be achieved. **Note:** Dynamic LACP aggregation on the same port cannot be configured at the same time as static aggregation

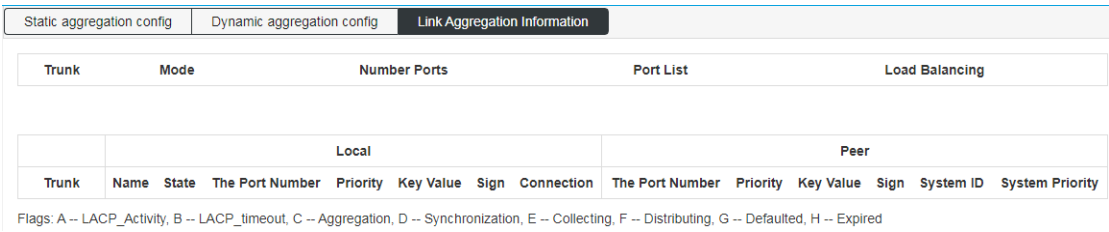

# <span id="page-20-0"></span>**4.5 MSTP Configration**

### 【Function Description】

The Spanning Tree Protocol is established in accordance with the IEEE 802.1D standard and is used to eliminate physical loops at the data link layer in a local area network. Devices running this protocol discover loops in the network by exchanging information with each other, and selectively block certain ports, and finally trim the loop network structure into a loop-free tree network structure, thereby preventing packets from being looped. The continuous growth and infinite loop in the road network avoids the problem of reduced message processing capacity caused by the repeated reception of the same message.

The configuration of the spanning tree function of this device is simple. After the spanning tree function is enabled, it can be used by selecting the relevant protocol (STP or RSTP). The MSTP of multiple spanning tree can be used only after enabling the configuration example.【Operation path】

Basic > mstp

【Interface description】

Figure 4-5-1 Global configuration interface

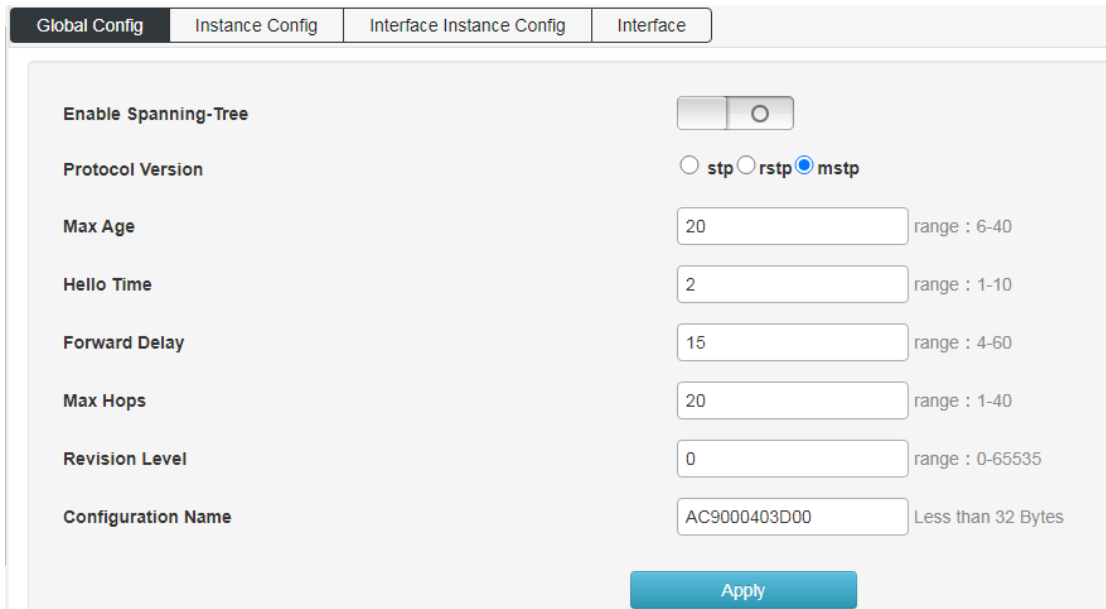

Instance configuration: configure MSTP instance,

Set the mapping Vlan for multiple spanning trees

Configuration name: Identifies the name of the VLAN to MSTI mapping, the bridge must share the name and revision (see below), and the VLAN-to-MSTI mapping configuration in order to share the MSTI spanning tree. (In the area) The name can be up to 32 characters.

Configuration version: The revision of the above MSTI configuration. This must be an integer between 0 and 65535.

Mapping VLANs: A list of VLANs mapped to MSTI. VLANs must be separated by commas and/or spaces. VLAN can only be mapped to one MSTI. An unused MSTI should remain empty. (That is, there is no vlan mapped to it).

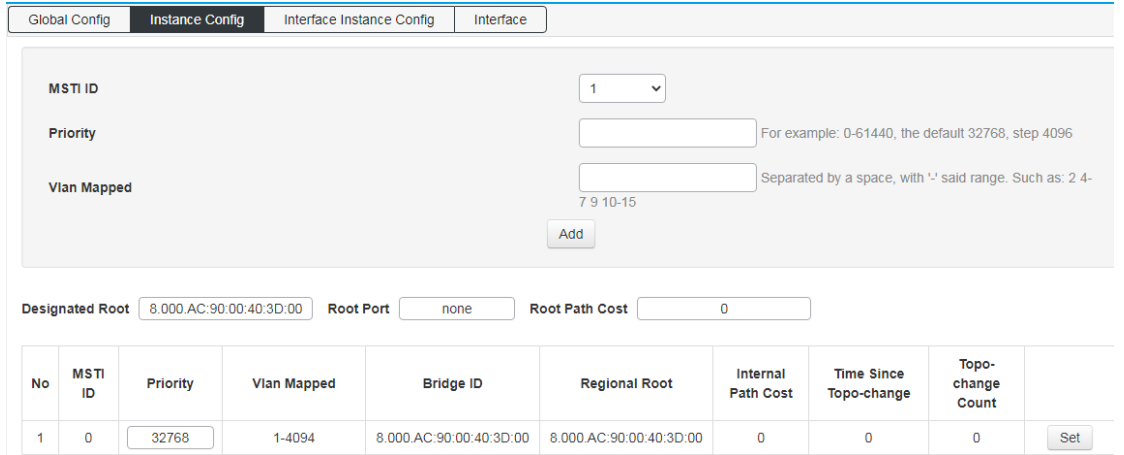

Interface instance configuration: configure the enablement of the instance on the port.

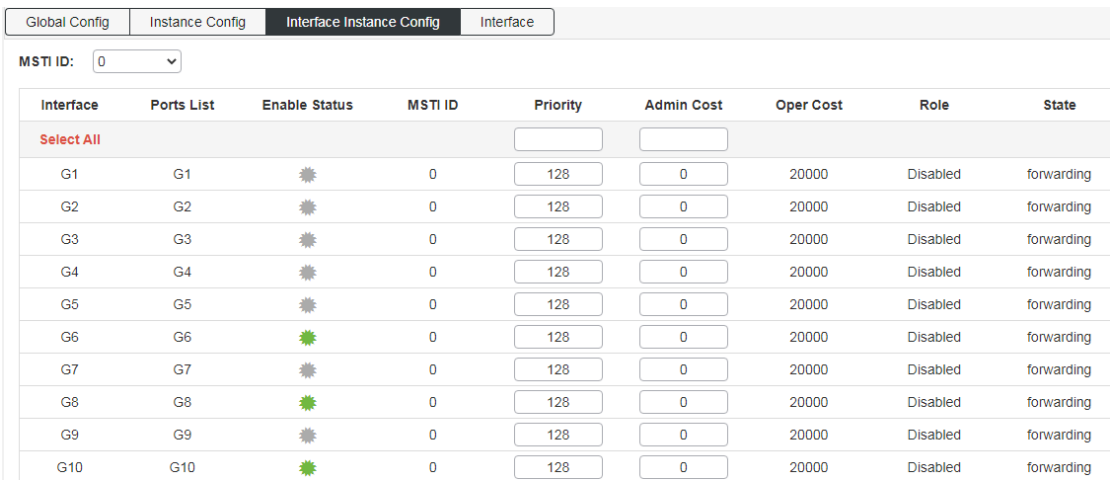

Interface configuration: Configure the ports enabled for spanning tree protocol and the enabled ports for BPDU packets;

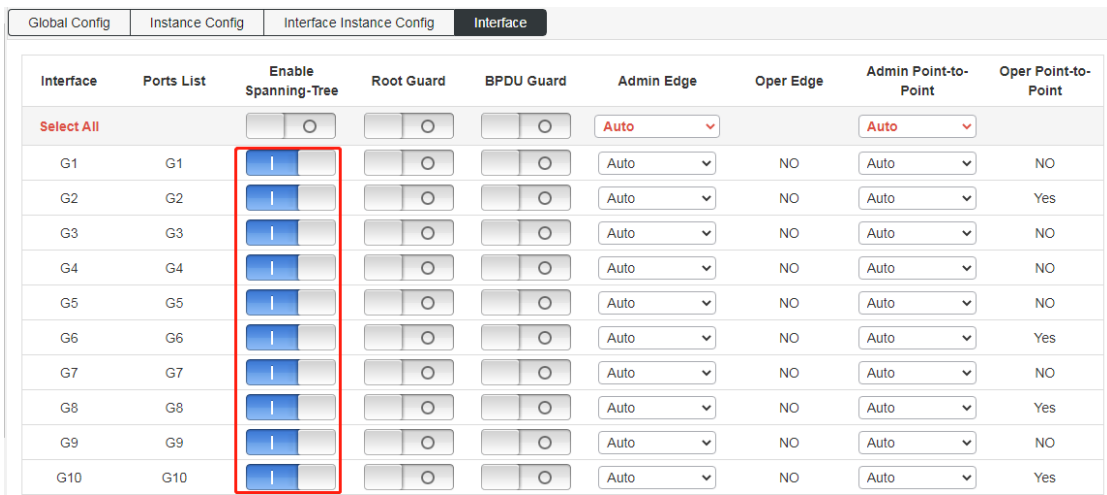

### <span id="page-22-0"></span>**4.6 ERPS**

#### 【Function Description】

ERPS (Ethernet Ring Protection Switching): Ethernet multi-ring protection technology, the protocol standard is ITU-TG.8032 multi-ring standard. ERPS's pursuit of higher performance and more security is the eternal development direction of the network, and the Ethernet ring technology has become an important means of redundancy protection in the second-tier network.

In the two-layer network, the STP protocol is generally used for network reliability, as well as the loop protection protocol mentioned in the previous section. The STP protocol is a standard ring network protection protocol developed by IEEE and has been widely used. The application is limited by the size of the network, and the convergence time is affected by the network topology. STP generally takes a second to converge, and it takes longer when the network diameter is larger. Although RSTP/MSTP can reduce the convergence time to milliseconds, it still cannot meet the requirements for services with high service quality requirements such as 3G/NGN voice. In order to further shorten the convergence time and eliminate the influence of network size, the ERPS protocol came into being.

ERPS is a link layer protocol specially applied to the Ethernet ring. It can prevent the broadcast storm caused by the data loop in the Ethernet ring; when a link on the Ethernet ring is disconnected, the backup link can be quickly activated to Restore communication between nodes on the ring network. Compared with the STP protocol, the ERPS protocol has the characteristics of fast topology convergence (less than 20ms) and the convergence time has nothing to do with the number of nodes on the ring network. The loop protection function is similar to STP and erps, but the loop protection does not have IEEE standards and belongs to a private protocol. The configuration is simple to use, and the convergence time is also in seconds. For simple ring network topologies and common network services, it has advantages in line backup It's also obvious.

【Operation path】

Basic > ERPS

【Interface description】

#### Figure 4-6-1 ERPS Global Config interface

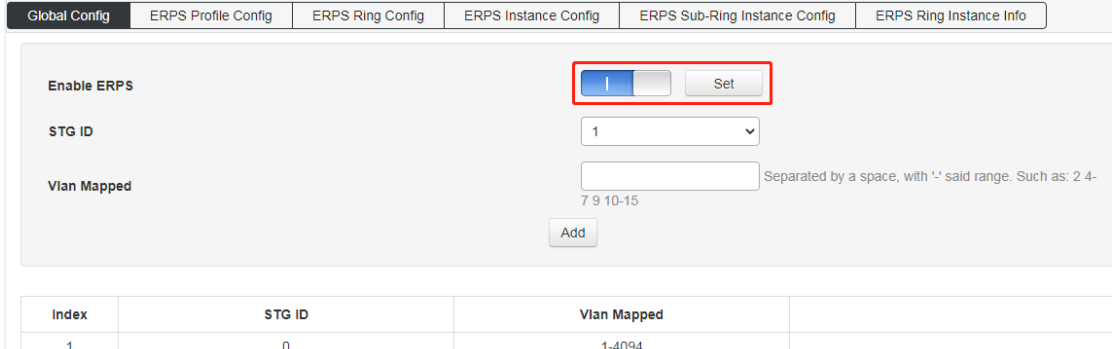

### Figure 4-6-2 ERPS Profile Config interface

| <b>Global Config</b> | <b>ERPS Profile Config</b> | <b>ERPS Ring Config</b>   |                     | <b>ERPS Instance Config</b> | ERPS Sub-Ring Instance Config |                           | ERPS Ring Instance Info               |            |
|----------------------|----------------------------|---------------------------|---------------------|-----------------------------|-------------------------------|---------------------------|---------------------------------------|------------|
|                      |                            |                           |                     |                             |                               |                           |                                       |            |
| <b>Profile Name</b>  |                            |                           |                     | test                        |                               |                           | Range: less than 32 characters        |            |
| <b>WTR Timer</b>     |                            |                           |                     | 1                           |                               | Range: 1-12, Unit: minute |                                       |            |
|                      | <b>Hold-off Timer</b>      |                           |                     |                             |                               |                           | Range: 0-10000, Unit: ms, Step: 100ms |            |
| <b>Guard Timer</b>   |                            |                           |                     |                             |                               |                           | Range: 10-2000, Unit: ms, Step: 10ms  |            |
| <b>Revertive</b>     |                            |                           |                     |                             |                               |                           |                                       |            |
| Add                  |                            |                           |                     |                             |                               |                           |                                       |            |
|                      |                            |                           |                     |                             |                               |                           |                                       |            |
| Index                | <b>Profile Name</b>        | <b>WTR Timer (minute)</b> | Hold-off Timer (ms) | <b>Guard Timer (ms)</b>     | <b>WTB Timer (ms)</b>         |                           | <b>Revertive</b>                      |            |
| 1                    | Default                    | 5                         | $\mathbf 0$         | 500                         | 5500                          |                           |                                       | Set<br>Del |
| $\overline{2}$       | test                       | 1                         | $\bf{0}$            | 500                         | 5500                          |                           |                                       | Set<br>Del |

Figure 4-6-3 ERPS Ring Config interface

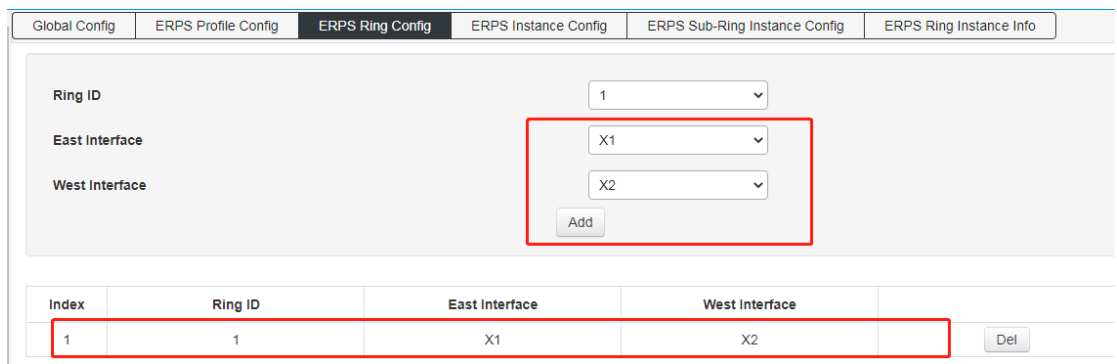

#### Figure 4-6-4 ERPS Instance Config interface

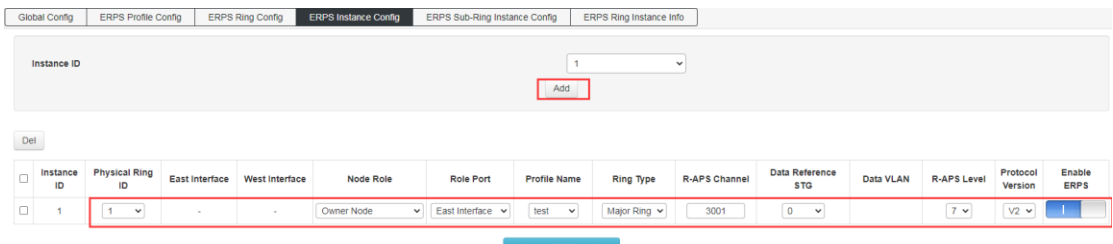

### Figure 4-6-5 ERPS Ring Instance Info interface

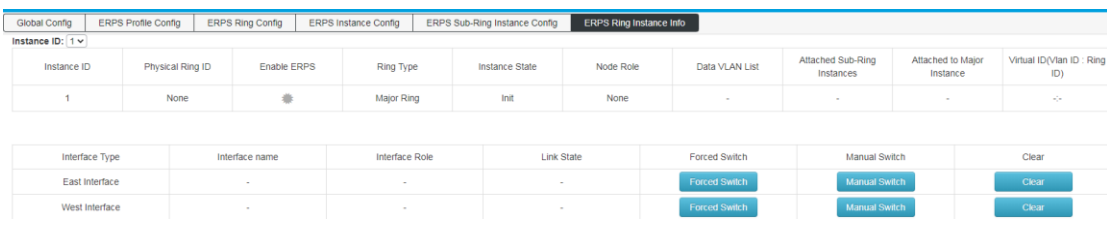

# <span id="page-24-0"></span>**4.7 Loop Protect**

【Function Description】

The loop protection function is similar to STP in terms of functions, but the loop protection does not have the IEEE standard and is a private protocol. It is simple to configure and use. It has obvious advantages in line backup for simple ring network topologies and common network services.

On the "Loop Protection" page, you can enable or disable the loop protection function and set related parameters.

【Operation path】

Basic > Loop Protect

【Interface description】

Figure 4-7-1 Loop protection Global Config interface

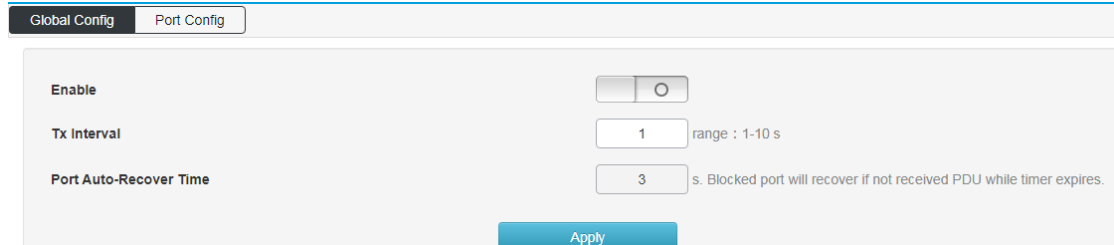

### Figure 4-7-2 Loop protect port config interface

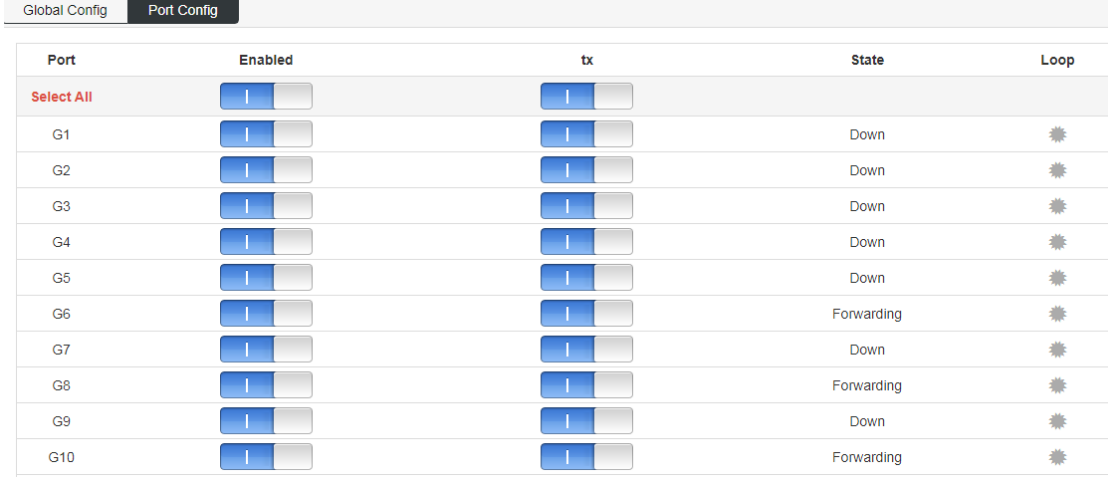

# <span id="page-25-0"></span>**4.8 PTP**

PTP enable: enable PTP function globally;

The PTP protocol defines the following three types of basic clock nodes: OC (Ordinary Clock): Only one PTP communication port clock is an ordinary clock. BC (Boundary Clock): A clock with more than one PTP communication port. TC (Transparentclock): Compared with BC/OC, BC/OC needs to keep time synchronization with other clock nodes, while TC does not keep time synchronization with other clock nodes. TC has multiple PTP ports, but it only forwards PTP protocol packets between these ports and corrects the forwarding delay, and does not synchronize time through any one port.

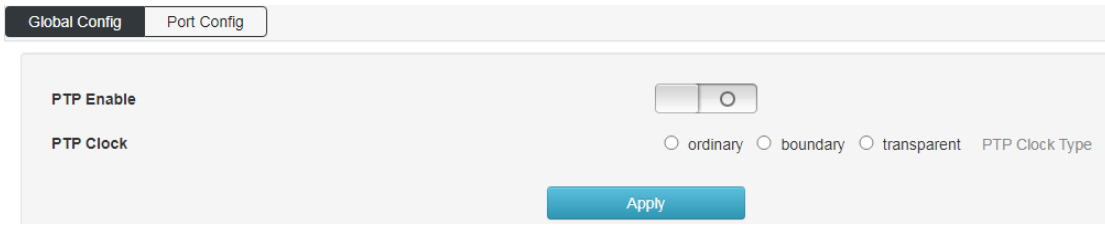

### Port configuration

### Enable the PTP function of the designated port;

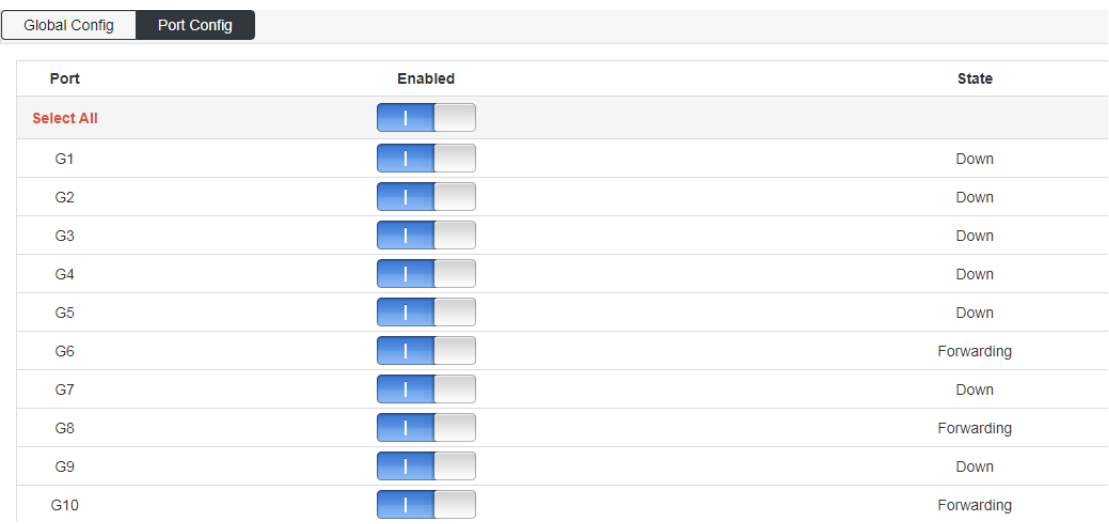

# <span id="page-26-0"></span>**4.9 DHCP-snooping**

Global configuration: enable DHCP monitoring function;

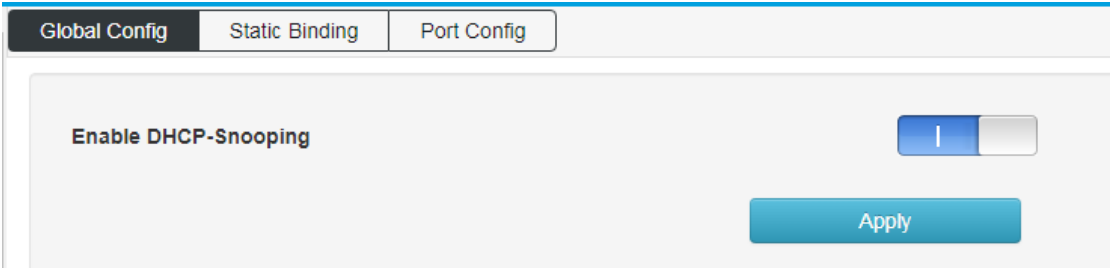

### Static Binding: configure static monitoring port

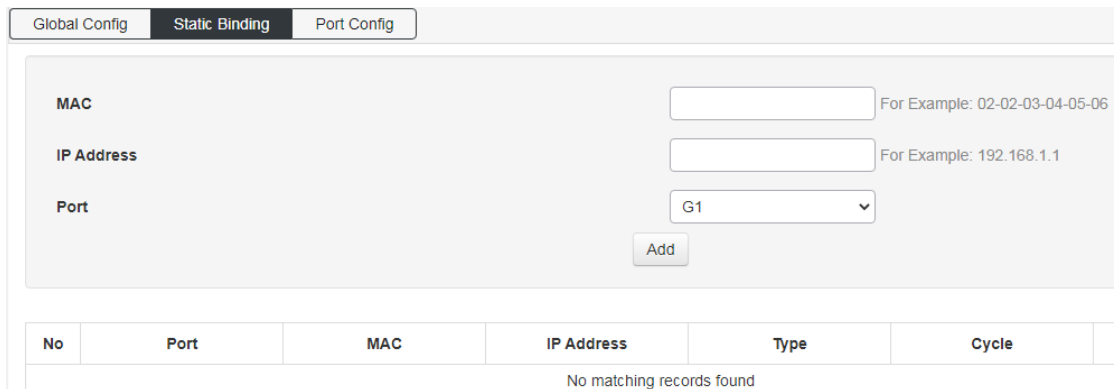

Port configuration: enable the DHCP monitoring function on the port;

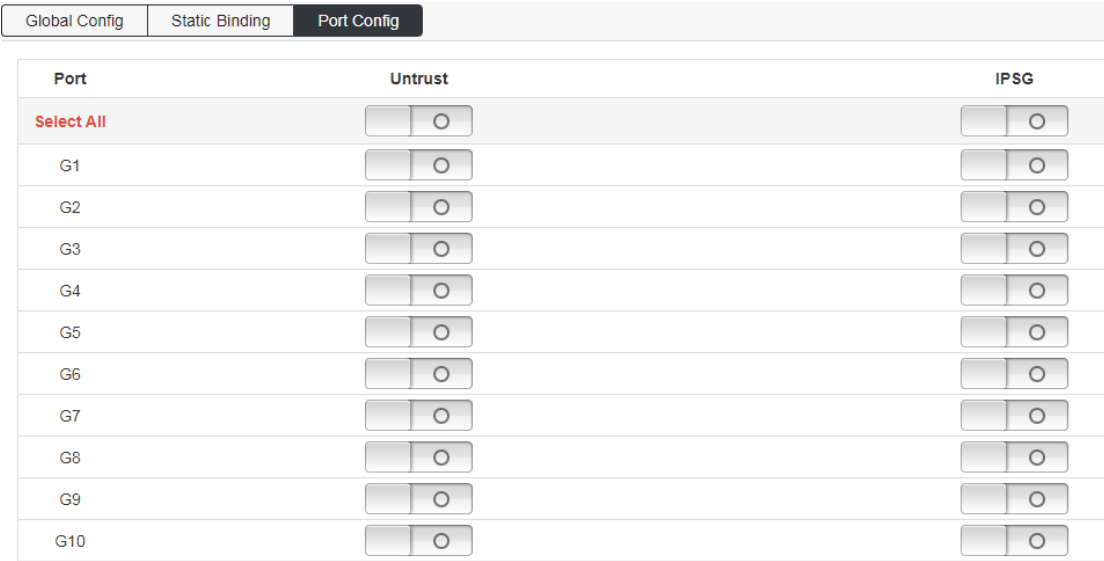

### <span id="page-27-0"></span>4.10 **802.1X**

### 【Function Description】

The 802.1X protocol was proposed by the IEEE802 LAN/WAN committee to solve the problem of wireless LAN network security. Later, the protocol was applied to Ethernet as a common access control mechanism for LAN ports, and was mainly used to solve the problems of authentication and security in the Ethernet. At the port level of the LAN access device, the connected equipment Authentication and control.

【Operation path】

Basic > 802.1X

【Interface description】

On the "Global Configuration" page, you can enable or disable the relevant parameters of the 802.1x authentication function.

Figure 4-1-1 Global configuration interface

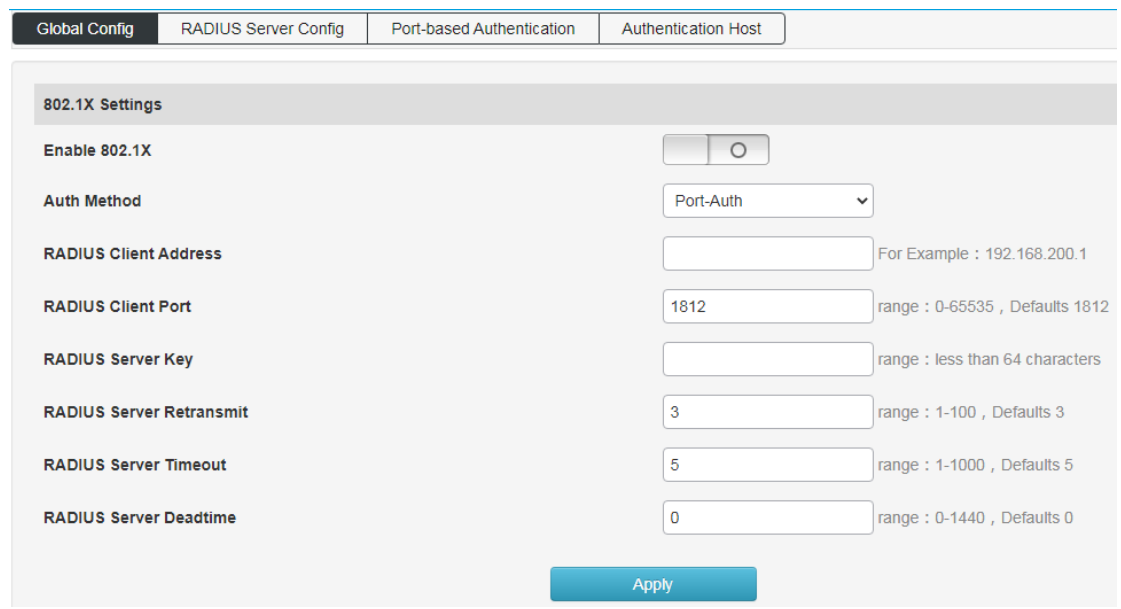

### Figure 4-10-2 RADIUS Server Config interface

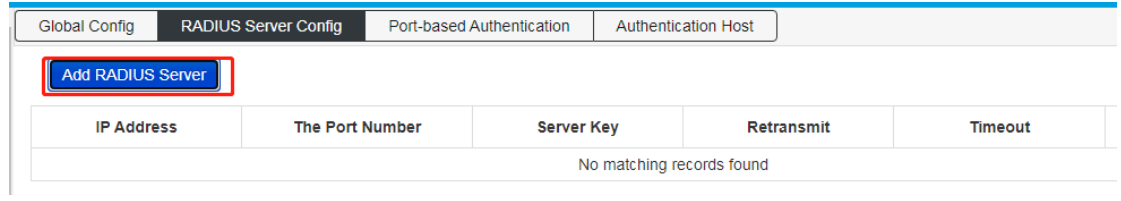

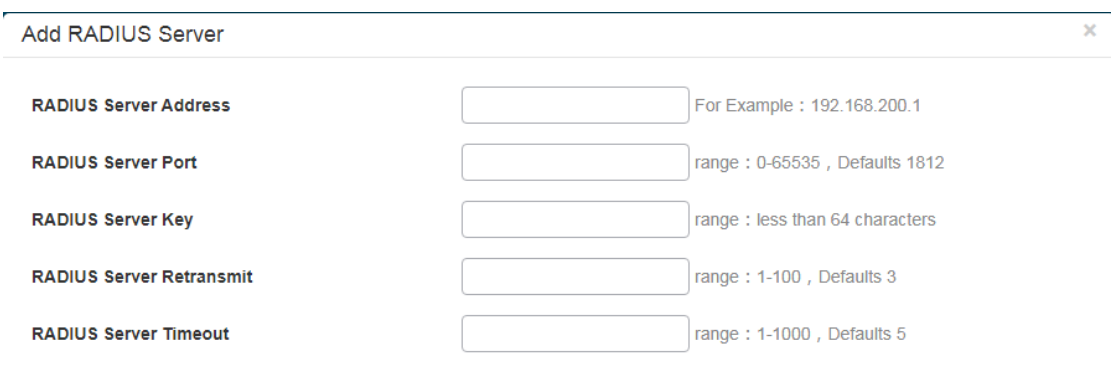

Add

### Figure 4-10-3 Port-based Authentication Interface

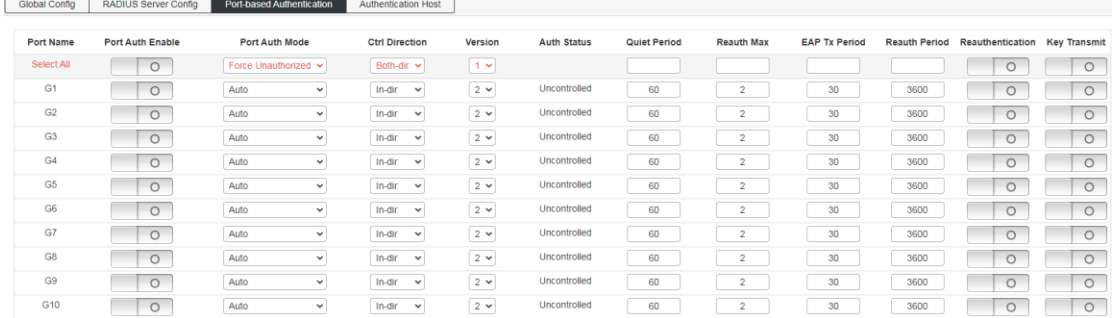

Figure 4-10-4 Authtication Host Interface

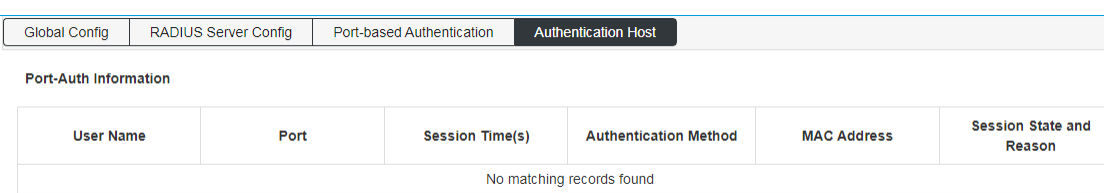

# <span id="page-29-0"></span>**5.Layer 3 Config**

# <span id="page-29-1"></span>**5.1 Interface Config**

【Function Description】

On the "Interface Configuration" page, you can configure interface parameters.

【Operation path】

Layer3 > Interface

【Interface description】

Figure 5-1 Interface Config Interface

### 【Example】

As shown in the figure: set the interface name to vlanif20 and the IP to 192.168.20.1/32.

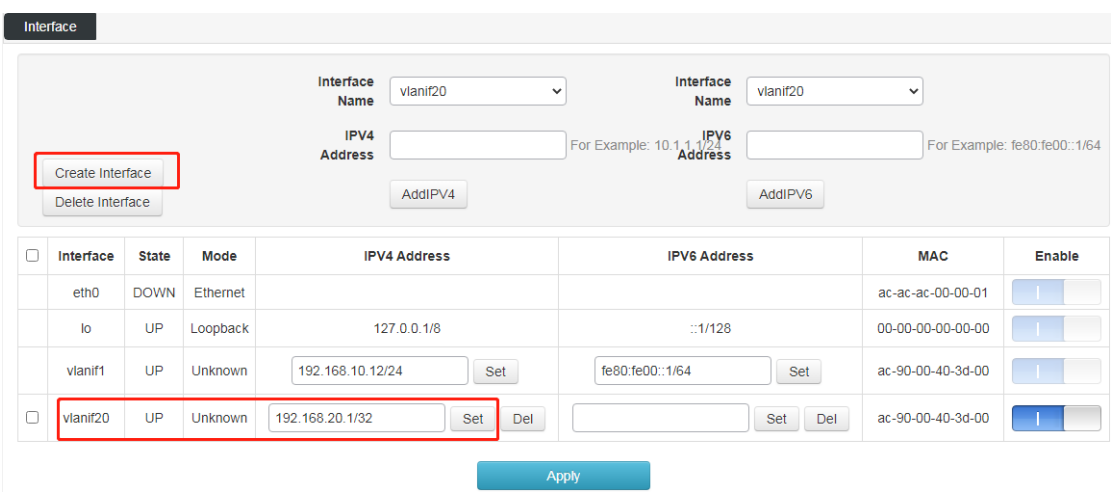

Table 5-1 Main elements of the interface configuration interface

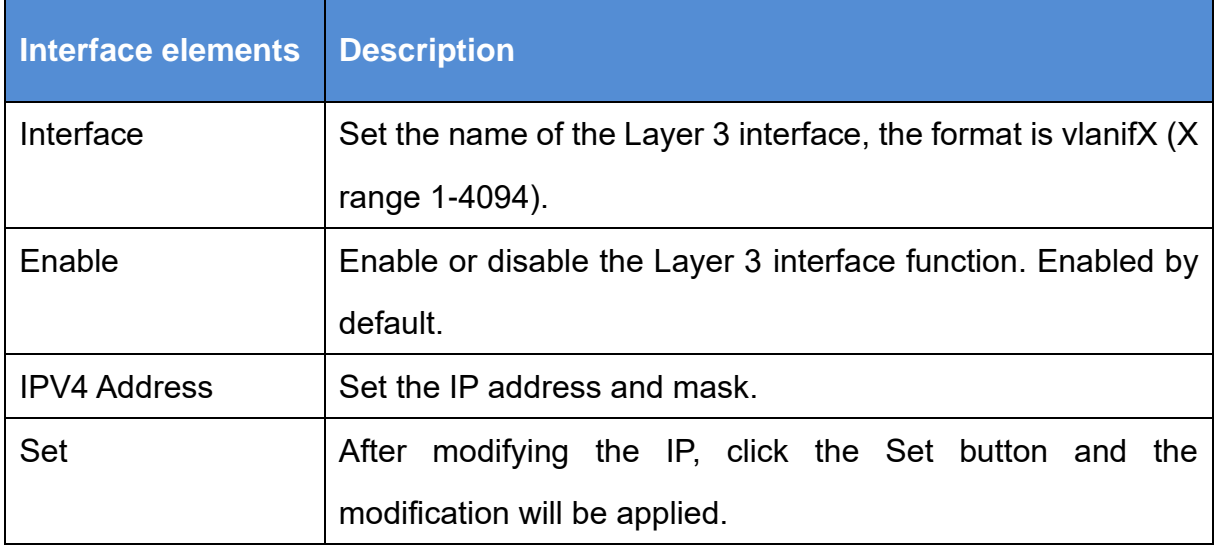

## <span id="page-30-0"></span>**5.2 Route Config**

### 【Function Description】

Static routing refers to routing information manually configured by users or network administrators. When the network topology or link status changes, the network administrator needs to manually modify the related static routing information in the routing table. Static routing information is private by default and will not be passed to other routers. Of course, the network administrator can also configure the router to be shared. Static routing is generally suitable for relatively simple network environments. In such an environment, network administrators can easily understand the network topology and set correct routing information.

【Operation path】

Layer3 > Route

【Interface description】

Figure 5-2-1 View IPv4 Route interface

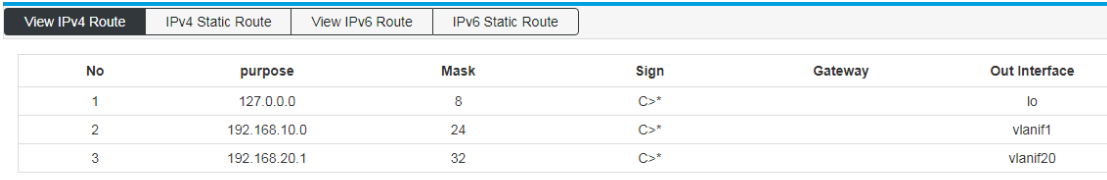

Codes: K - kernel route, C - connected, S - static, R - RIP, O - OSPF, I - IS-IS, B - BGP, P - PIM, A - Babel, N - NHRP, > - selected route, \* - FIB route

Refresh

Figure 5.2.2 IPv4 Static Route Config interface

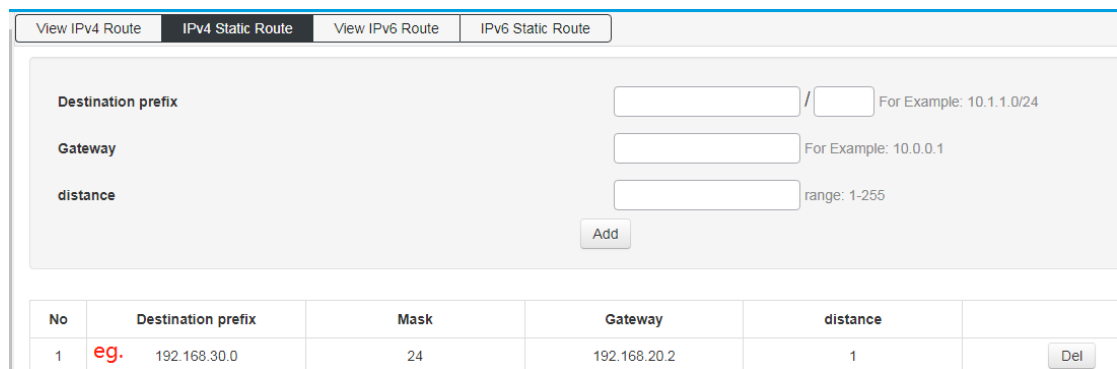

#### Table 5-2-2 Main elements of static routing interface

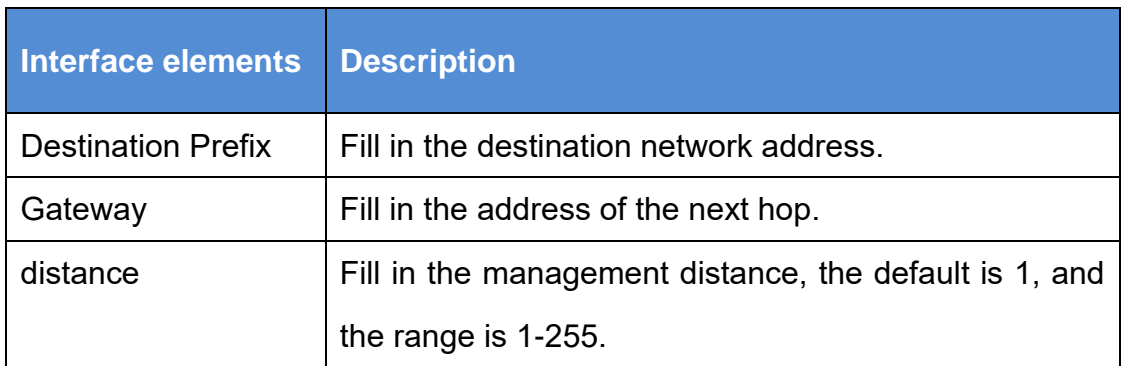

### Figure 5-2-3 View IPv6 Route Interface

fe80:fe00::

 $f(00)$ 

 $\overline{4}$ 

 $\sqrt{5}$ 

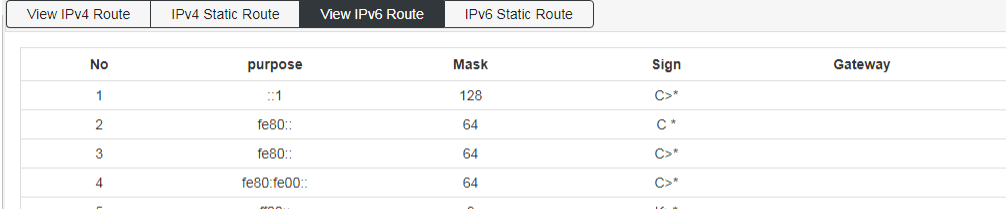

Codes: K - kernel route, C - connected, S - static, R - RIPng, O - OSPFv3, I - IS-IS, B - BGP, A - Babel, N - NHRP, > - selected route, \* - FIB route

 $\overline{\mathbf{8}}$ 

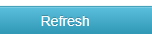

 $C>^*$ 

 $K > *$ 

Out Interface  $I<sub>o</sub>$ vlanif20 vlanif1

vlanif1

vlanif20

### Figure 5.2.4 IPv6 Static Route Config Interface

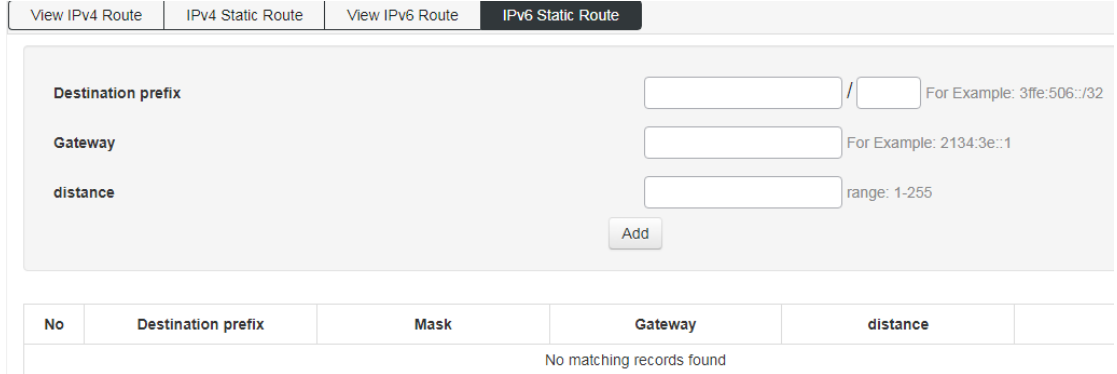

## <span id="page-32-0"></span>**5.3 ARP**

【Function Description】

On the ARP configuration page, you can configure the arp aging time or statically bind IP+MAC. One of the IP or MAC is different from the IP or MAC in the binding entry. It cannot access the CPU but can be forwarded; IP+MAC are all different Or if they are all the same, they can access the CPU, and they can also be forwarded.

【Operation path】

Layer $3 >$ arp

【Interface description】

Figure 5-3-1 View ARP interface

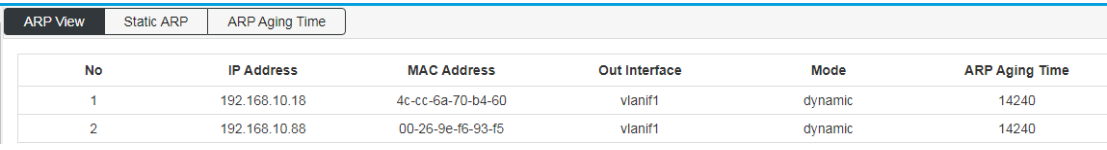

Table 5-3-1 Main elements of the View ARP configuration interface

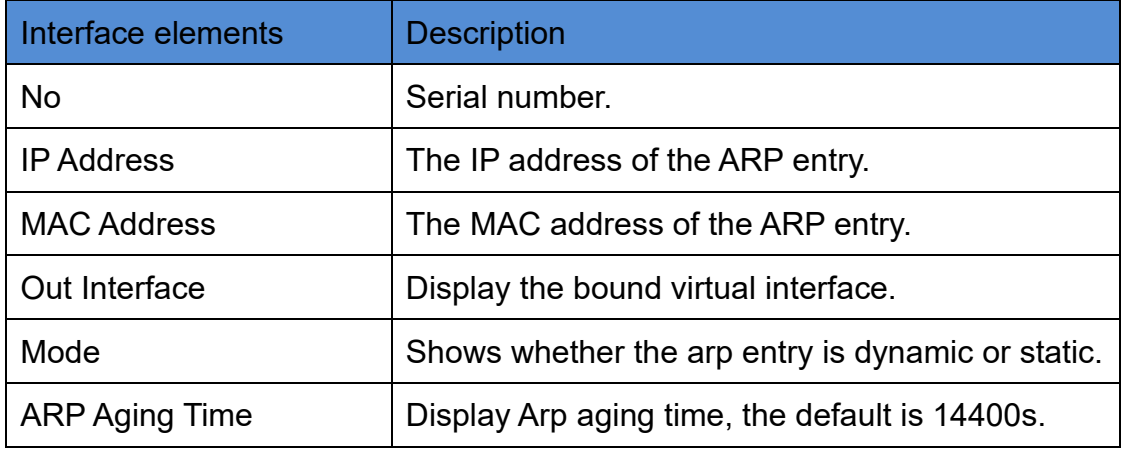

Figure 5-3-2 Static ARP Config interface

Set the IP address and MAC address to be bound;

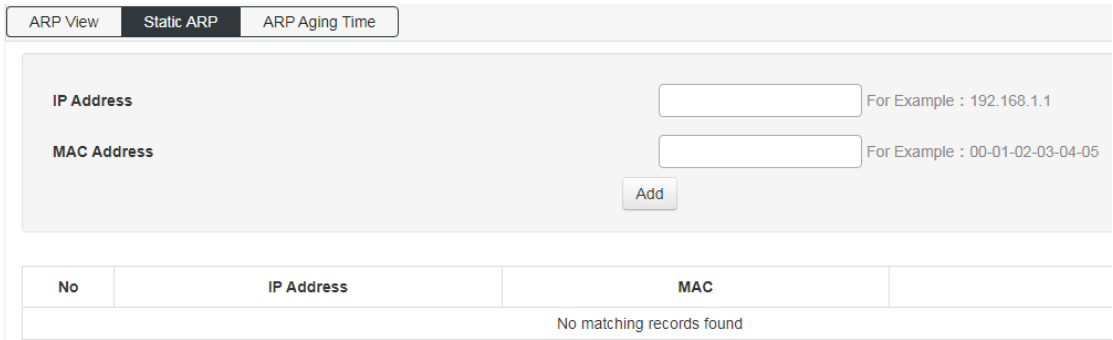

Figure 5-3-3 ARP Aging Time Config interface

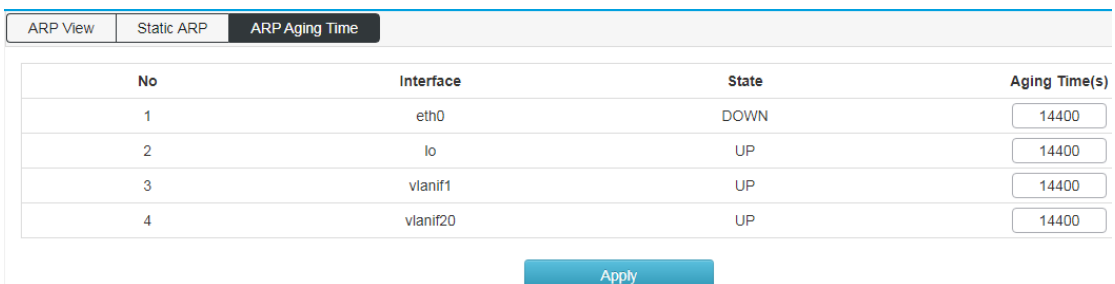

## <span id="page-33-0"></span>**5.4 ND Config**

【Function Description】

On the ND configuration page, you can configure the ND aging time or statically bind IP+MAC. One of the IP or MAC is different from the IP or MAC in the binding entry. It cannot access the CPU but can be forwarded; IP+MAC are all different Or if they are all the same, they can access the CPU or forward them.

【Operation path】

Layer3 > ND

【Interface description】

Figure 5-4-1 View ND interface

| <b>ND View</b> | Static ND | ND Aging Time              |                    |               |             |                      |
|----------------|-----------|----------------------------|--------------------|---------------|-------------|----------------------|
|                |           |                            |                    |               |             |                      |
| <b>No</b>      |           | <b>IP Address</b>          | <b>MAC Address</b> | Out Interface | <b>Mode</b> | <b>ND Aging Time</b> |
|                |           | fe80::95a:6a30:7e0b:ae2c   | 00-26-9e-f6-93-f5  | vlanif1       | dynamic     | 14190                |
| 2              |           | fe80::2156:41f4:8163:e630  | 4c-cc-6a-70-b4-60  | vlanif1       | dynamic     | 14190                |
| 3              |           | fe80: 5a41:20ff fead: a6c4 | 58-41-20-ad-a6-c4  | vlanif1       | dynamic     | 11620                |

Figure 5-4-2 Static ND interface

| <b>ND View</b>    | <b>Static ND</b><br>ND Aging Time |            |                                |  |
|-------------------|-----------------------------------|------------|--------------------------------|--|
| <b>IP Address</b> |                                   |            | For Example: fe80:fe00::fe0e   |  |
|                   | <b>MAC Address</b>                |            | For Example: 00-01-02-03-04-05 |  |
| Interface         |                                   |            | vlanif1<br>$\checkmark$        |  |
| Add               |                                   |            |                                |  |
|                   |                                   |            |                                |  |
| <b>No</b>         | <b>IP Address</b>                 | <b>MAC</b> | Interface                      |  |
|                   | No matching records found         |            |                                |  |

Figure 5-4-3 ND Aging Time Config interface

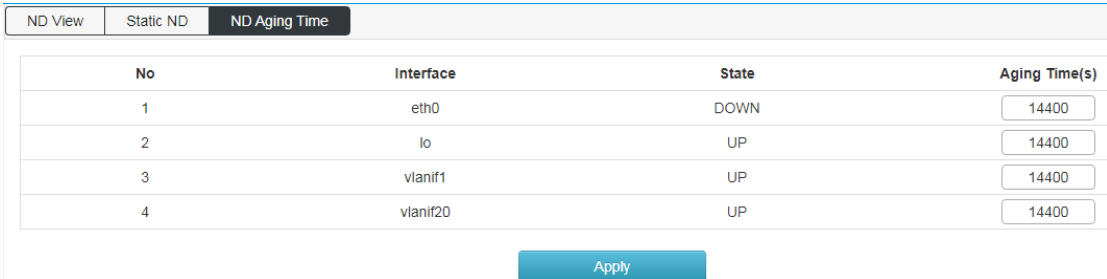

## <span id="page-34-0"></span>**5.5 DHCP Server**

### 【Function Description】

On the "DHCP Server" page, you can configure the address pool and static binding configuration.

【Operation path】

Layer3 > DHCP Server

【Interface description】

#### Figure 5-5-1 Global configuration interface

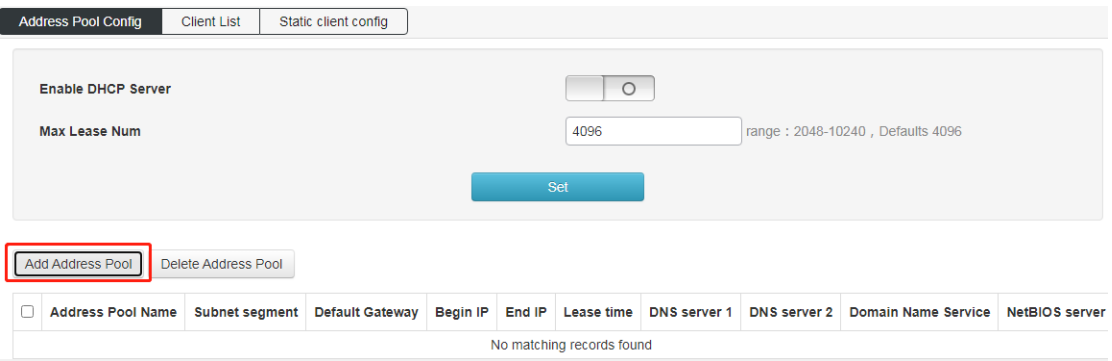

Figure 5-5-2 Address Pool Setting Interface

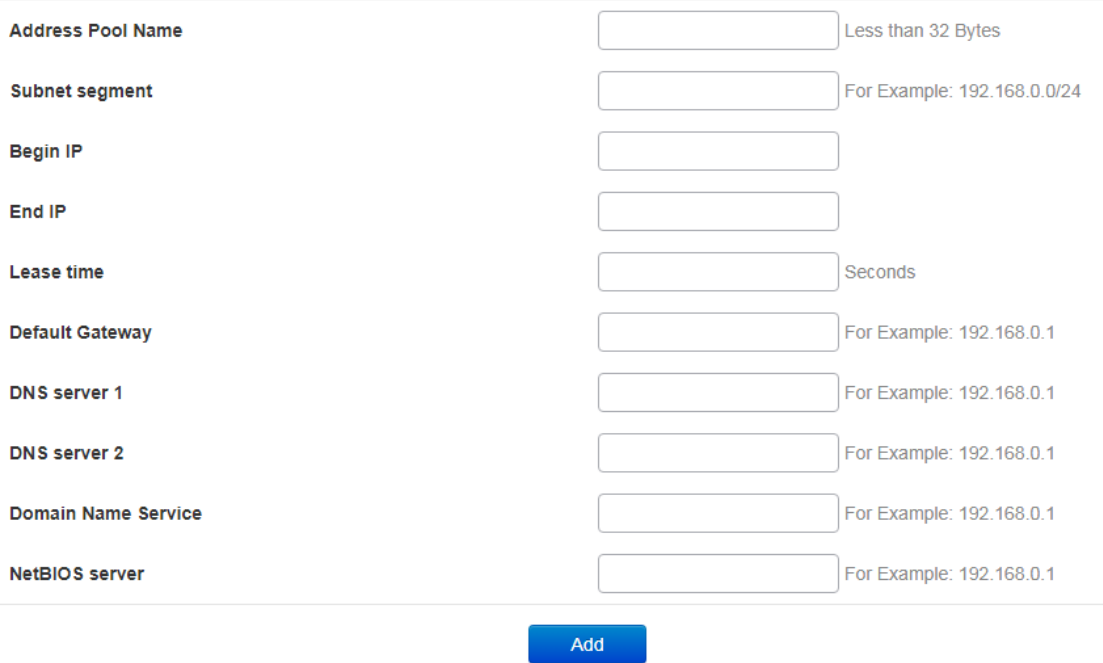

### Table 5-5-2 Main elements of the address pool configuration interface

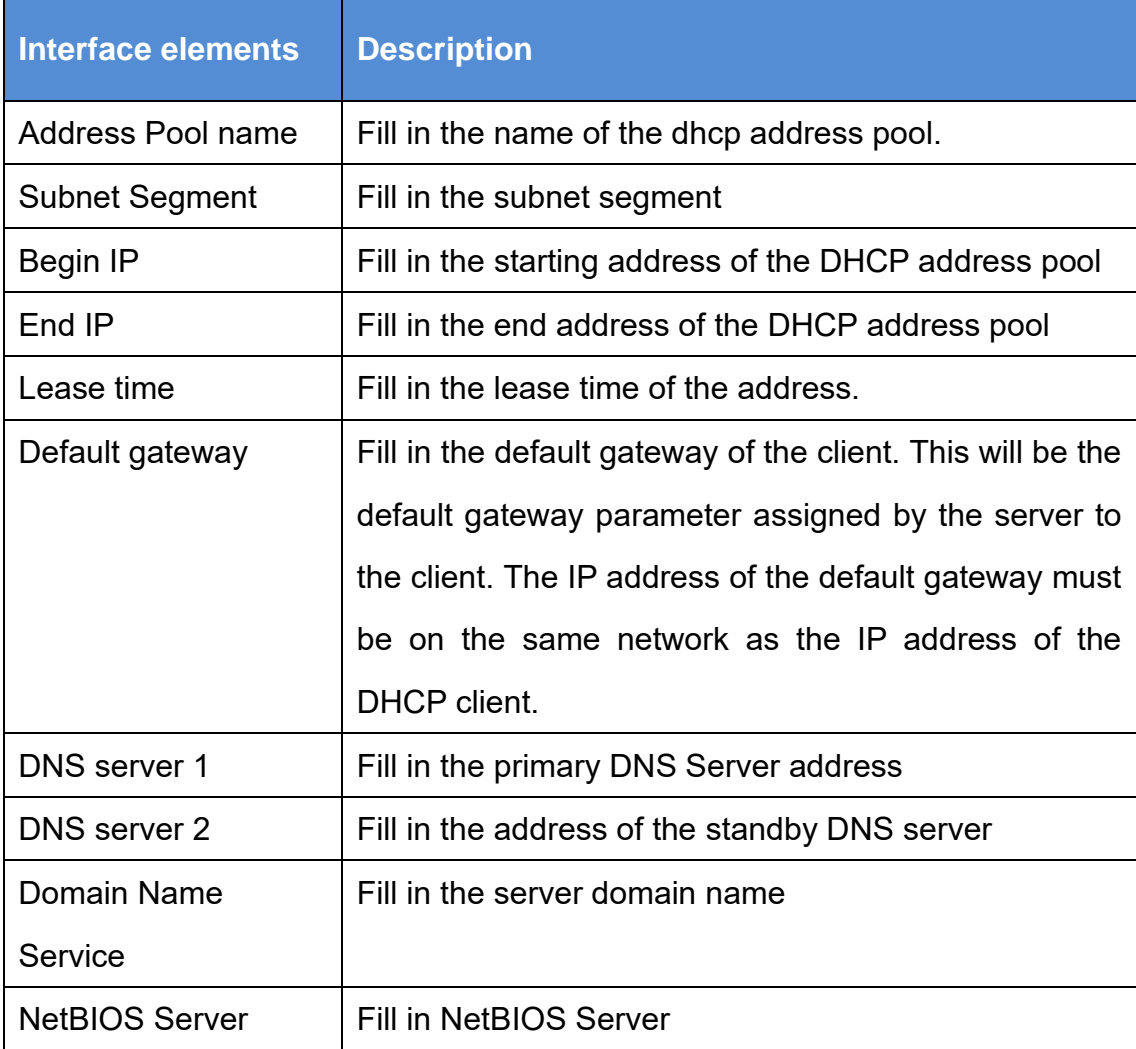

Figure 5-5-3 Client List interface;

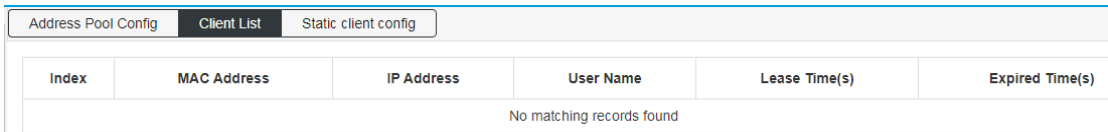

### Figure 5-5-4 Static Client Config interface;

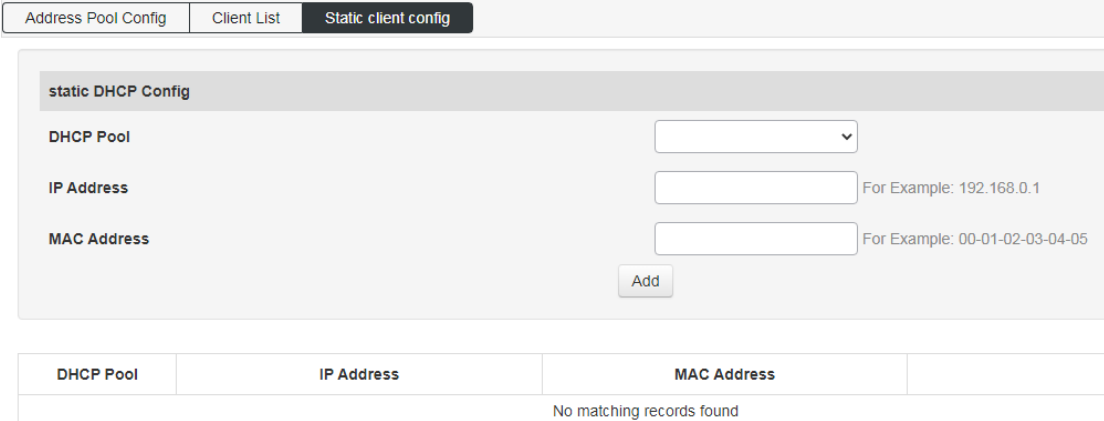

#### Table 5-5-4 Main elements of Static Client Config interface

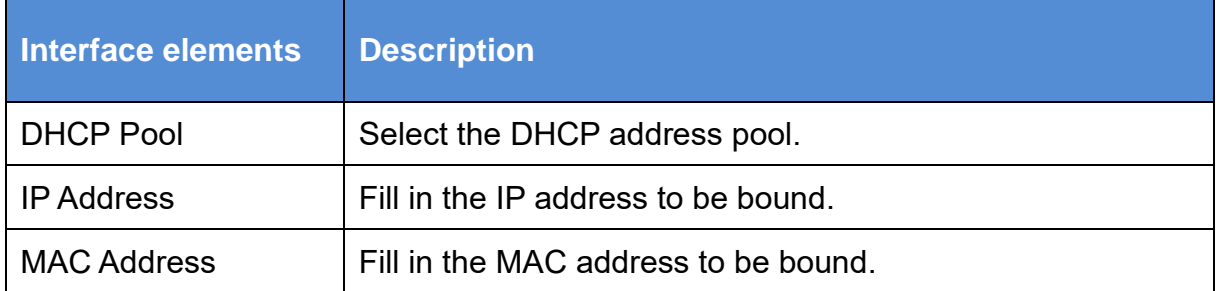

### <span id="page-36-0"></span>**5.6 DHCP Relay**

### 【Function Description】

If the DHCP client and the DHCP server are on the same physical network segment, the client can correctly obtain the dynamically allocated ip address. If they are not in the same physical network segment, a DHCP Relay Agent is required. The DHCP Relay agent can eliminate the need for a DHCP server in each physical network segment. It can deliver messages to DHCP servers that are not on the same physical subnet, or send messages from the server back to those that are not on the same physical subnet. Net's DHCP client.

【Operation path】

Layer3 > dhcp relay

【Interface description】

Figure 5-6 DHCP relay interface

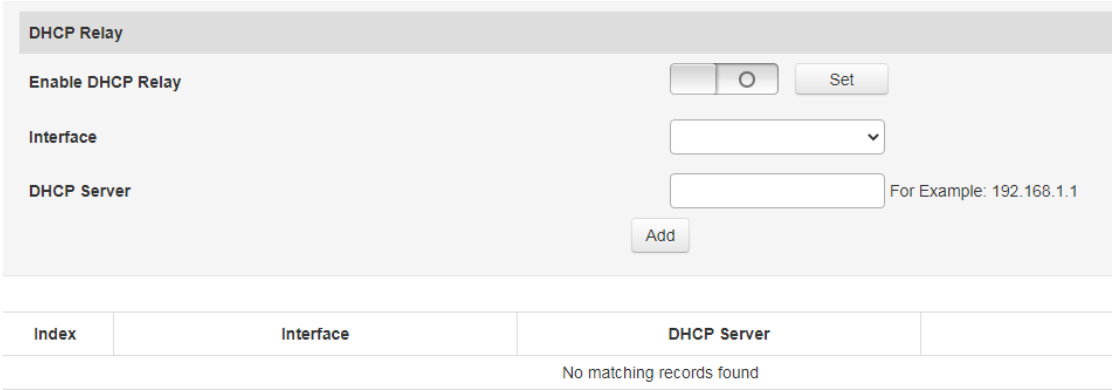

#### Table 5-6 Main elements of the DHCP relay interface

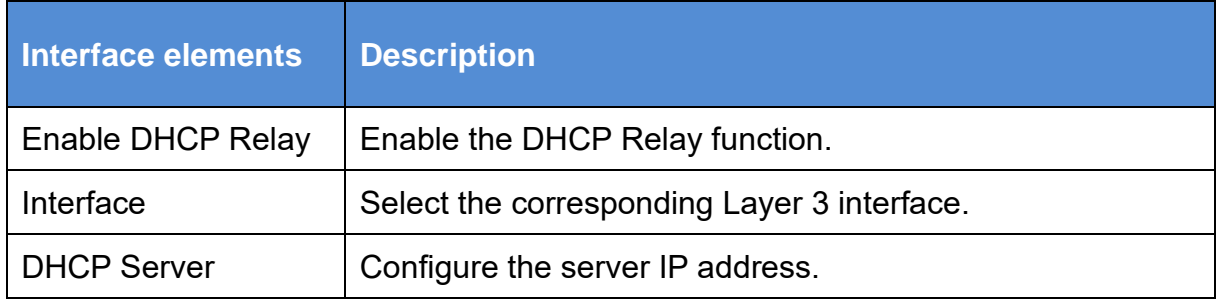

# <span id="page-37-0"></span>**5.7 RIP**

【Function Description】

RIP is a protocol based on the Distance-Vector algorithm. It exchanges routing information through UDP packets and uses a port number of 520.

RIP uses the number of hops to measure the distance to the destination address, and the number of hops is called the metric value. In RIP, the number of hops from a router to the network directly connected to it is 0, the number of hops to reach another network through the router connected to it is 1, and the rest can be deduced by analogy. To limit the convergence time, RIP specifies that the metric value is an integer between 0 and 15. The number of hops greater than or equal to 16 is defined as infinity, that is, the destination network or host is unreachable. Due to this limitation, RIP is not suitable for large-scale networks.

【Operation path】

Layer3 > RIP

【Interface description】

Figure 5-7-1 RIP Global Config interface

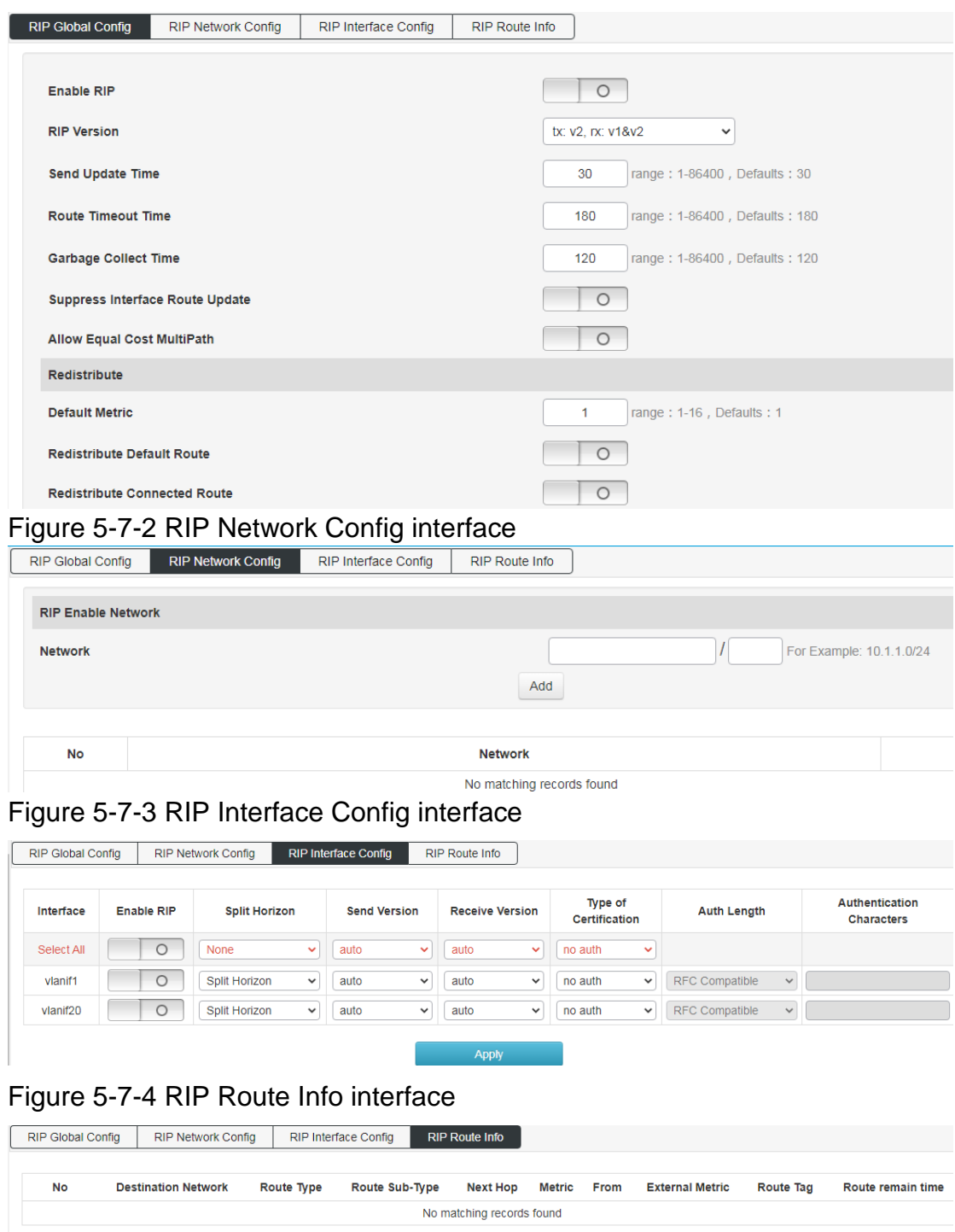

## <span id="page-38-0"></span>**5.8 OSPF**

【Function Description】

The full English name of OSPF is Open Shortest Path First (Open Shortest Path First). It is a link state routing protocol that uses bandwidth-based metrics. OSPF uses the SPF algorithm to calculate routes, which guarantees no routing loops algorithmically, maintains routes through neighbor relationships, and avoids bandwidth consumption for periodic updates. OSPF has high routing update efficiency and fast network convergence, which is suitable for large and medium-sized networks. On the "OSPF"

page, you can configure OSPF parameters.

【Operation path】

Layer3 > OSPF

### 【Interface description】

### Figure 5-8-1 OSPF Global Config interface

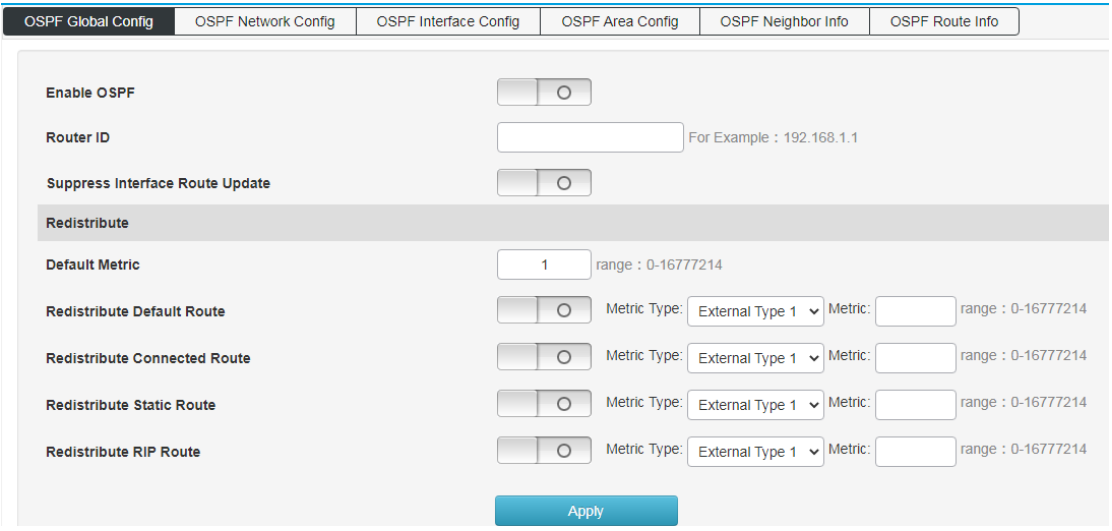

### Table 5-8-1 Main elements of OSPF Global Config interface

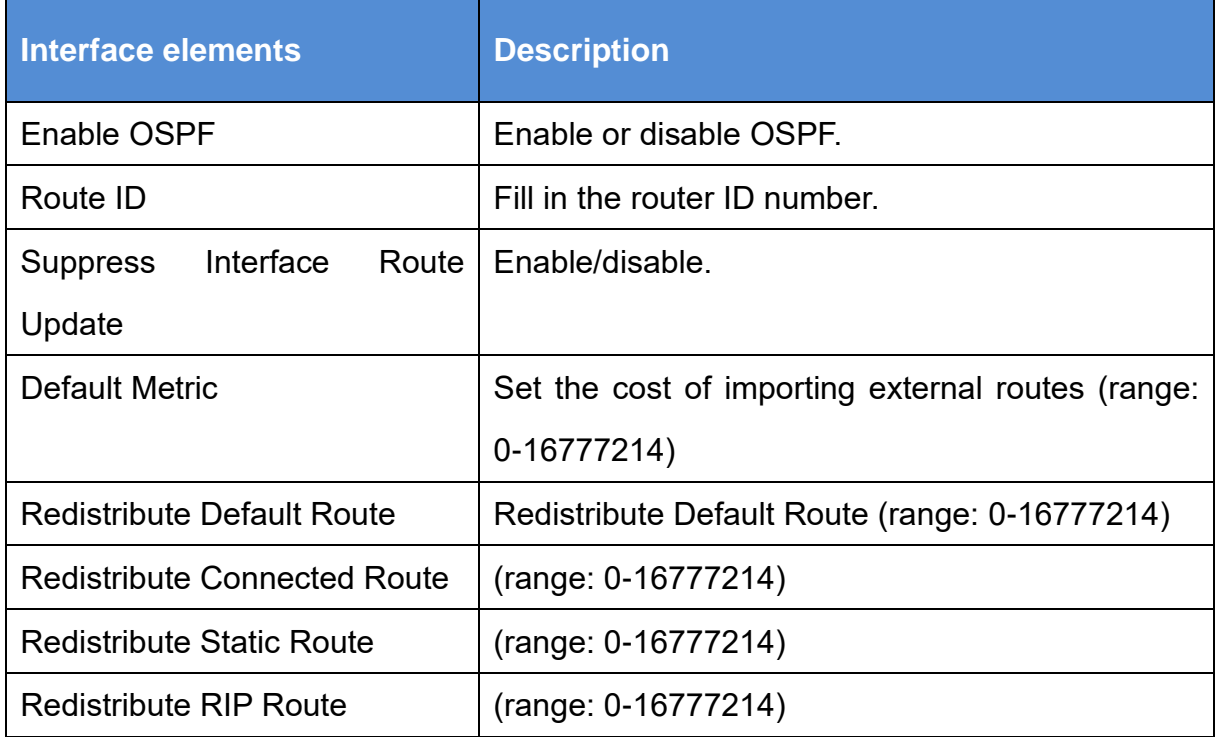

### Figure 5-8-2 OSPF Network Config interface

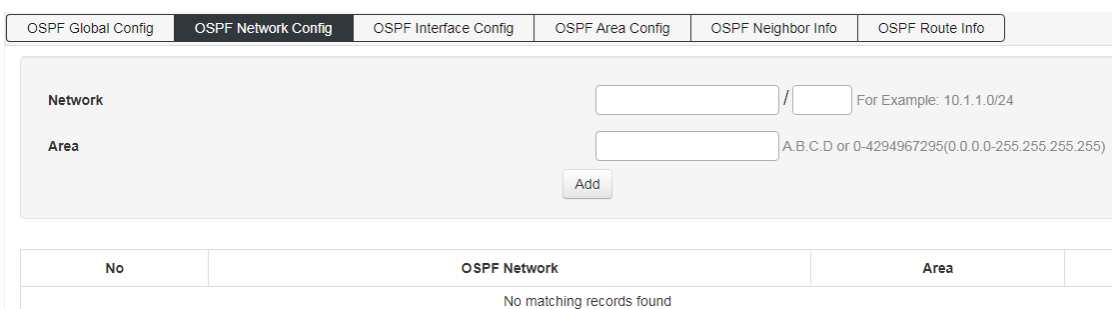

### Table 5-8-2 Main elements of OSPF Network Config interface

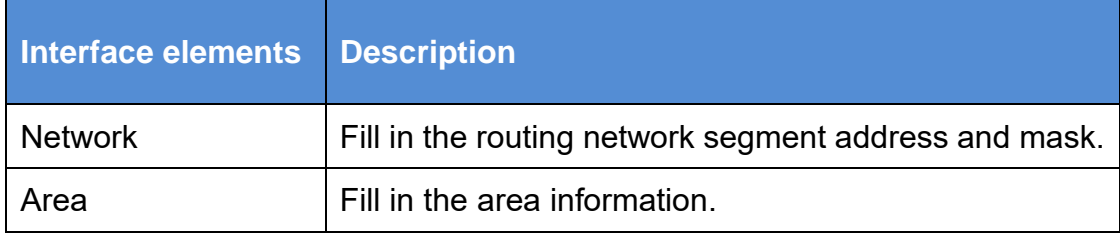

### Figure 5-8-3 OSPF Interface Config interface

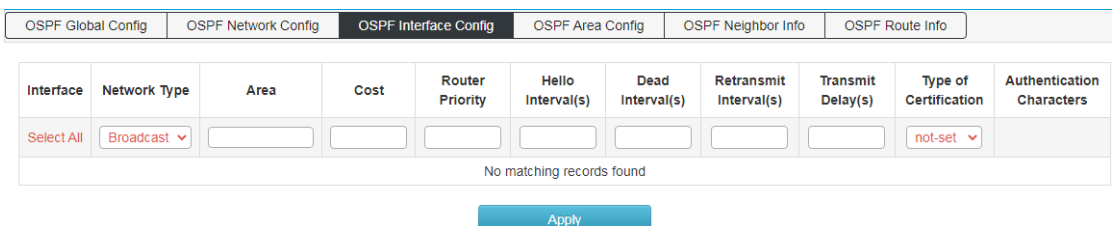

#### Table 5-8-3 Main elements of OSPF Interface Config interface

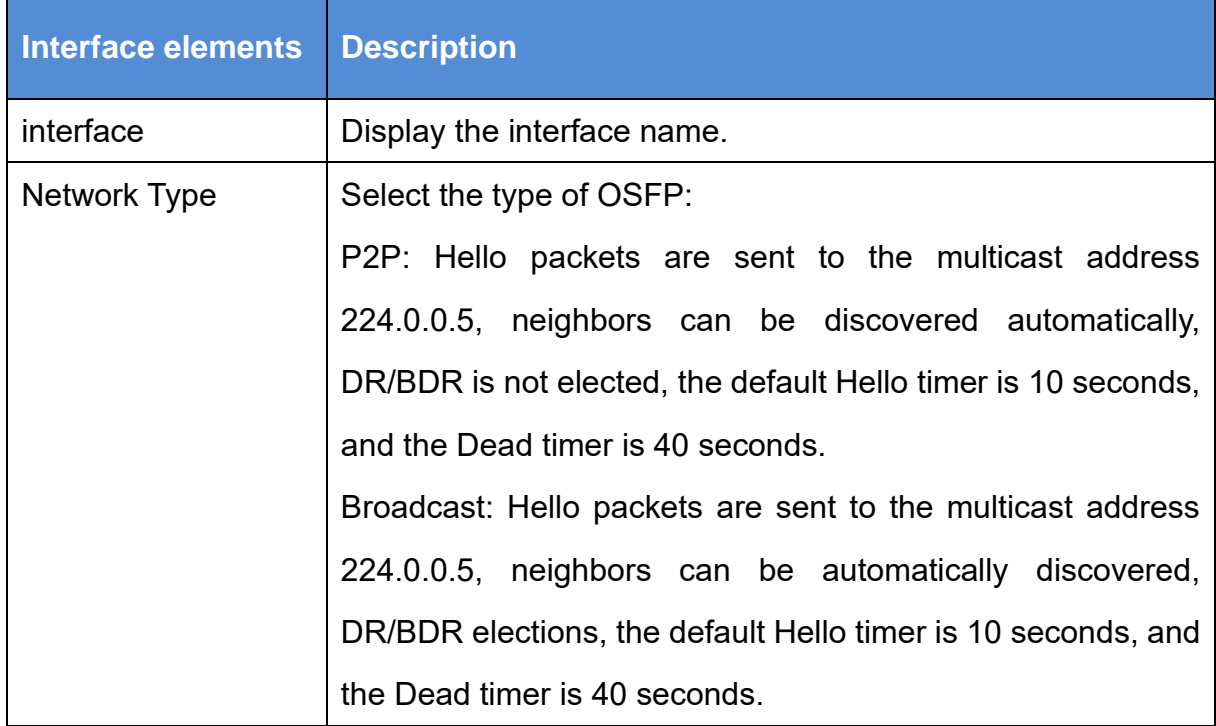

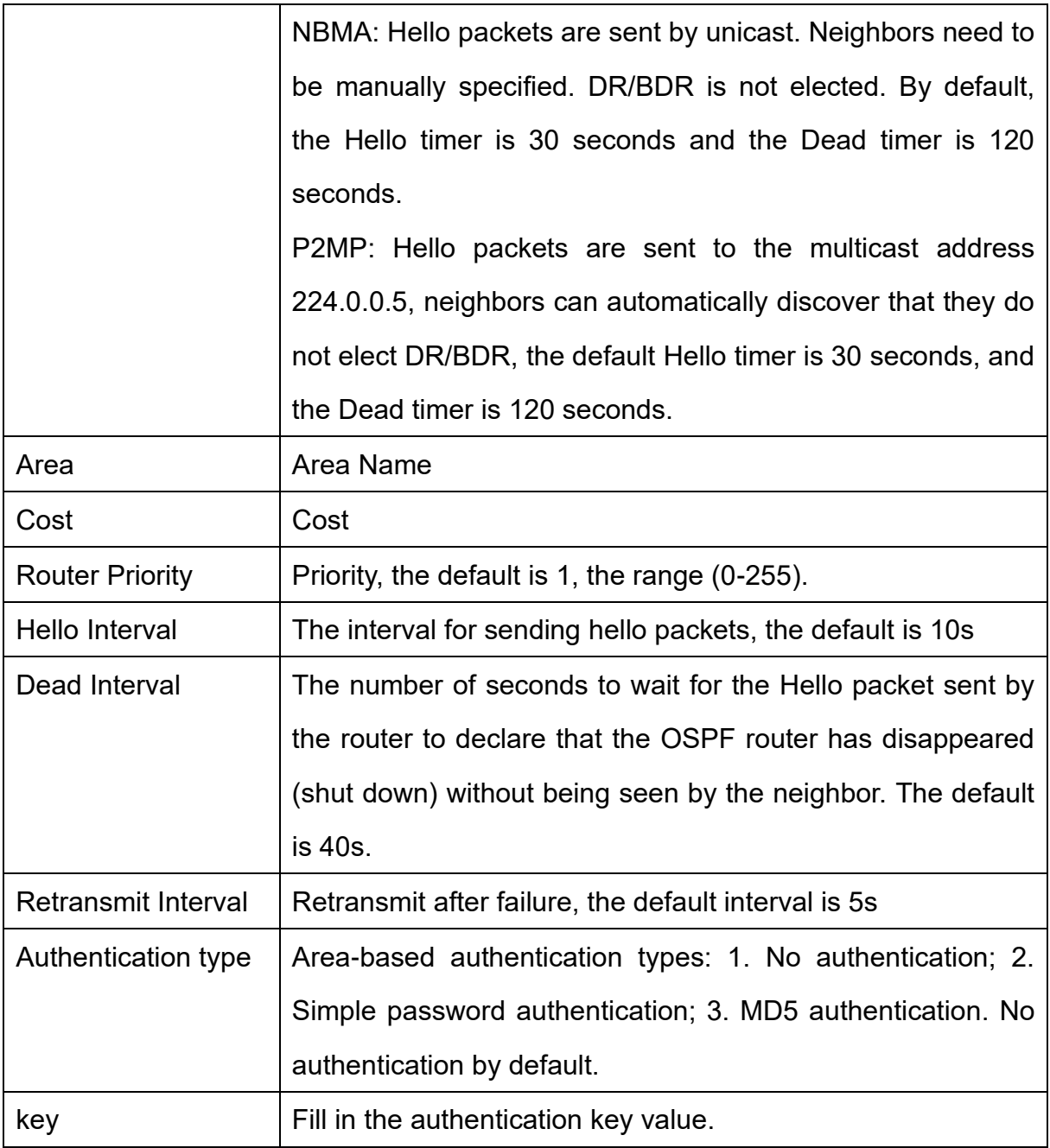

### Figure 5-8-4 OSPF Area Config interface

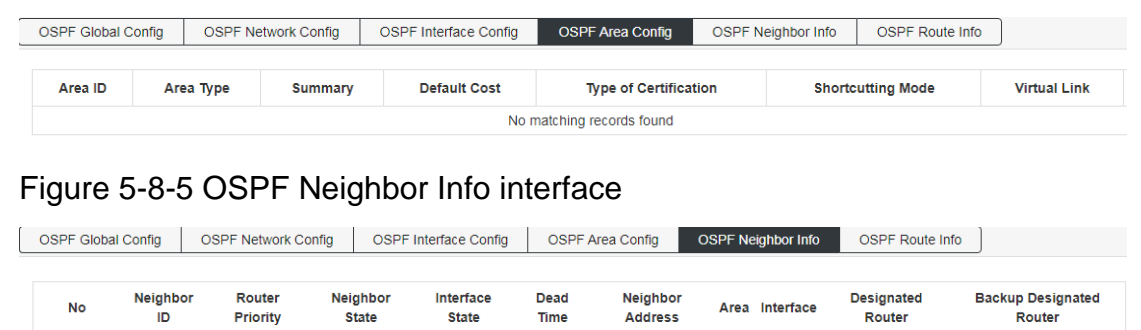

No matching records found

### Figure 5-8-6 OSPF Route Info interface

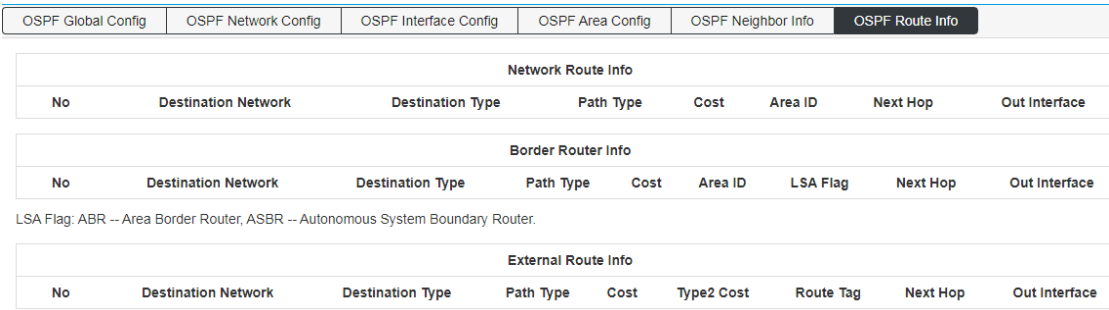

# <span id="page-42-0"></span>**5.9 RIPng**

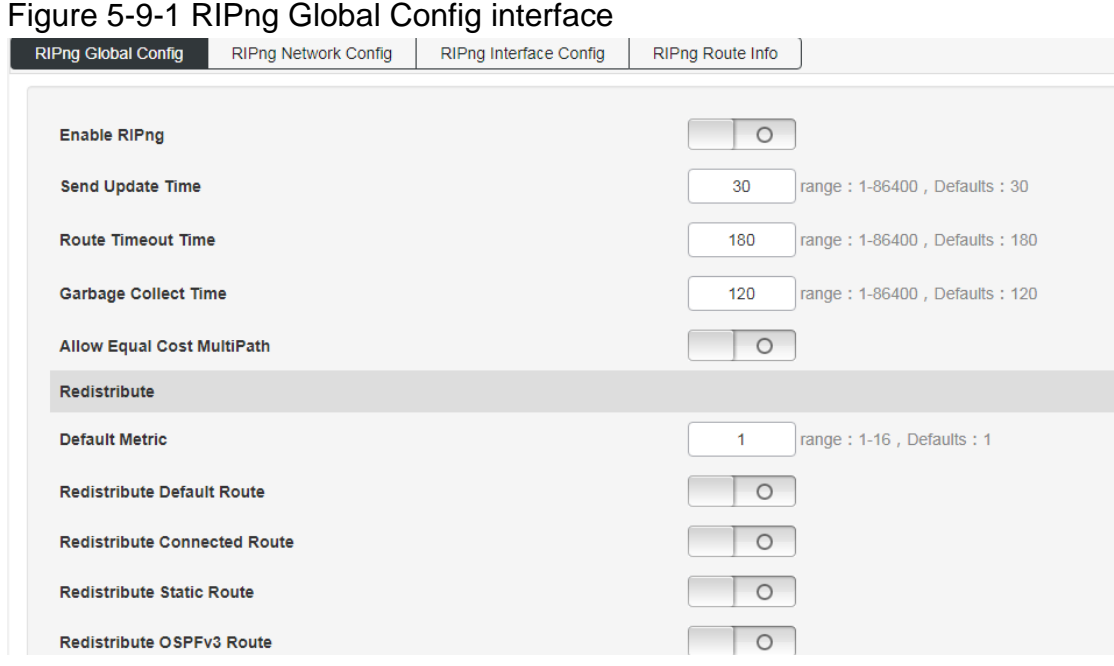

### Figure 5-9-2 RIPng Network Config interface

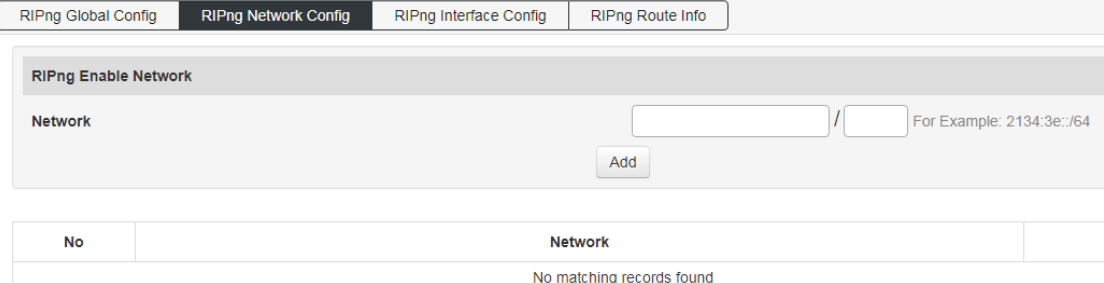

### Figure 5-9-3 RIPng Interface Config interface

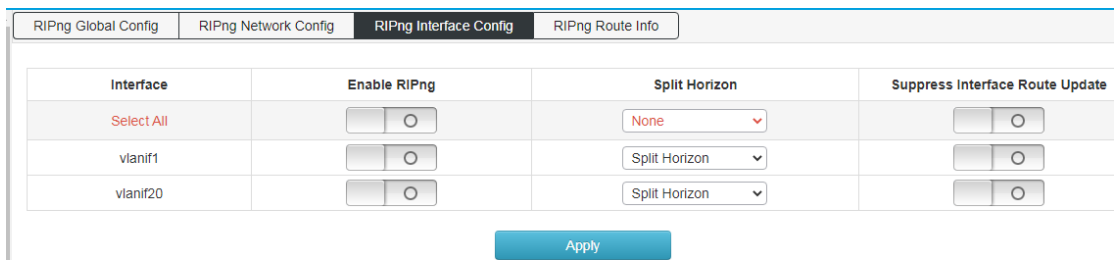

#### Figure 5-9-4 RIPng Route Info interfaceRIPng Route Info

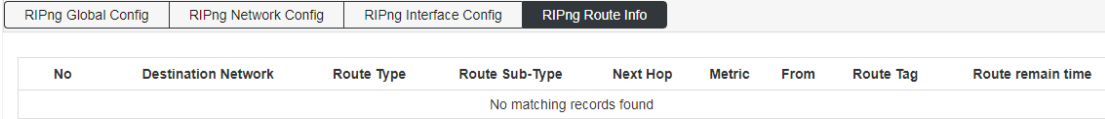

# <span id="page-43-0"></span>**5.10 OSPFv3**

#### Figure 5-10-1 OSPFv3 Global Config interface

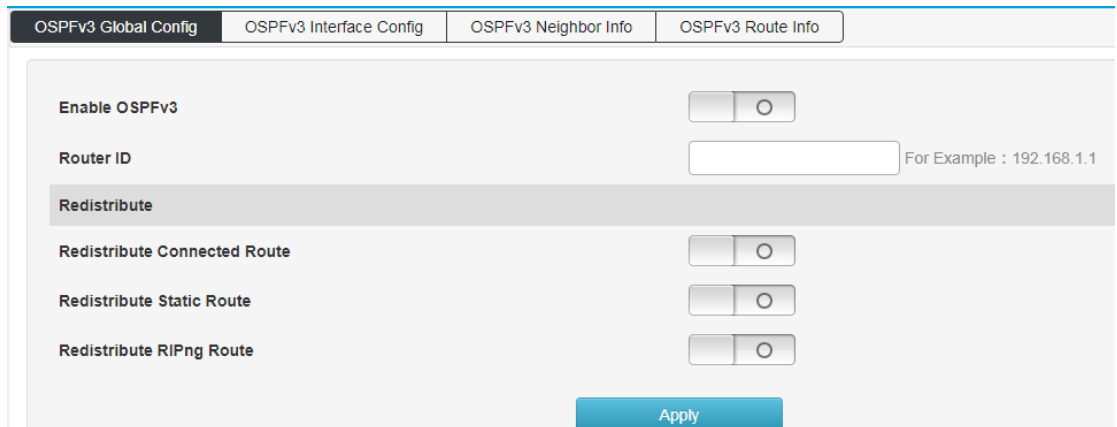

#### Figure 5-10-2 OSPFv3 Interface Config interface

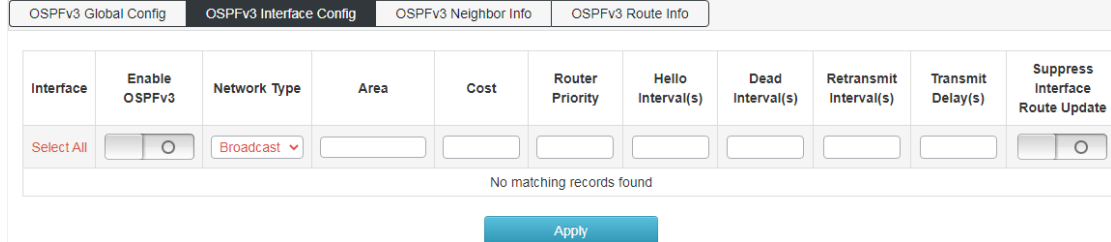

### Figure 5-10-2 OSPFv3 Neighbor Info interface

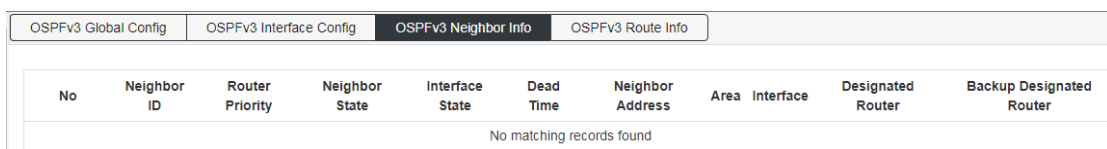

#### Figure 5-10-3 OSPFv3 Route Info interface

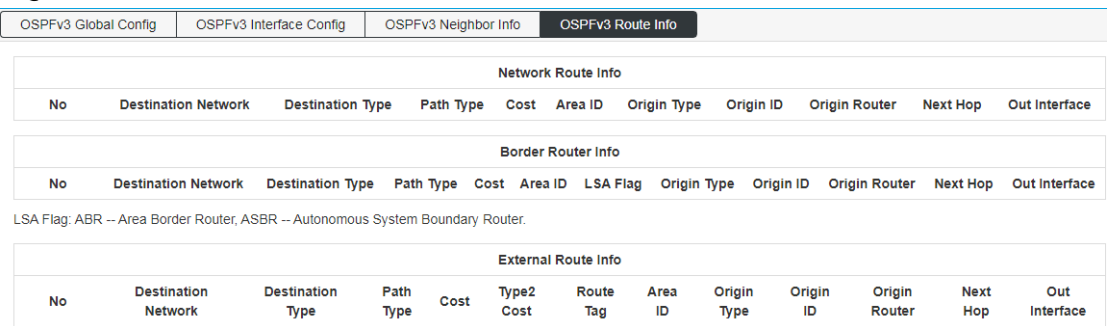

# <span id="page-44-0"></span>**6.Multicast Management**

### <span id="page-44-1"></span>**6.1 IGMP Snooping**

#### 【Function Description】

IGMP Snooping is the abbreviation of Internet Groupmanagement Protocol snooping (Internet Multicast Management Protocol Detection), which is a multicast restriction mechanism running on Layer 2 devices to manage and control multicast groups. The Layer 2 device running IGMP snooping analyzes the received IGMP messages, establishes a mapping relationship between ports and MAC multicast addresses, and forwards multicast data according to this mapping relationship.

On the "IGMP Snooping Config" page, you can perform global configuration and static multicast configuration.

【Operation path】

Multicast > IGMP Snooping

【Interface description】

Figure 6-1-1 IGMP Snooping Global Config interface

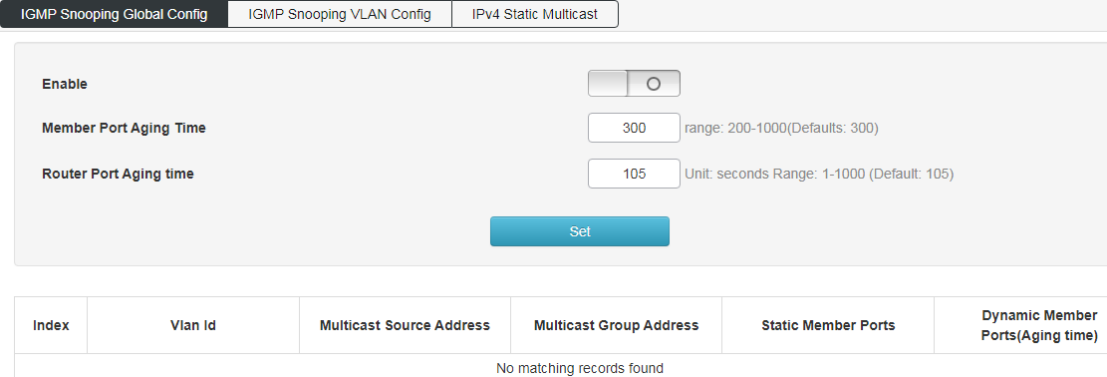

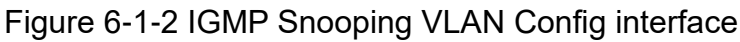

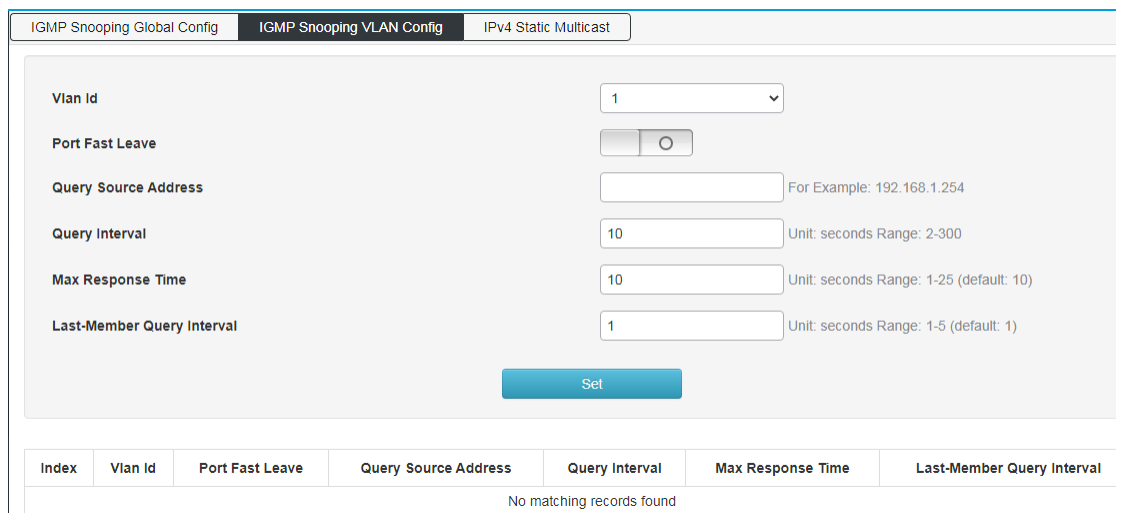

### Figure 6-1-3 IPv4 Static Multicast Config interface

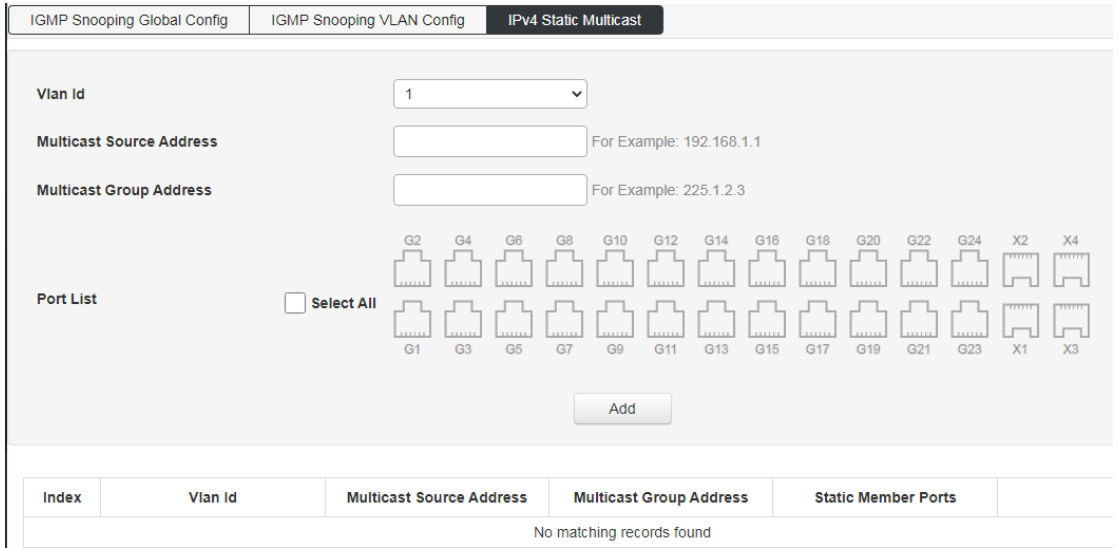

### <span id="page-45-0"></span>**6.2 MLD Snooping**

MLD Snooping global configuration: configure MLD monitoring enable and set MLD function attributes;

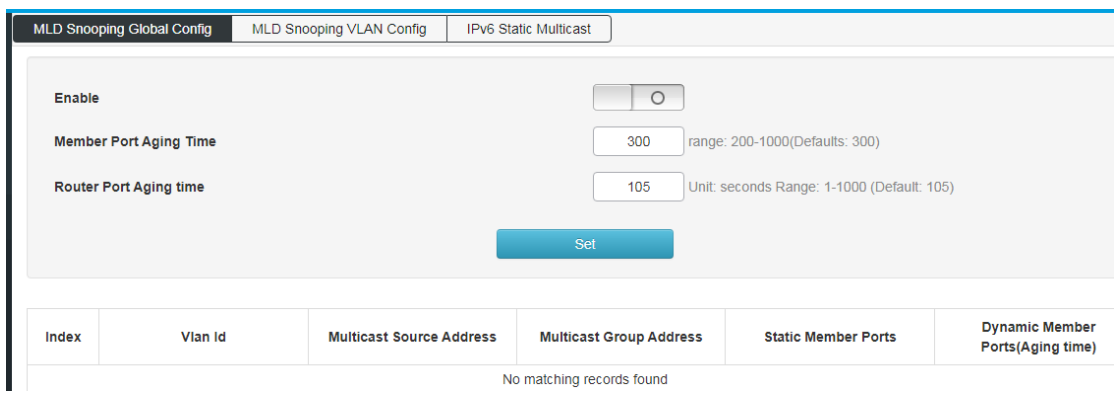

MLD Snooping VLAN configuration: Configure static multicast VLAN;

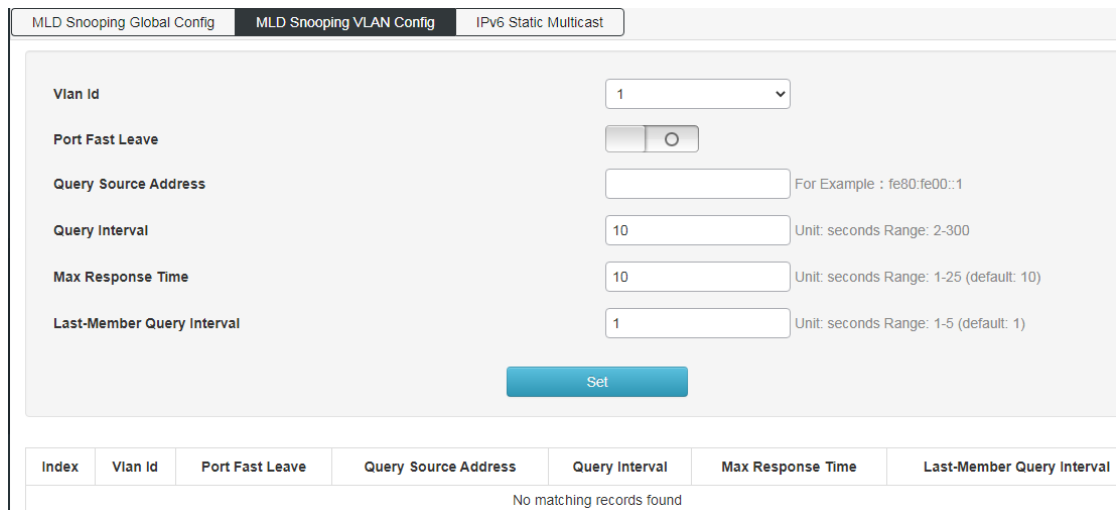

IPv6 static multicast: configure static multicast function, and enable port static

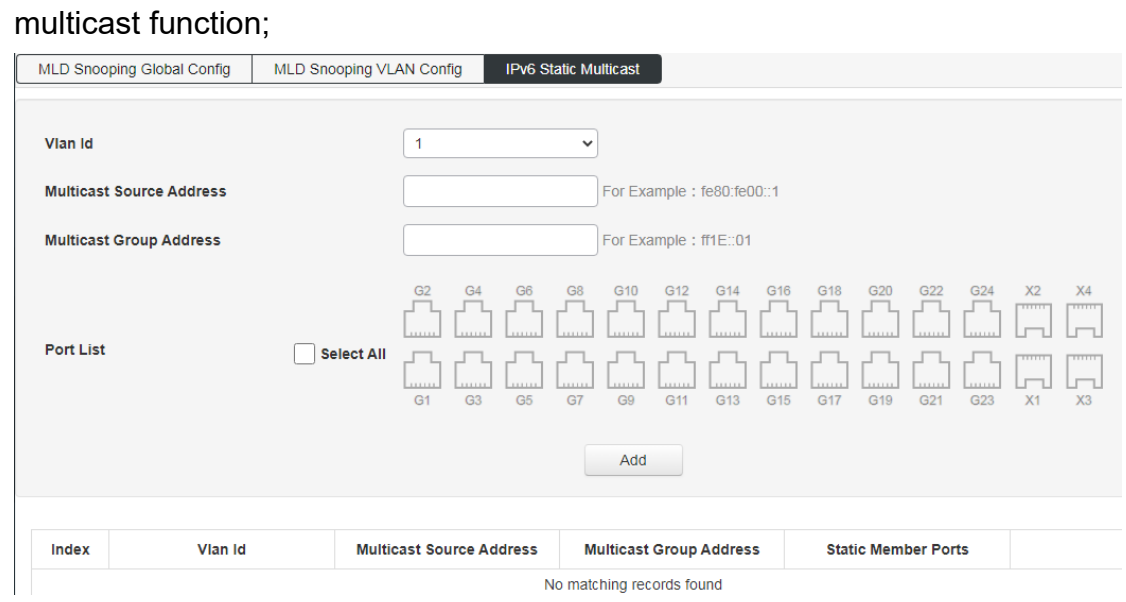

### <span id="page-47-0"></span>**6.3 IP Multicast**

IP multicast global configuration: multicast routing is enabled;

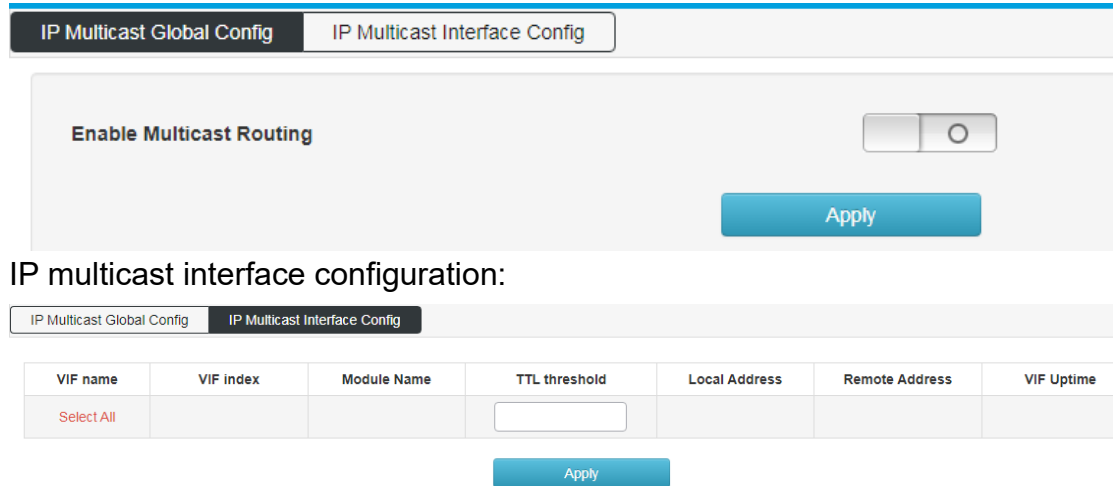

### <span id="page-47-1"></span>**6.4 IGMP**

IGMP global configuration: Configure the maximum number of IGMP group records, the range is 0-2097152, the default is 0,

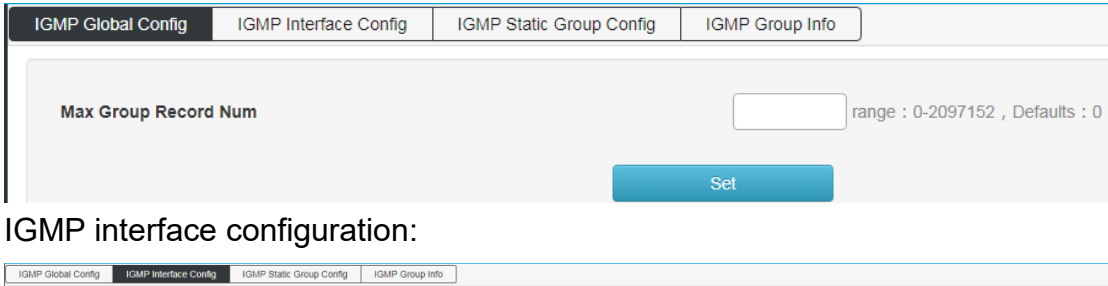

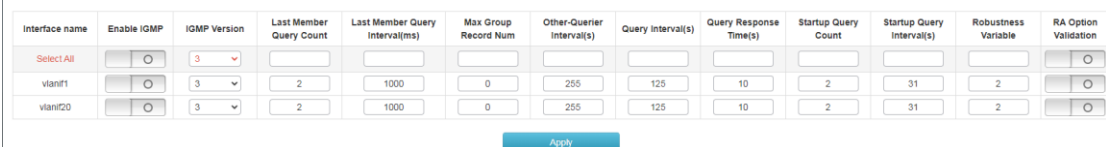

#### IGMP static group configuration,

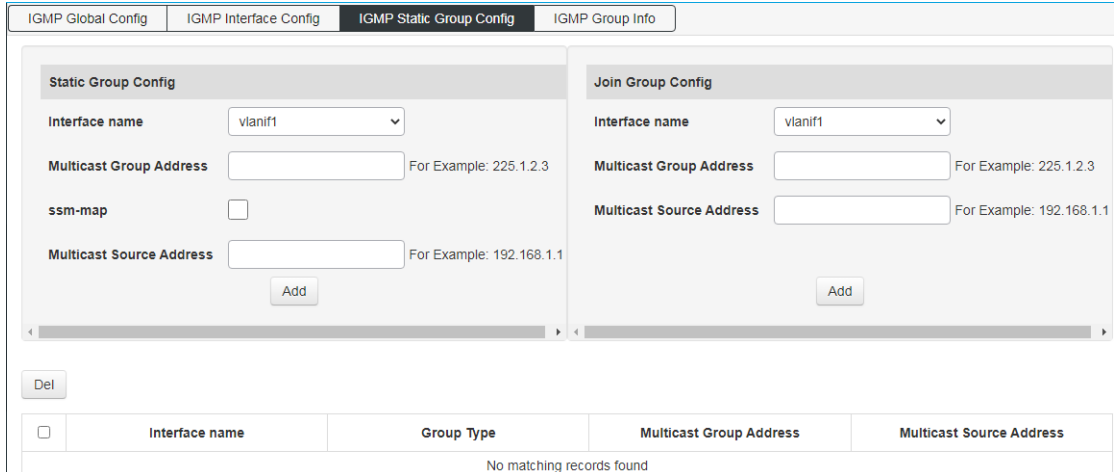

#### IGMP group information:

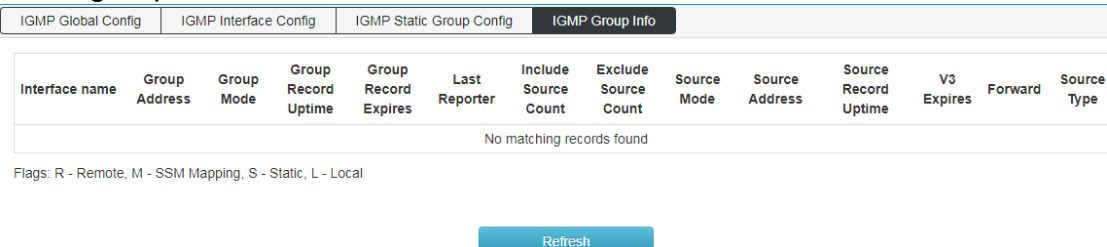

# <span id="page-48-0"></span>**7.Advance**

# <span id="page-48-1"></span>**7.1 QOS**

【Function Description】

QoS (Quality of Service) refers to a network that can use various basic technologies to provide better service capabilities for specified network communications. It is a technology used to solve problems such as network delay and congestion. When the network is overloaded or congested, QoS can ensure that important services are not delayed or discarded, while ensuring the efficient operation of the network.

【Operation path】

Advance > QOS

【Interface description】

Figure 7-1-1 Global Config interface Global Config Port Config

| Set the Scheduling Policy, while policy is WRR/WFQ/DRR set Queue Weights(Range 1-127, If set 0, means SP+WRR/WFQ/DRR).            |                                                                                                    |  |  |  |  |
|----------------------------------------------------------------------------------------------------|----------------------------------------------------------------------------------------------------|--|--|--|--|
| <b>Policy</b>                                                                                                    | $\odot$ SP $\odot$ RR $\odot$ WRR $\odot$ DRR                                                                                                    |  |  |  |  |
|                                                                                                    |                                                                                                    |  |  |  |  |
| Weight                                                                                                    | $\mathbf 0$<br>$\mathbf{0}$<br>W <sub>0</sub><br>$\mathbf{0}$<br>W1<br>W2<br>W <sub>3</sub><br>$\circ$                                                             |  |  |  |  |
|                                                                                                    | W4<br>W <sub>5</sub><br>$\overline{0}$<br>$\mathbf{0}$<br>$\mathbf{0}$<br><b>W6</b><br>$\mathbf{0}$<br>W7                                                          |  |  |  |  |
|                                                                                                    | Set                                                                                                    |  |  |  |  |
| Maps to different queues based on the CoS(0-7) in packet. If the packet doesn't carry VLAN TAG(802.1p), port default CoS is used. |                                                                                                    |  |  |  |  |
| CoS-Queue Map                                                                                                    | $\vee$ -> Queue 0<br>CoS<br>$\circ$<br>$\check{~}$<br>Set                                                                                                    |  |  |  |  |
| <b>Current Map</b>                                                                                                    | $0 - 0$<br>$7 - > 7$<br>$1 - 51$<br>$2 - 2$<br>$3 - 3$<br>$5 - 5$<br>$6 - 6$<br>$4 - 24$                                                                           |  |  |  |  |
| Maps to new DSCP & CoS based on the DSCP in packet IP header. By default, DSCP & CoS Mapping are not changed.                     |                                                                                                    |  |  |  |  |
| <b>DSCP-CoS Map</b>                                                                                                    | <b>DSCP</b><br>$\triangleright$ New DSCP 0<br>$\circ$<br>$\vee$ -> CoS 0<br>$\check{ }$<br>Set                                                                     |  |  |  |  |
|                                                                                                    | $0 - 0 - 0$<br>$1 - > 1 - > 0$<br>$2 - 2 - 0$<br>$3 - 3 - 0$<br>$4 - 24 - 0$<br>$5 - 5 - 0$<br>$6 - 6 - 0$<br>$7 - 7 - 0$                                          |  |  |  |  |
|                                                                                                    | $8 - 8 - 1$<br>$9 - 9 - 1$<br>10->10->1 11->11->1 12->12->1 13->13->1 14->14->1 15->15->1                                                                          |  |  |  |  |
|                                                                                                    | 16->16->2 17->17->2 18->18->2 19->19->2 20->20->2 21->21->2 22->22->2 23->23->2                                                                                    |  |  |  |  |
| <b>DSCP-CoS Map</b>                                                                                                    | 24->24->3 25->25->3 26->26->3 27->27->3 28->28->3 29->29->3 30->30->3 31->31->3                                                                                    |  |  |  |  |
|                                                                                                    | 32->32->4 33->33->4 34->34->4 35->35->4 36->36->4 37->37->4 38->38->4 39->39->4                                                                                    |  |  |  |  |
|                                                                                                    | 40->40->5 41->41->5 42->42->5 43->43->5 44->44->5 45->45->5 46->46->5 47->47->5<br>48->48->6 49->49->6 50->50->6 51->51->6 52->52->6 53->53->6 54->54->6 55->55->6 |  |  |  |  |
|                                                                                                    | 56->56->7 57->57->7 58->58->7 59->59->7 60->60->7 61->61->7 62->62->7 63->63->7                                                                                    |  |  |  |  |
|                                                                                                    |                                                                                                    |  |  |  |  |

Figure 7-1-2 Port Config interface

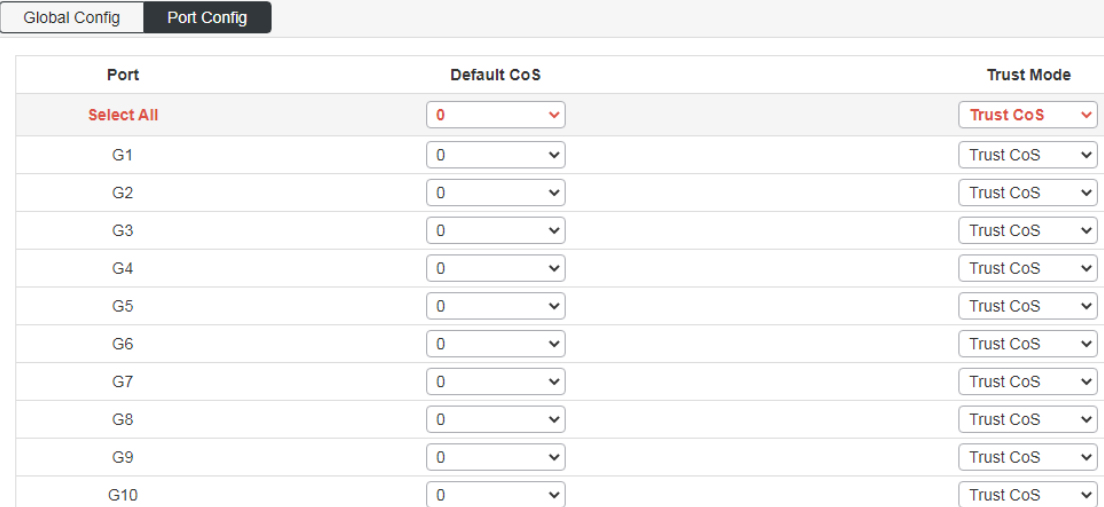

#### Table 7-1-2 Main elements of Port Config interface

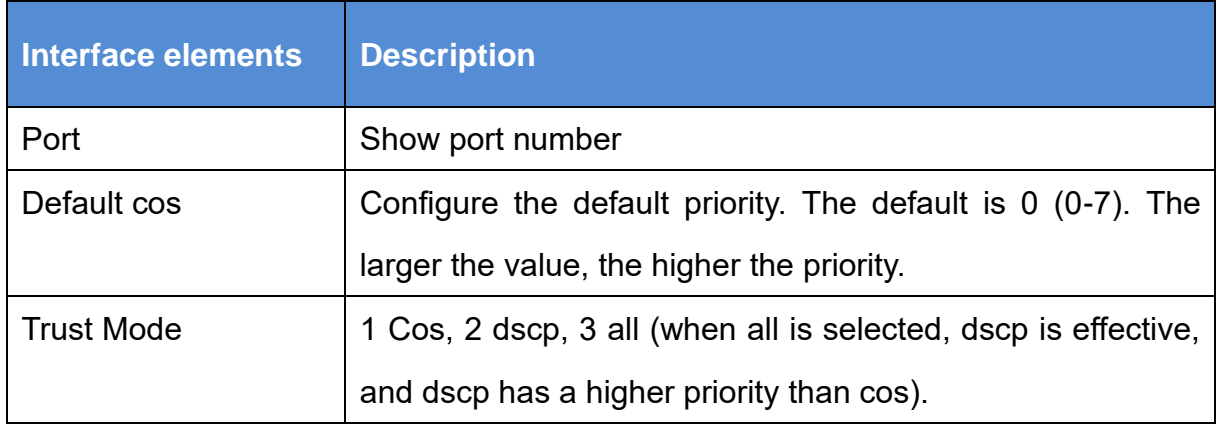

### <span id="page-49-0"></span>**7.2 ACL**

### 【Function Description】

ACL, Access Control List, access control list. ACL is the function of packet filtering by configuring matching rules and processing operations on packets. The ACL rules applied on the port analyze the fields of the packet, and after identifying a specific packet, it is based on a preset operation ( Allow/Prohibit Passing, Speed Limiting, Redirection, Port Closing, etc.) for corresponding processing. On the "ACL Configuration" page, you can match the protocol fields of the L2-L4 layer of the data packet. By defining the time period, you can set the effective time of ACL rules. Configure MAC ACL and IP ACL to process data packets that match ACL rules.

### 【Operation path】

Advance > ACL

【Interface description】

### Figure 7-2-1 MAC ACL Config interface

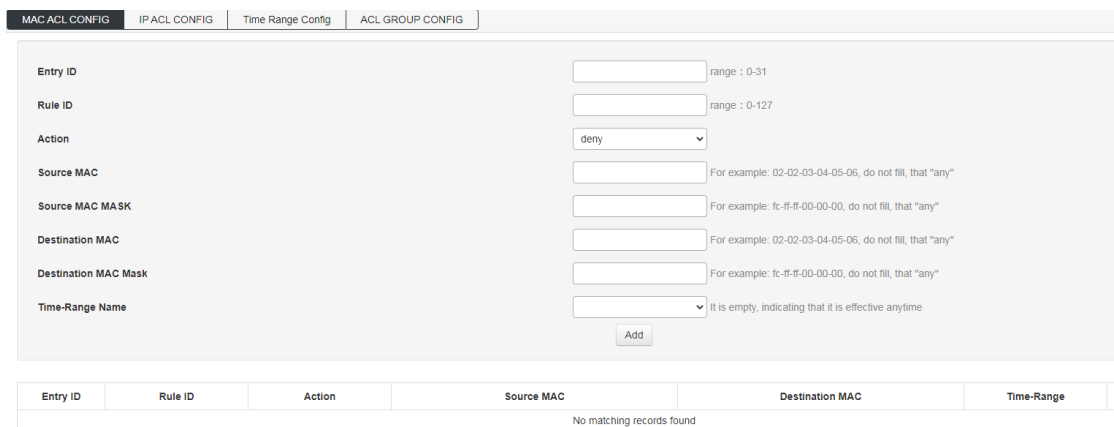

### Table 7-2-1 Main elements of MAC ACL Config interface

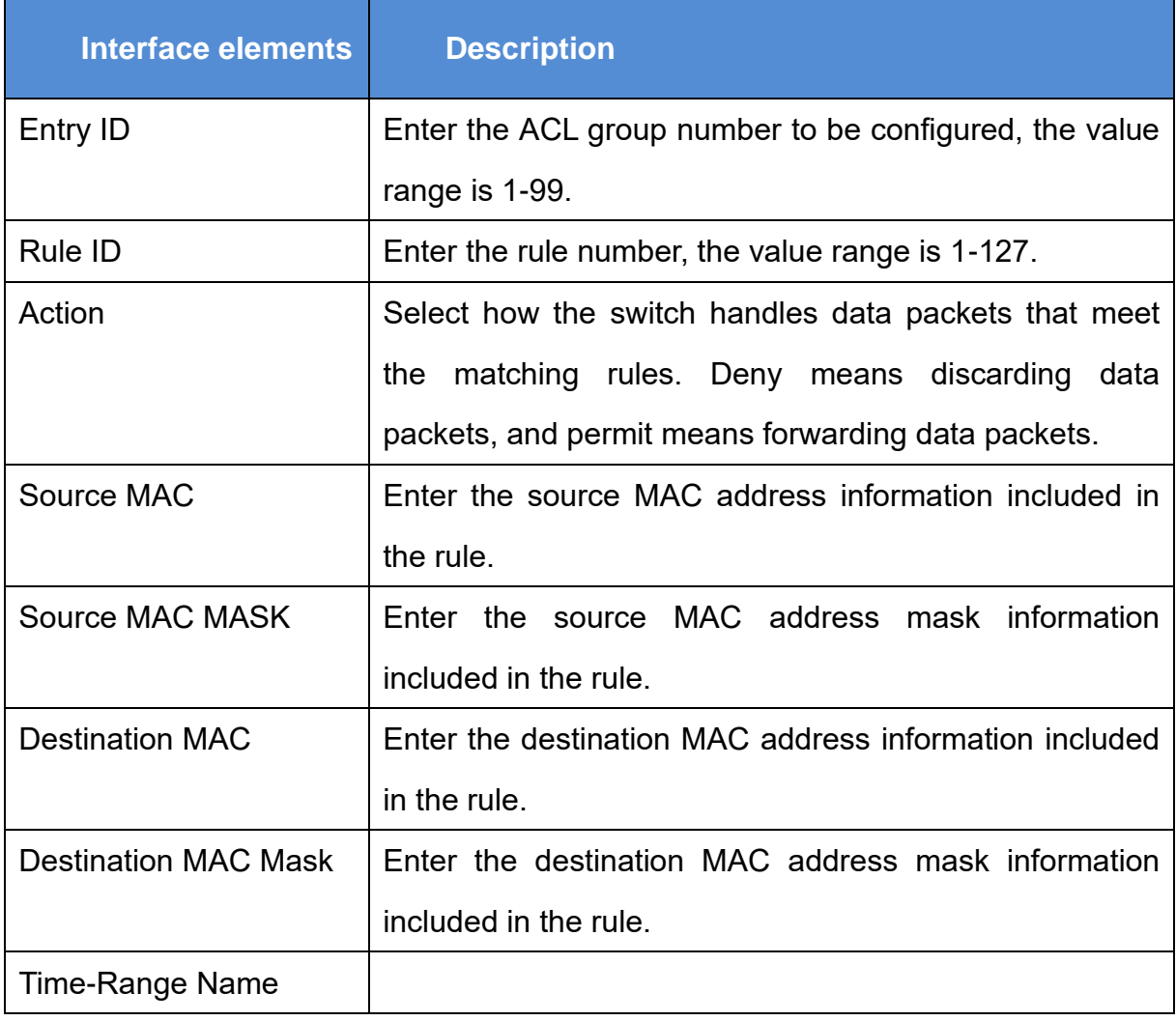

### Figure 7-2-2 IP ACL Config interface

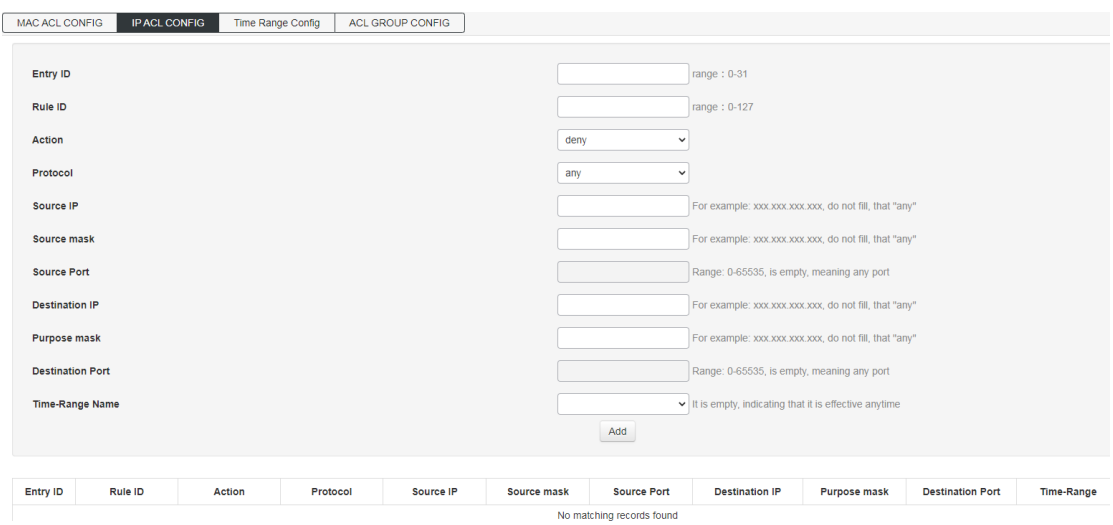

### Table 7-2-2 Main elements of IP ACL Config interface

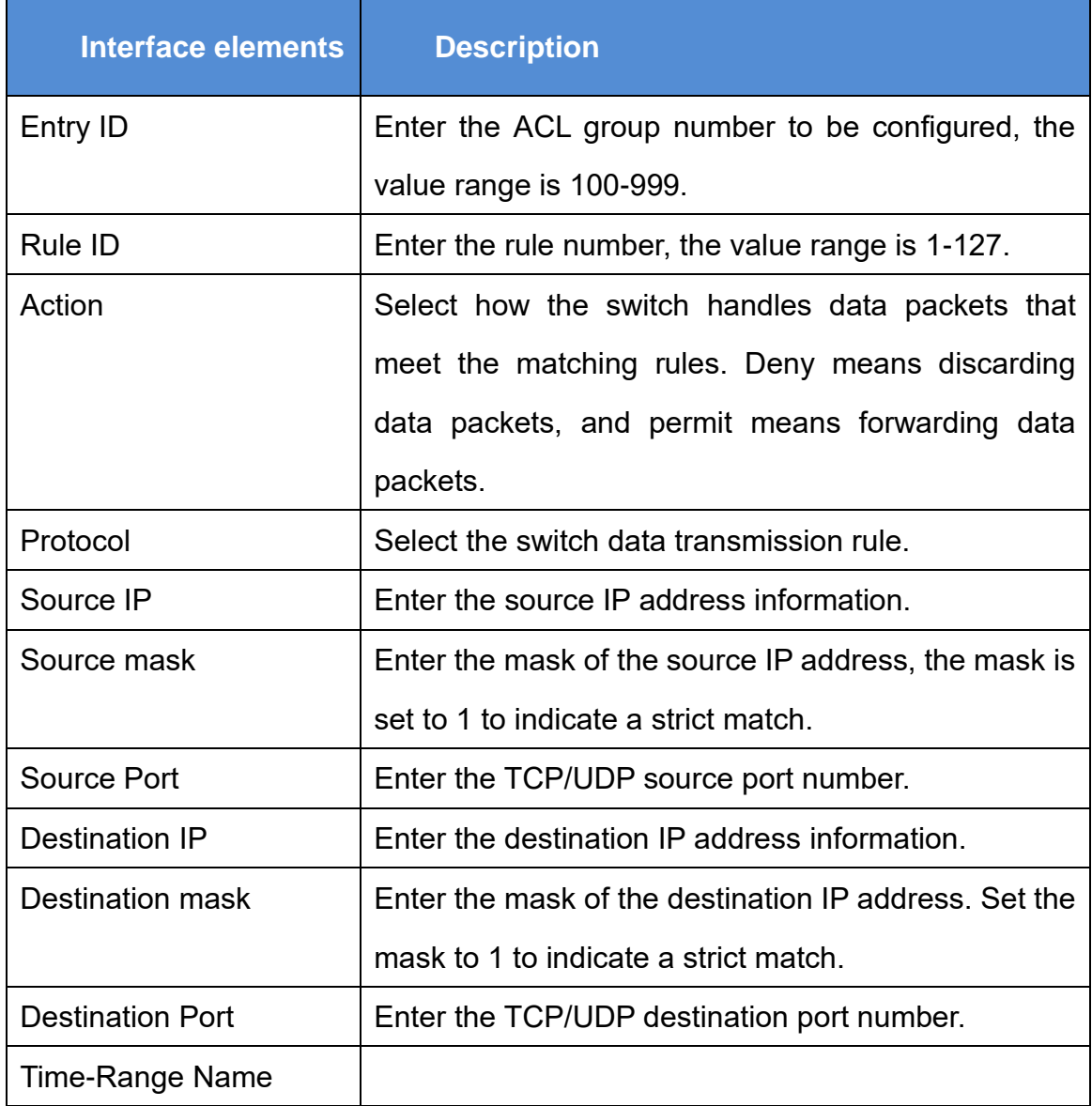

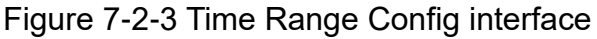

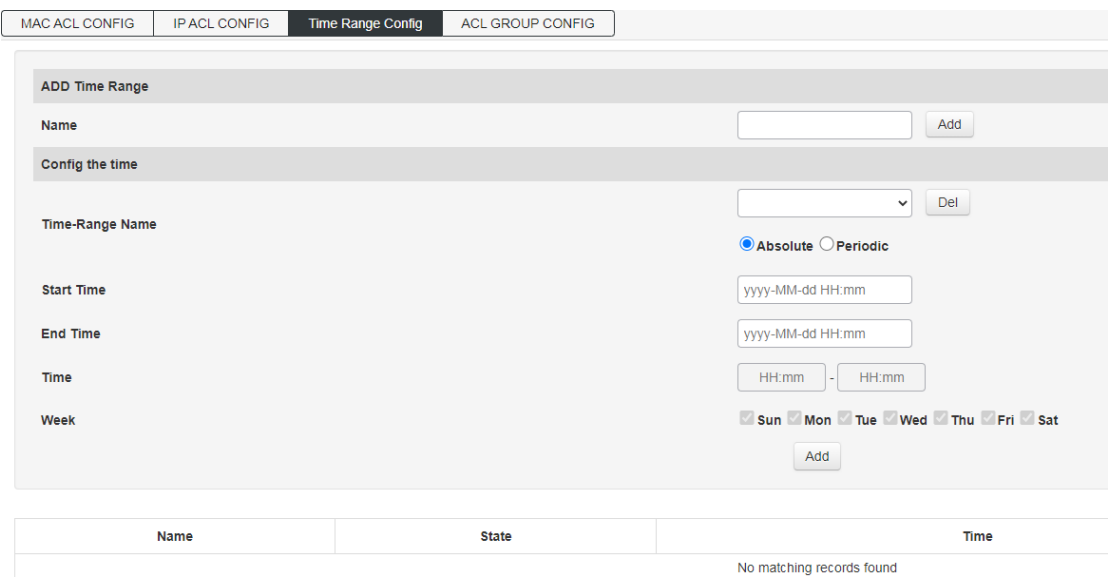

### Figure 7-2-4 ACL GROUP CONFIG interface

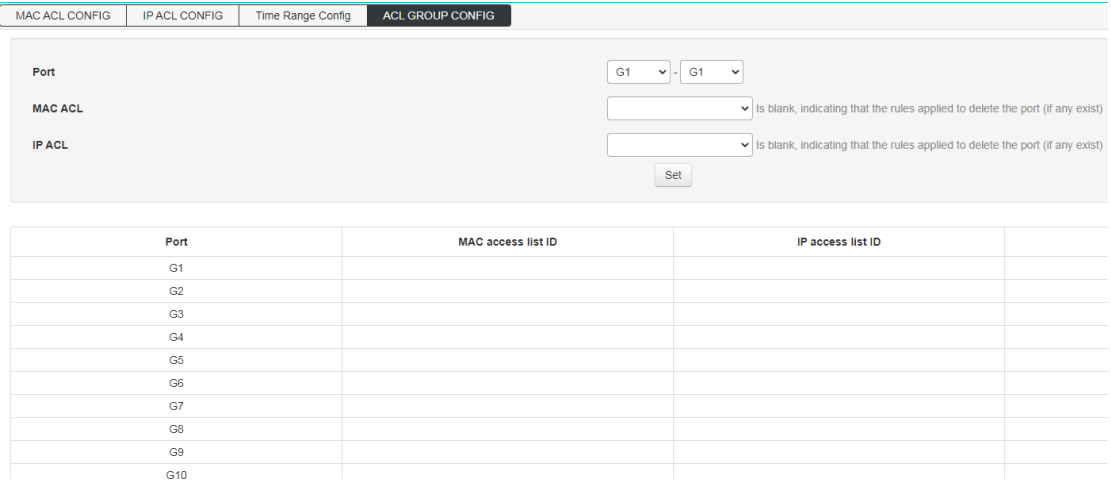

### <span id="page-53-0"></span>**7.3 SNMP**

#### 【Function Description】

SNMP is currently the most widely used network management protocol in UDP/IP networks. It provides a management framework to monitor and maintain Internet devices.

SNMP network elements are divided into two types: NMS and Agent:

NMS (Network Management Station) is a workstation running SNMP client programs, which can provide a very friendly human-computer interaction interface to facilitate network administrators to complete most network management tasks.

Agent is a process that resides on the device and is responsible for receiving and processing request messages from NMS. In some emergency situations, such as interface status changes, the Agent will also notify the NMS.

NMS is the manager of SNMP network, and Agent is the managed person of SNMP network. NMS and Agent exchange management information through SNMP protocol.

SNMP provides four basic operations:

Get operation: NMS uses this operation to query the value of one or more objects of the Agent. Set operation: NMS uses this operation to reset the value of one or more objects in the Agent database (MIB, Management Information Base).

Trap operation: The agent uses this operation to send alarm information to the NMS.

Inform operation: NMS uses this operation to send alarm information to other NMSs.

SNMP protocol version:

Currently, the SNMP Agent of the device supports SNMP v2c version and is compatible with SNMP v1 version.

SNMP v1 uses community name (Community Name) authentication. The community name is used to define the relationship between SNMP NMS and SNMP Agent. If the community name carried in the SNMP packet is not recognized by the device, the packet will be discarded. The community name plays a role similar to a password and is used to restrict the SNMP NMS's access to the SNMP Agent.

SNMP v2c also uses community name authentication. It is compatible with SNMP v1 while expanding the functions of SNMP v1: it provides more operation types (GetBulk and InformRequest); it supports more data types (Counter64, etc.); it provides richer error codes, Can distinguish errors in more detail.

#### **Introduction to MIB:**

 Any managed resource is represented as an object, called a managed object. MIB (Management Information Base (Management Information Base) is a collection of managed objects. It defines a series of attributes of the managed object: the name of the object, the access rights of the object, and the data type of the object. Each agent has its own MIB. The NMS can perform read/write operations on the objects in the MIB according to the permissions. The

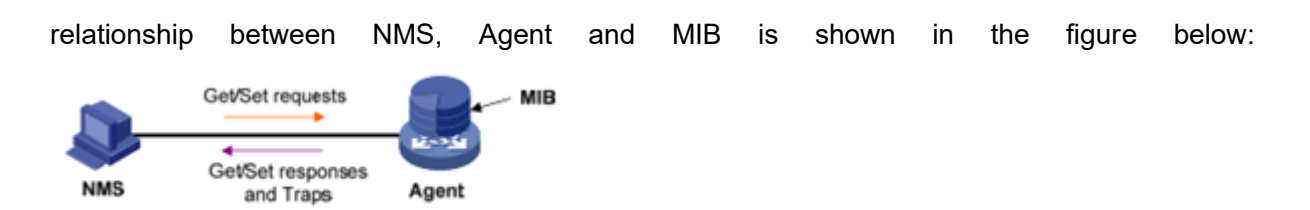

MIB is stored in a tree structure. The nodes of the tree represent managed objects, which can be uniquely identified (OID) by a path from the root. As shown in the figure below, the managed object B can be uniquely identified by a string of numbers {1.2.1.1}, which is the OID (Object

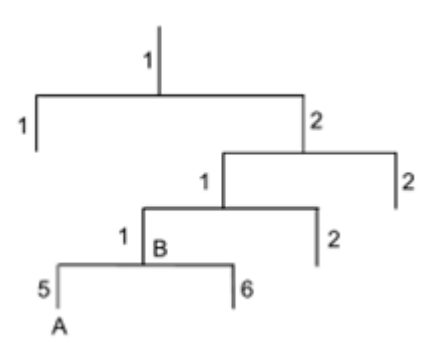

Identifier) of the managed object.

【Operation path】

Advance > SNMP

【Interface description】

#### Figure 7-3-1 SNMP Global Config interface

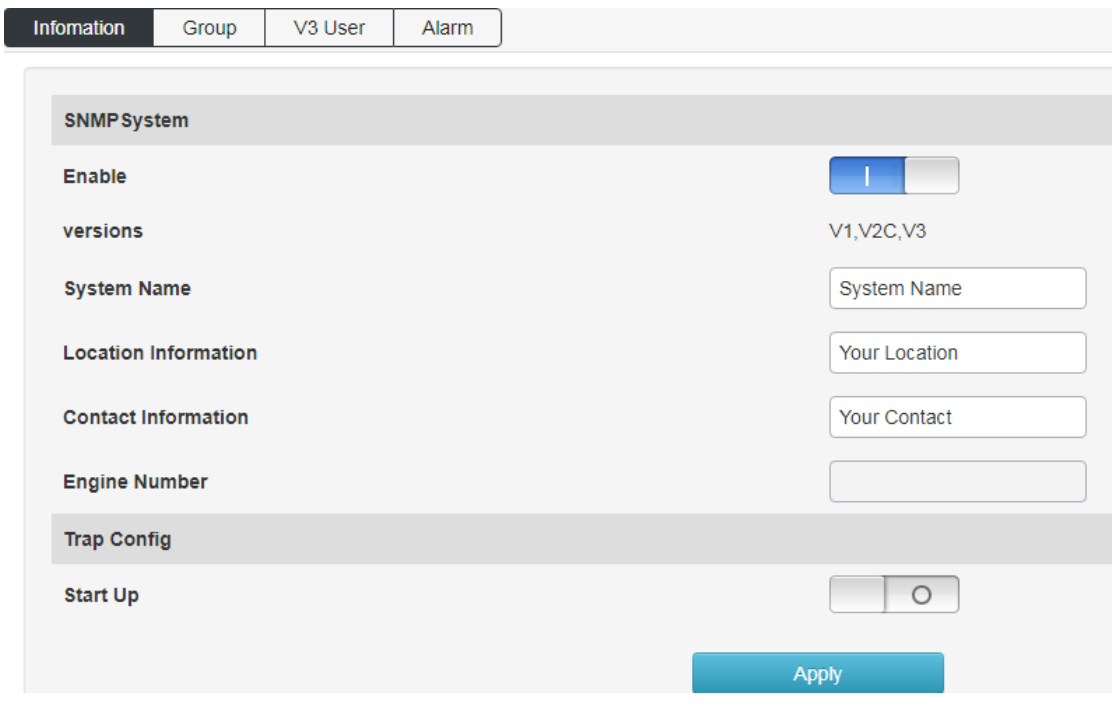

Figure 7-3-2 SNMP Group Config interface

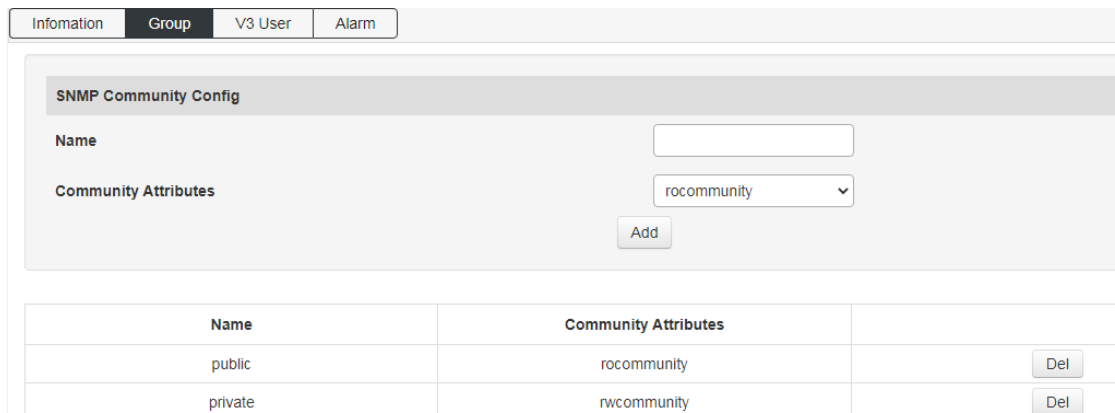

### Figure 7-3-3 SNMP v3 User Config

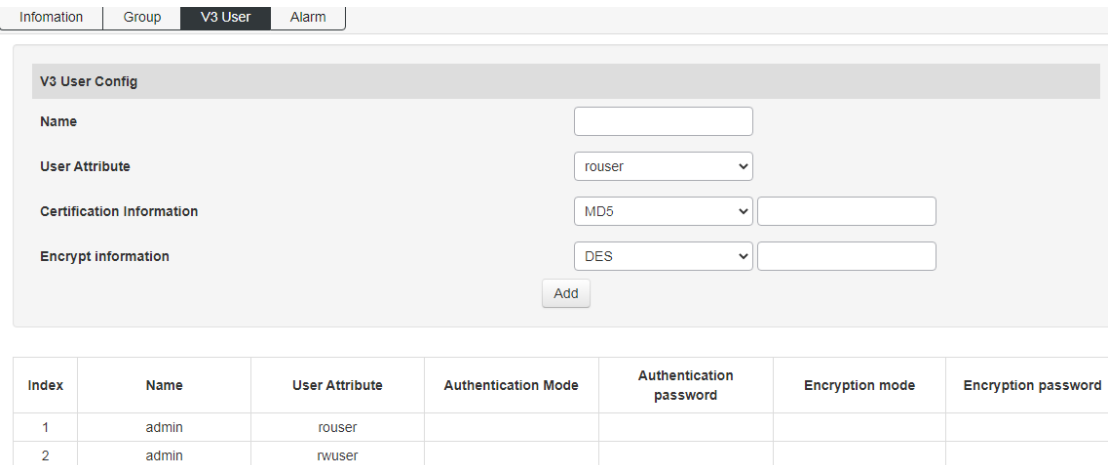

### Figure 7-3-4 SNMP Alarm Config interface

Configure the TRAP trap receiving address and the corresponding SNMP protocol version;

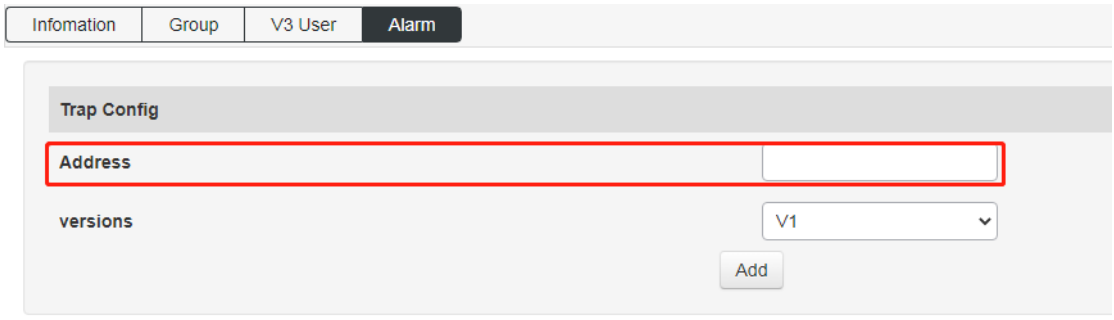

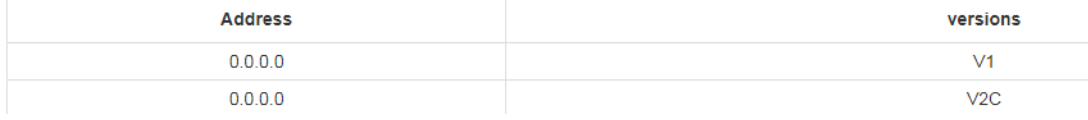

# <span id="page-56-0"></span>**7.4 RMON**

Figure 7-4-1 Event Group Config interface

Event group: query and add event groups monitored remotely;

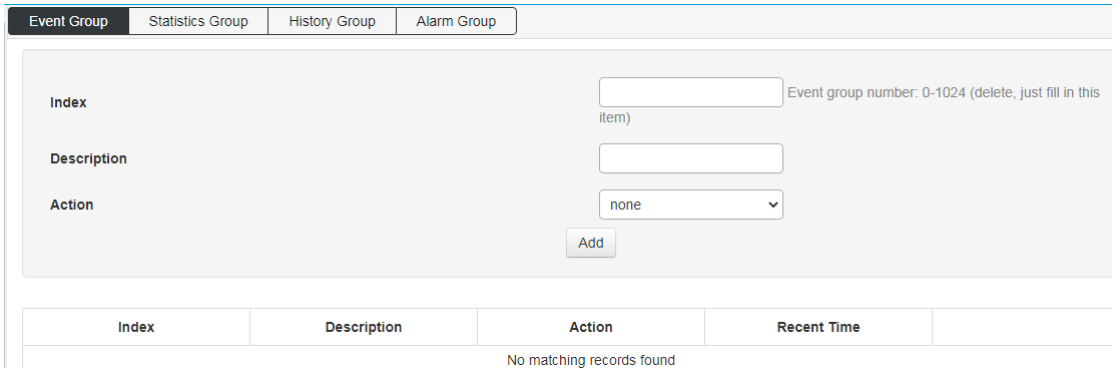

Figure 7-4-2 Statistics Group Config interface

Statistics group: query the statistics information of a specific event after the

#### interruption;

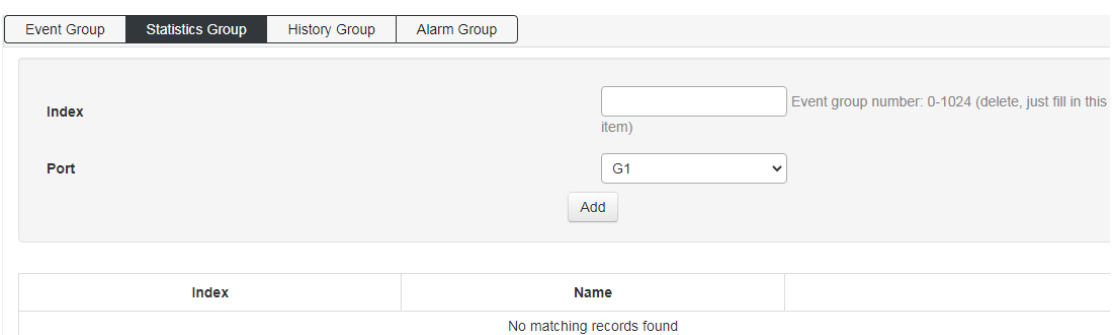

Figure 7-4-3 History Group Config interface

History group: Add to query the history records of specific events when they occur on the port;

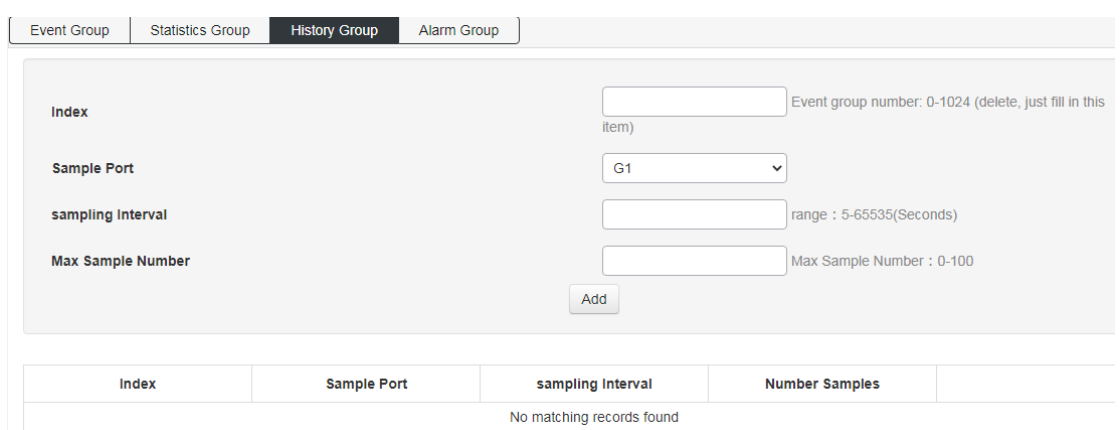

Figure 7-4-4 Alarm Group Config interface

Alarm group: add the attributes of the alarm event to be queried on the port;

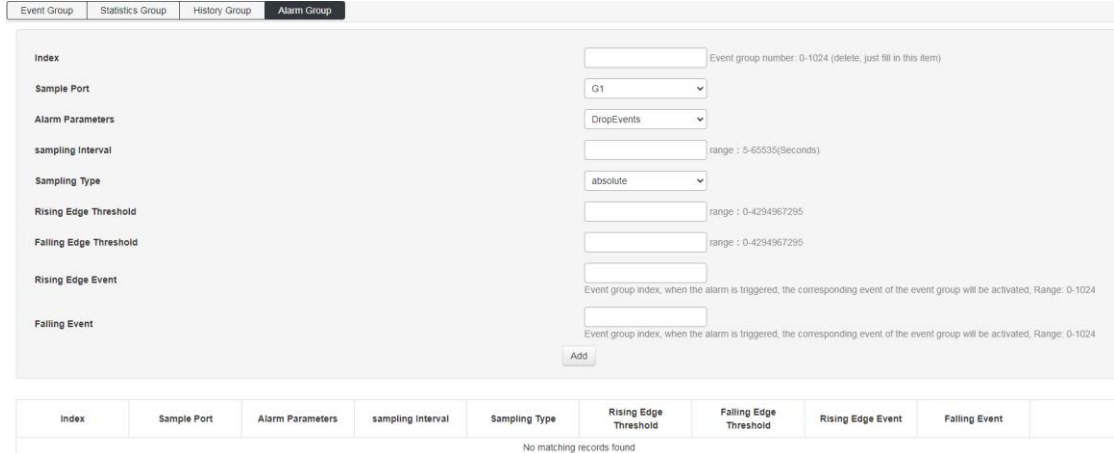

# <span id="page-57-0"></span>**7.5 LLDP**

Figure 7-5-1 LLDP Global Config interface

Global configuration: enable and configure the LLDP function;

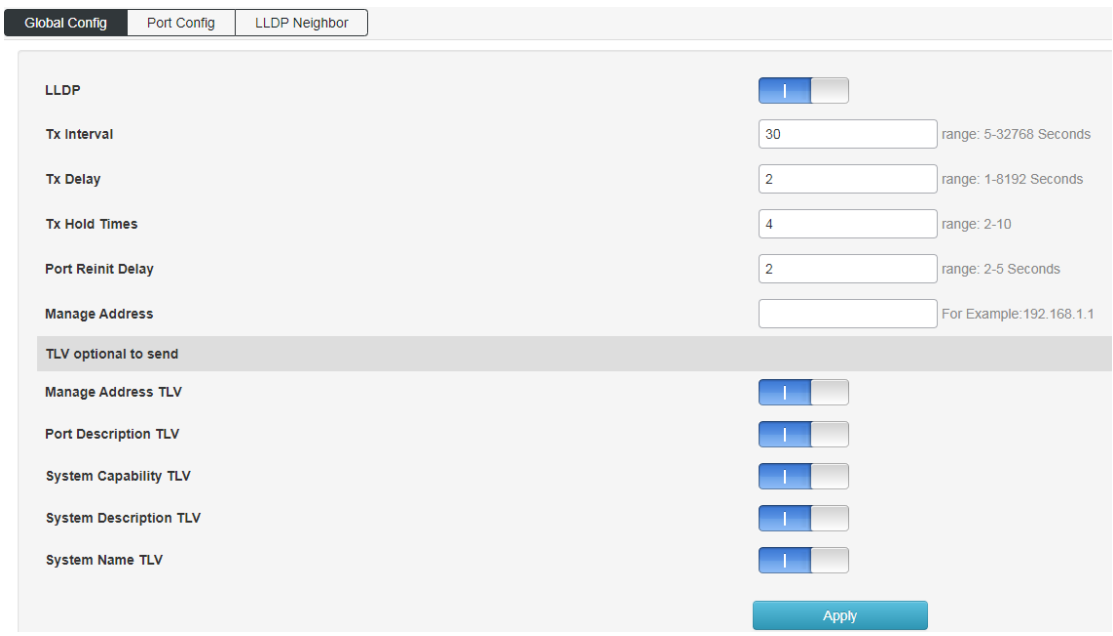

Figure 7-5-2 Port Config interface

Port configuration: configure port LLDP function attributes;

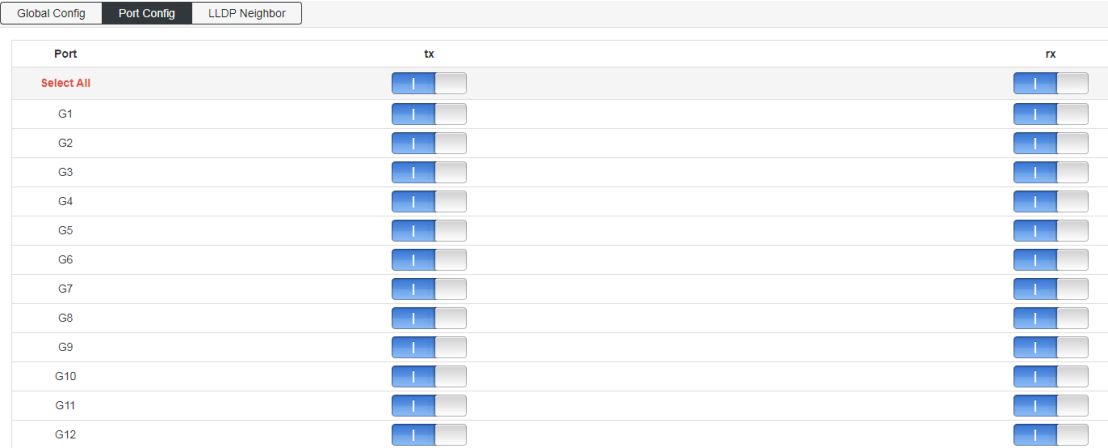

Figure 7-5-3 LLDP Neighbor Information Interface

LLDP neighbor: query LLDP neighbor information;

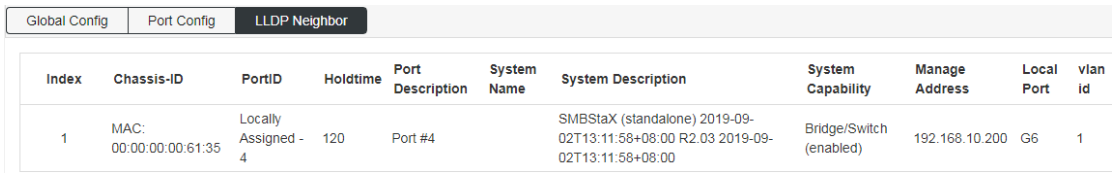

# <span id="page-58-0"></span>**7.6 NTP**

【Function Description】

On the "NTP Config" page, you can configure the NTP server address to synchronize the switch system time with the server.

【Operation path】

Advance > NTP

【Interface description】

Figure 7-6-1 NTP Global Config interface

Global configuration: configure NTP function enable, time zone selection and

modification of check time interval;

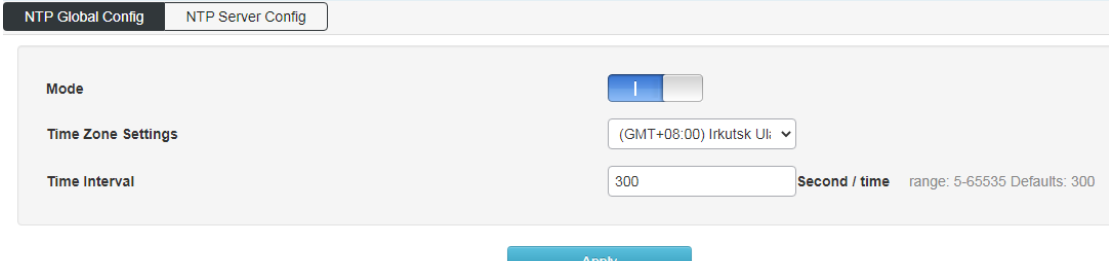

Figure 7-6-2 NTP Server Config interface

NTP server configuration: configure the NTP server address and view the NTP server

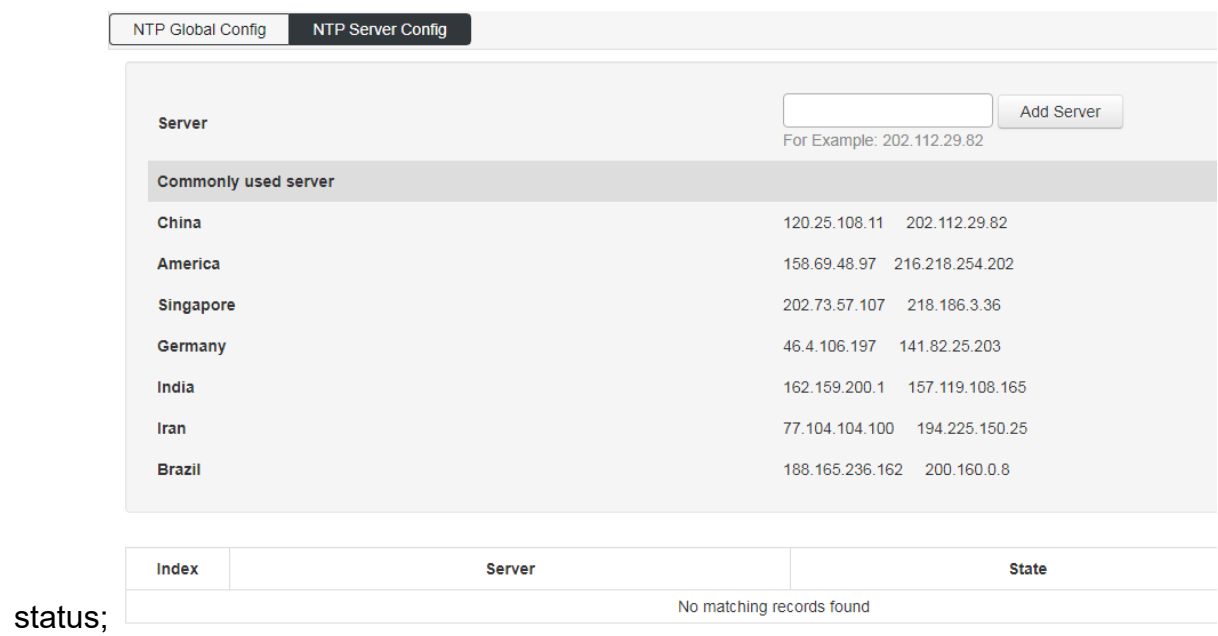

# <span id="page-59-0"></span>**7.7 Secure**

Figure 7-7-1 Scure configuration interface

Distributed denial of service attack (DDOS) and anti-PING function (Icmp-echo) can be turned on;

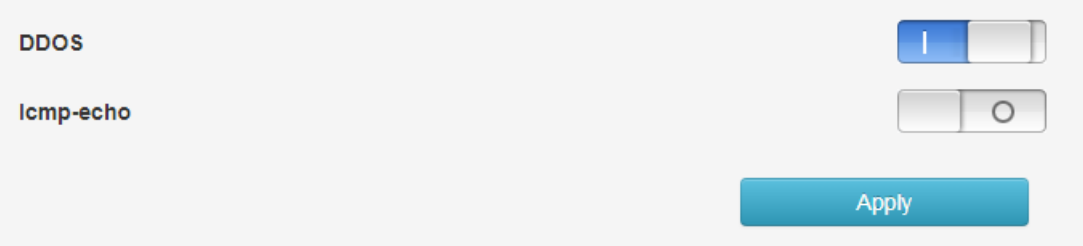

# <span id="page-60-0"></span>**8.System Management**

# <span id="page-60-1"></span>**8.1 User Config**

【Function Description】

On the "User Config" page, you can configure the user name, password, and permissions for logging in to the switch's WEB interface.

【Operation path】

System > User

【Interface description】

Figure 8-1 User Config interface

Modify the user's login password, the account name cannot be changed nor can the user be added;

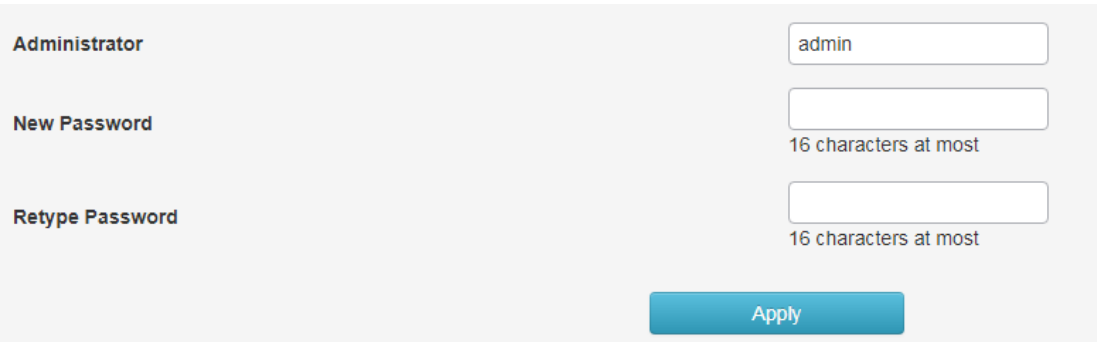

# <span id="page-60-2"></span>**8.2 Network**

【Function Description】

The management IP address of the switch can be configured on the "Network" page.

【Operation path】

System > Network

【Interface description】

Figure 8-2-1 IPv4 Config interface

IPV4 configuration: modify the IPV4 address of the switch, you cannot add an IP address;

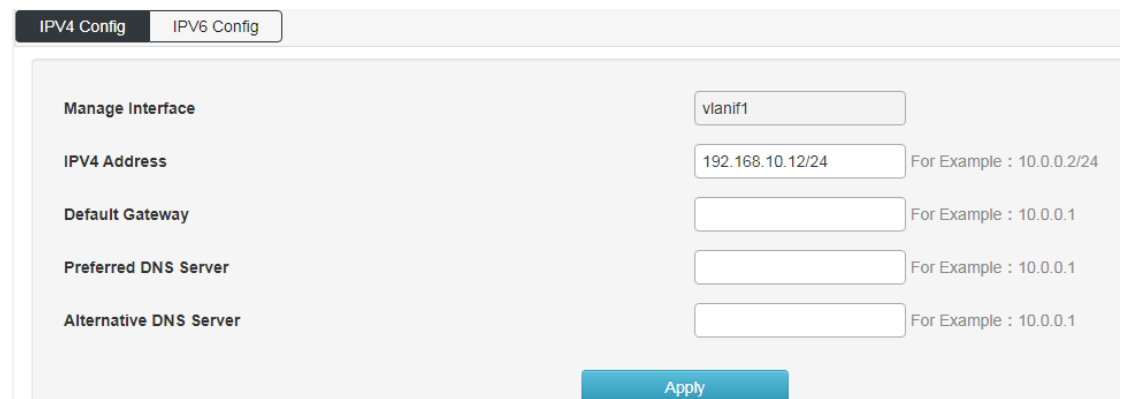

#### Figure 8-2-2 IPv6 Config interface

IPV6 configuration: Modify the IPV6 address of the switch, but also cannot add the

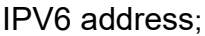

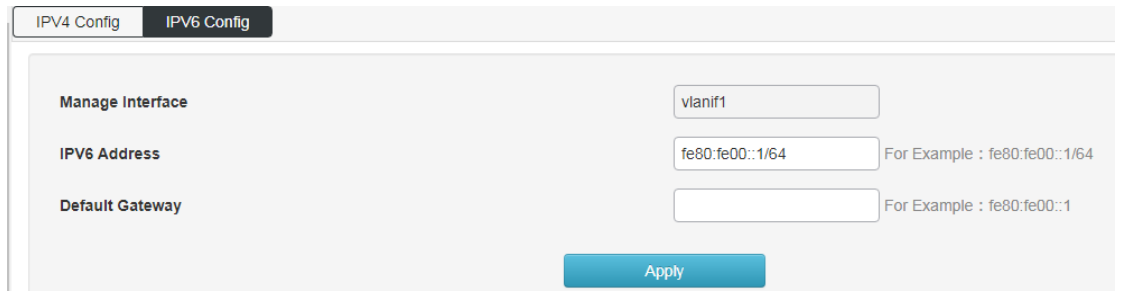

### <span id="page-61-0"></span>**8.3 Service Config**

Figure 8-3-1 Service Config interface

Configure the switch Telnet, SSH, HTTP version protocol and service port;

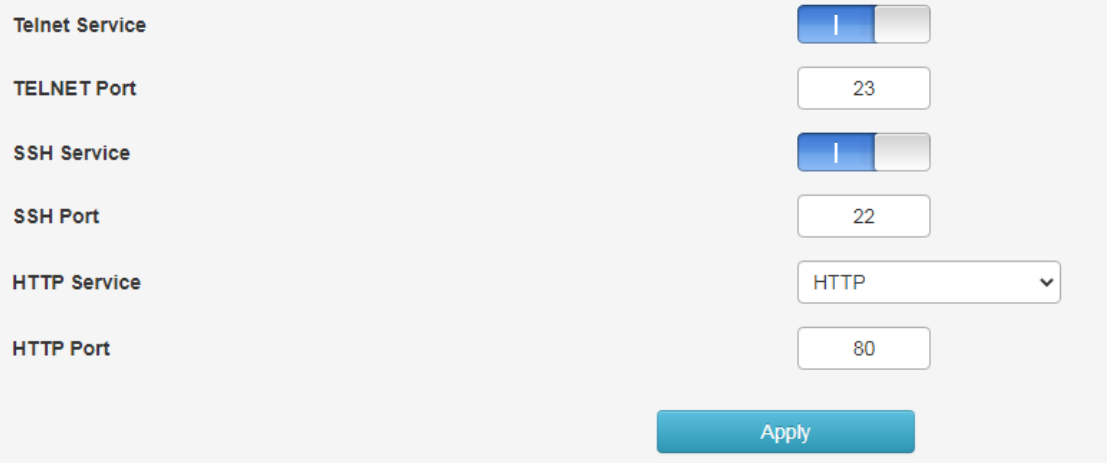

## <span id="page-62-0"></span>**8.4 Configration management**

Used to reset, upload and download switch configuration;

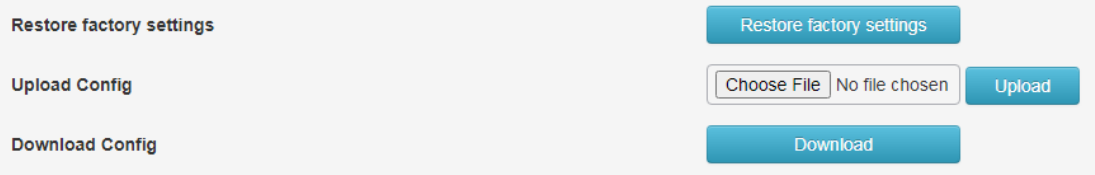

### <span id="page-62-1"></span>**8.5 Firmware Upgrade**

Used to upgrade the firmware version currently used by the switch;

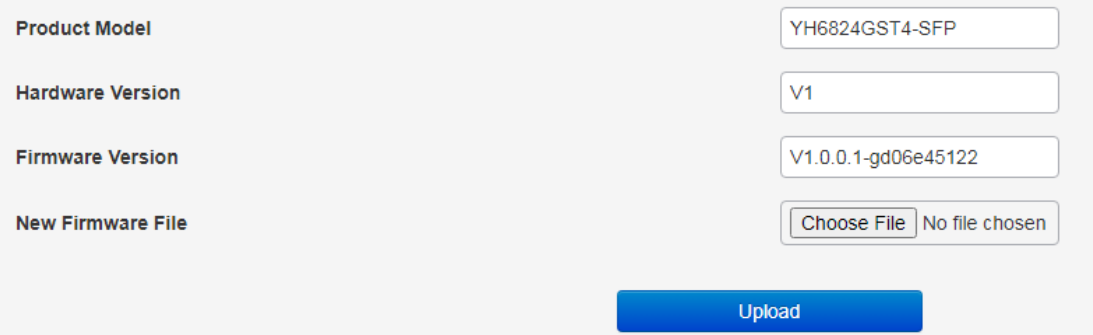

### <span id="page-62-2"></span>**8.6 Diagnostic**

Ping detection: Use the ping function of the switch to detect whether the link between the switch itself and other IP devices is reachable;

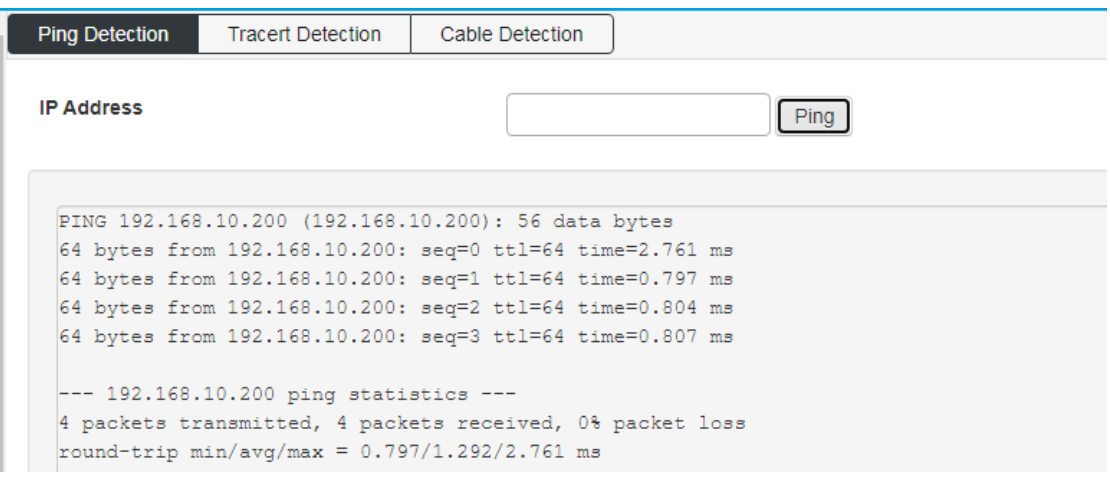

Tracert detection: Traceroute;

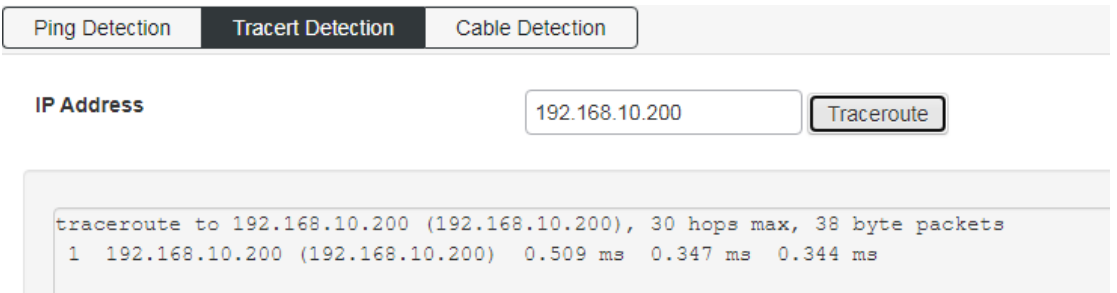

Ethernet cable detection: detection of all network port cable properties of of the switch

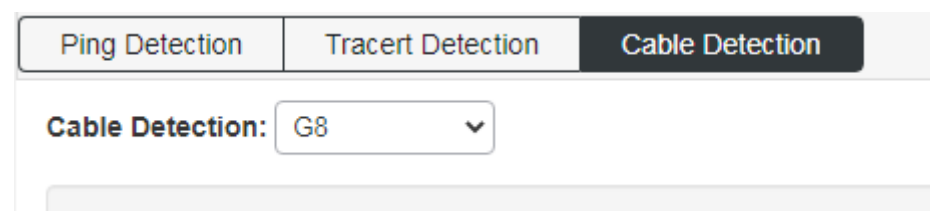

Restart

# <span id="page-63-0"></span>**8.7 Restart**

reboot the switch

Restart